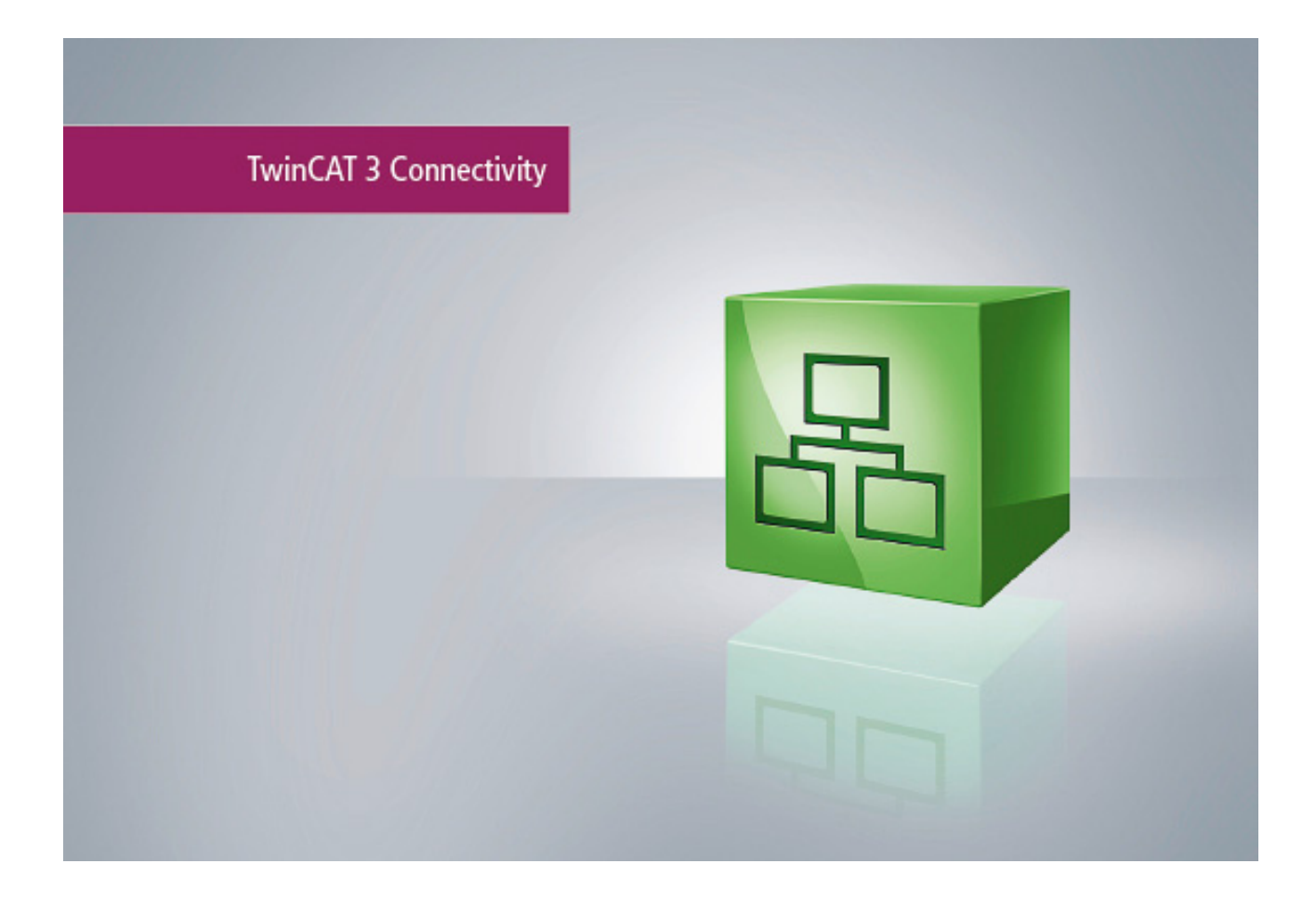

**Manual**

# **TC3 IoT Data Agent**

**TwinCAT 3**

**1.2 Version: 2018-10-08 TF6720 Order No.:Date:**

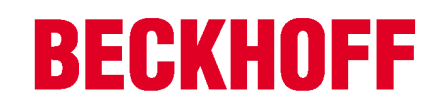

## **Table of contents**

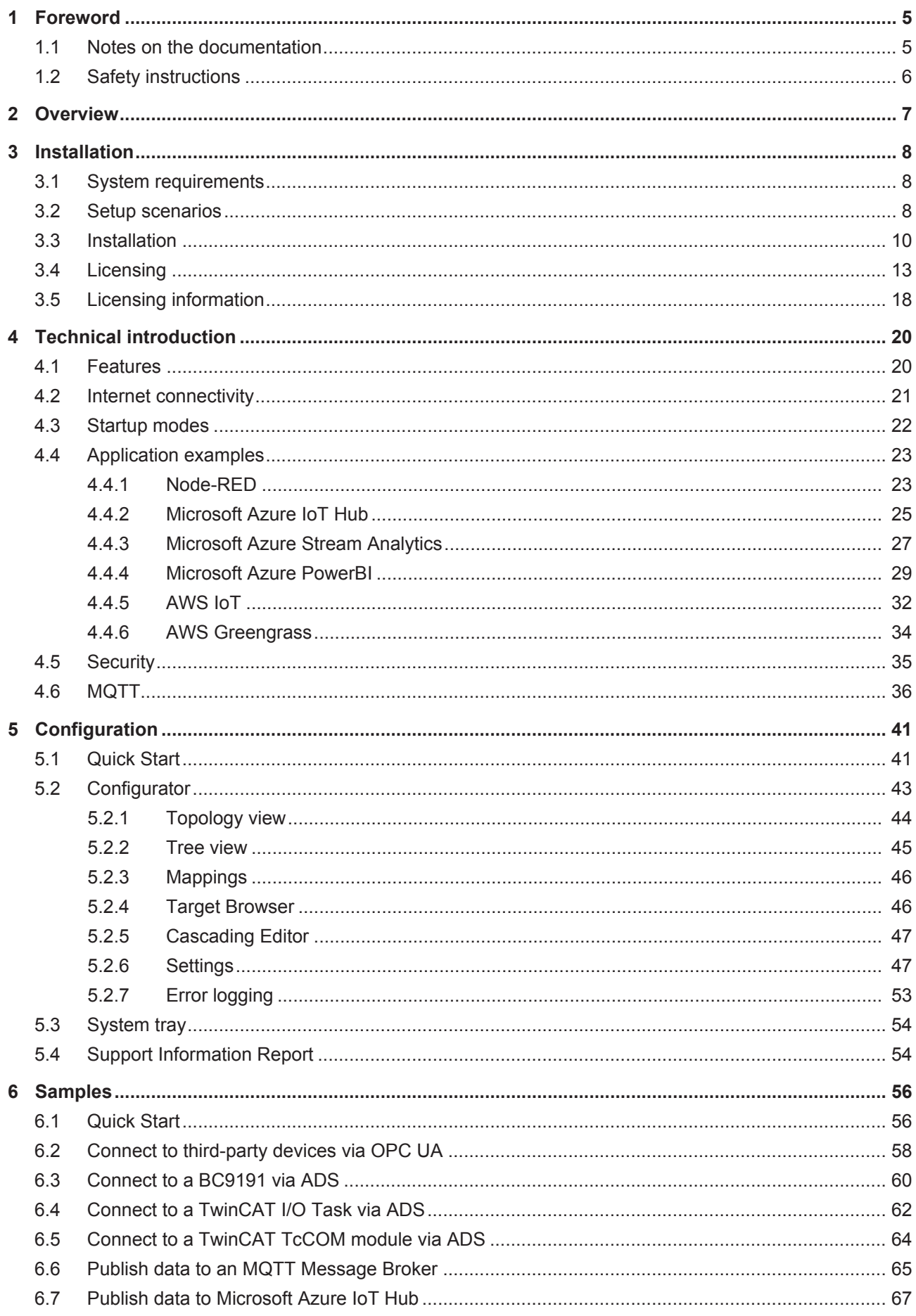

## **BECKHOFF**

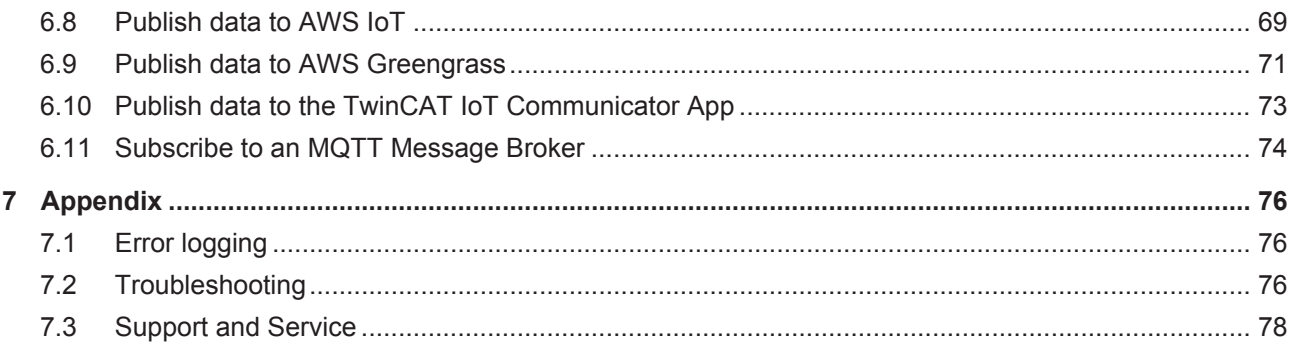

## **1 Foreword**

### **1.1 Notes on the documentation**

This description is only intended for the use of trained specialists in control and automation engineering who are familiar with the applicable national standards.

It is essential that the documentation and the following notes and explanations are followed when installing and commissioning the components.

It is the duty of the technical personnel to use the documentation published at the respective time of each installation and commissioning.

The responsible staff must ensure that the application or use of the products described satisfy all the requirements for safety, including all the relevant laws, regulations, guidelines and standards.

### **Disclaimer**

The documentation has been prepared with care. The products described are, however, constantly under development.

We reserve the right to revise and change the documentation at any time and without prior announcement. No claims for the modification of products that have already been supplied may be made on the basis of the data, diagrams and descriptions in this documentation.

### **Trademarks**

Beckhoff® , TwinCAT® , EtherCAT® , Safety over EtherCAT® , TwinSAFE® , XFC® and XTS® are registered trademarks of and licensed by Beckhoff Automation GmbH.

Other designations used in this publication may be trademarks whose use by third parties for their own purposes could violate the rights of the owners.

### **Patent Pending**

The EtherCAT Technology is covered, including but not limited to the following patent applications and patents:

EP1590927, EP1789857, DE102004044764, DE102007017835

with corresponding applications or registrations in various other countries.

The TwinCAT Technology is covered, including but not limited to the following patent applications and patents:

EP0851348, US6167425 with corresponding applications or registrations in various other countries.

### **EtherCAT.**

EtherCAT® is registered trademark and patented technology, licensed by Beckhoff Automation GmbH, Germany

### **Copyright**

© Beckhoff Automation GmbH & Co. KG, Germany.

The reproduction, distribution and utilization of this document as well as the communication of its contents to others without express authorization are prohibited.

Offenders will be held liable for the payment of damages. All rights reserved in the event of the grant of a patent, utility model or design.

## **1.2 Safety instructions**

### **Safety regulations**

Please note the following safety instructions and explanations! Product-specific safety instructions can be found on following pages or in the areas mounting, wiring, commissioning etc.

#### **Exclusion of liability**

All the components are supplied in particular hardware and software configurations appropriate for the application. Modifications to hardware or software configurations other than those described in the documentation are not permitted, and nullify the liability of Beckhoff Automation GmbH & Co. KG.

### **Personnel qualification**

This description is only intended for trained specialists in control, automation and drive engineering who are familiar with the applicable national standards.

#### **Description of symbols**

In this documentation the following symbols are used with an accompanying safety instruction or note. The safety instructions must be read carefully and followed without fail!

### **DANGER**

### **Serious risk of injury!**

Failure to follow the safety instructions associated with this symbol directly endangers the life and health of persons.

### **WARNING**

### **Risk of injury!**

Failure to follow the safety instructions associated with this symbol endangers the life and health of persons.

### **CAUTION**

### **Personal injuries!**

Failure to follow the safety instructions associated with this symbol can lead to injuries to persons.

*NOTE*

### **Damage to the environment or devices**

Failure to follow the instructions associated with this symbol can lead to damage to the environment or equipment.

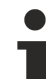

### **Tip or pointer**

This symbol indicates information that contributes to better understanding.

## **2 Overview**

The TwinCAT Function TC3 IoT Data Agent provides bi-directional connectivity to different cloud services. It is a gateway application that can be installed either on the controller or on a gateway computer. The TC3 IoT Data Agent can be configured to connect different data sources with each other, e.g. a TwinCAT 3 PLC (ADS) and a MQTT Message Broker. In addition, public cloud services can be used, for example AWS IoT and Microsoft Azure IoT Hub. TC3 IoT Data Agent includes an integrated OPC UA client, which allows to connect third-party devices to the cloud. Legacy applications running TwinCAT 2 can be connected by running TC3 IoT Data Agent on a gateway computer and by using ADS or OPC UA connectivity to the TwinCAT 2 system.

When sending or receiving data, users can select from a variety of different data formats, ranging from efficient binary formats to ASCII-based JSON formats. This allows the use of the TC3 IoT Data Agent in different scenarios, e.g. to connect devices to TwinCAT Analytics.

Different communication patterns can be configured to optimize traffic congestion, e.g. polling or on-change patterns.

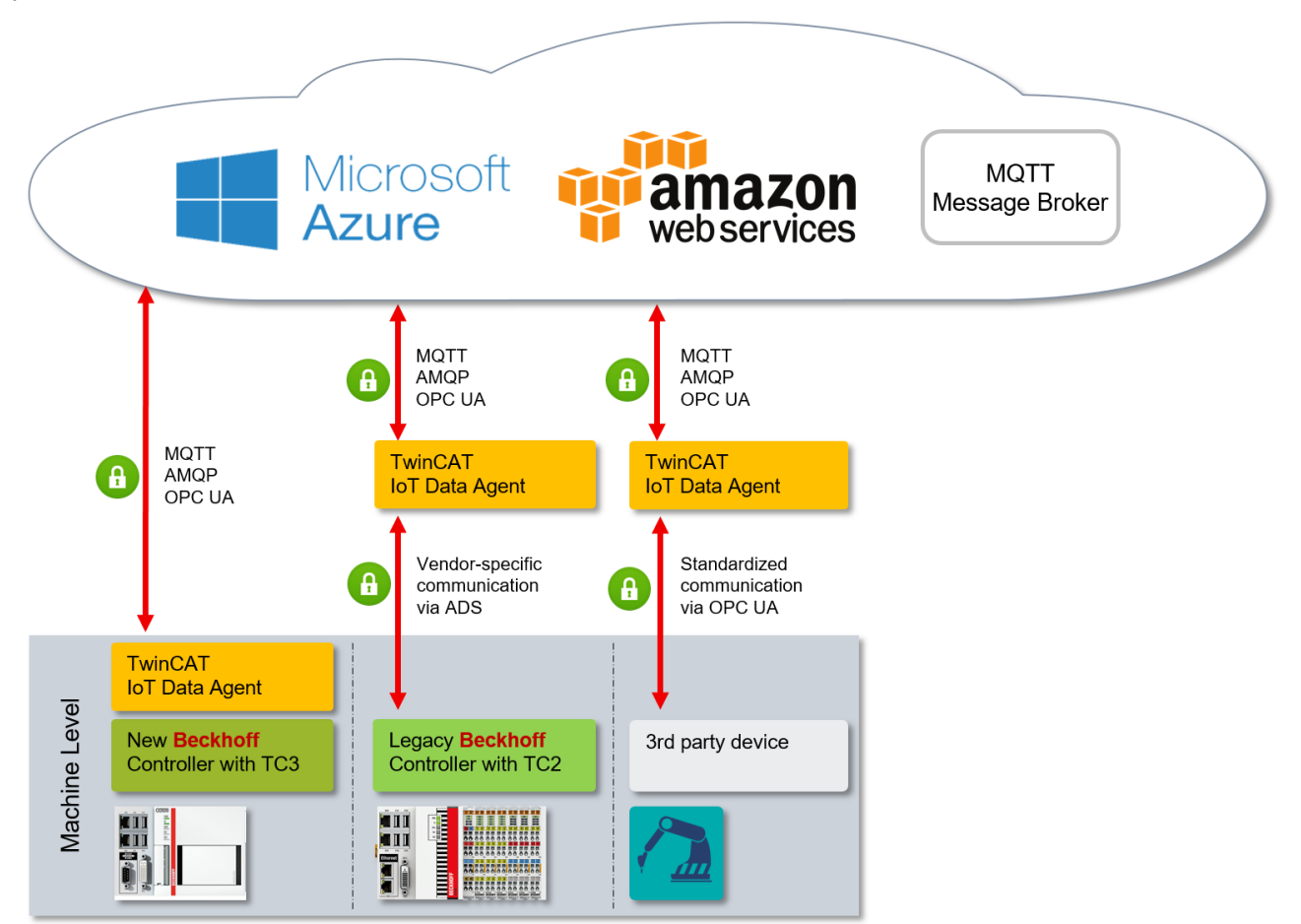

### **Components**

TC3 IoT Data Agent consists of the following components:

- Core application: background service that provides the logic
- Configurator: graphical tool to create/edit and deploy a configuration for the core application

TwinCAT 3 IoT Data Agent can be installed and used in different setup scenarios, e.g. directly on the controller or on a gateway computer (see Setup scenarios [} 8]).

## **3 Installation**

## **3.1 System requirements**

The following table lists the system requirements for TC3 IoT Data Agent.

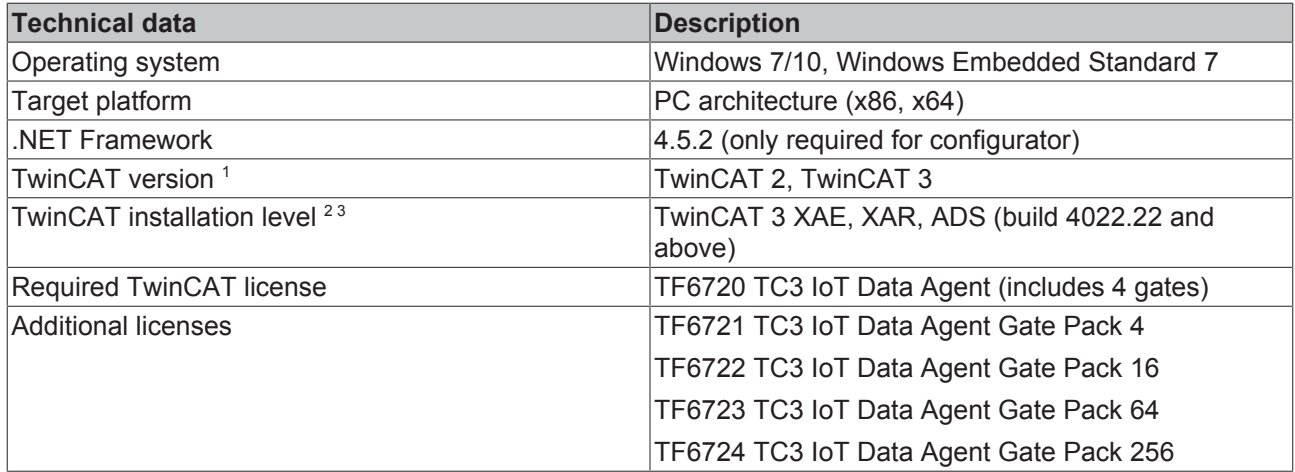

1 Version of the TwinCAT runtime to which TC3 IoT Data Agent can connect (via ADS, alternatively and by an additional supplement product also via OPC UA)

 $^2$  A minimum setup level of TwinCAT 3 ADS is required for licensing purposes.

<sup>3</sup> XAE is currently required for the configurator.

### **3.2 Setup scenarios**

TC3 IoT Data Agent can be used in almost every deployment scenario. It can either be installed and used directly on the industrial controller (see System Requirements [} 8]) or on a gateway computer that aggregates multiple devices or connects to legacy applications like TwinCAT 2. Each setup scenario has its advantages and disadvantages, depending on the system environment and project for which the TC3 IoT Data Agent is to be used.

### **TC3 IoT Data Agent running on the controller**

This is the default scenario. TC3 IoT Data Agent is installed directly on a Beckhoff industrial controller (IPC or Embedded-PC) and connects only to the TwinCAT runtime on that system. This is the preferred scenario because every IoT device should have an own connection to the cloud service, although gateway scenarios are possible and sometimes also necessary.

## **BECKHOFF**

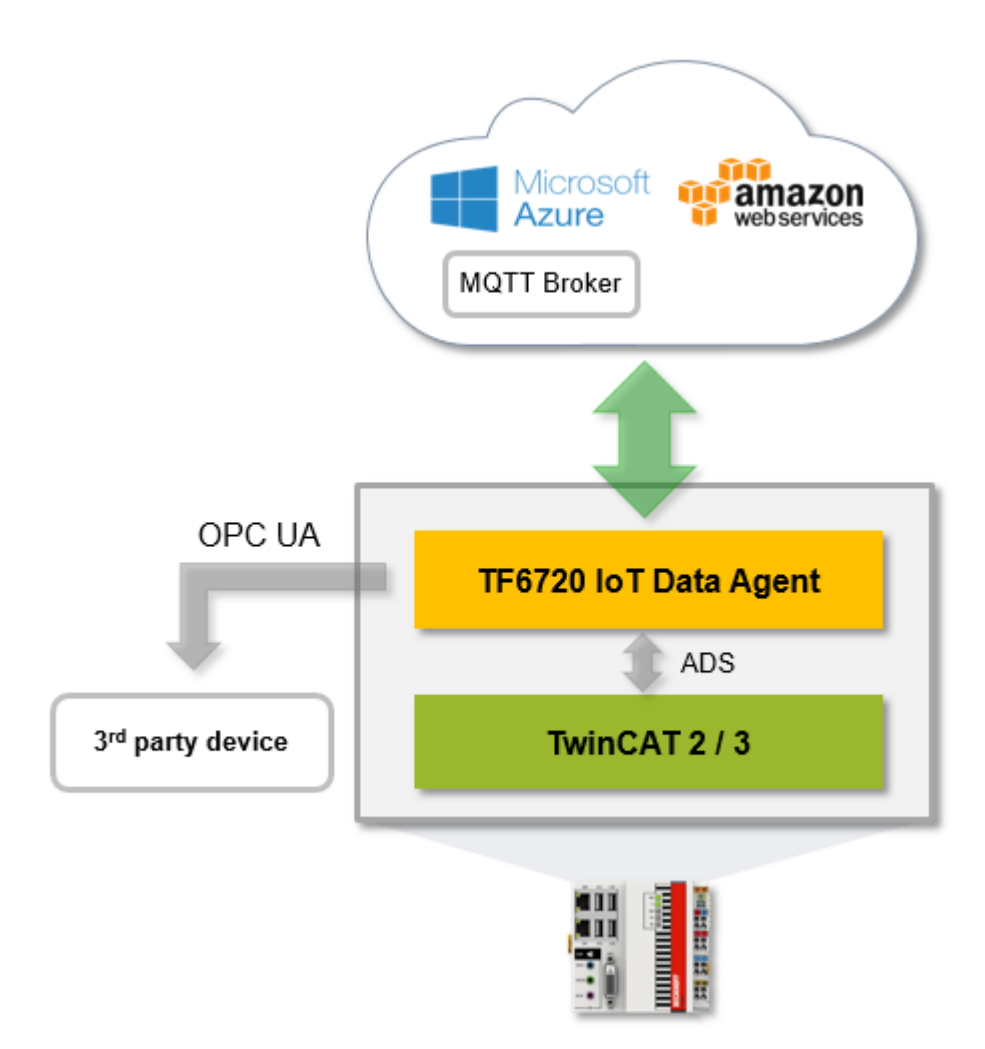

### **TC3 IoT Data Agent running on a gateway computer**

In this scenario, TC3 IoT Data Agent is installed on a gateway computer that aggregates multiple devices, e.g. to connect to existing machine applications in a retrofit scenario. This scenario can also be combined with other TwinCAT Functions, e.g. a TwinCAT OPC UA Server, which is also able to aggregate multiple TwinCAT runtimes. A typical hardware device for such a setup scenario is a Beckhoff C6015 Ultra-Compact Industrial-PC.

Be aware that the network traffic between the TC3 IoT Data Agent and the underlying devices can be very high in this setup scenario because the TC3 IoT Data Agent needs to sample symbols from every connected runtime and this sampling is being done via the network.

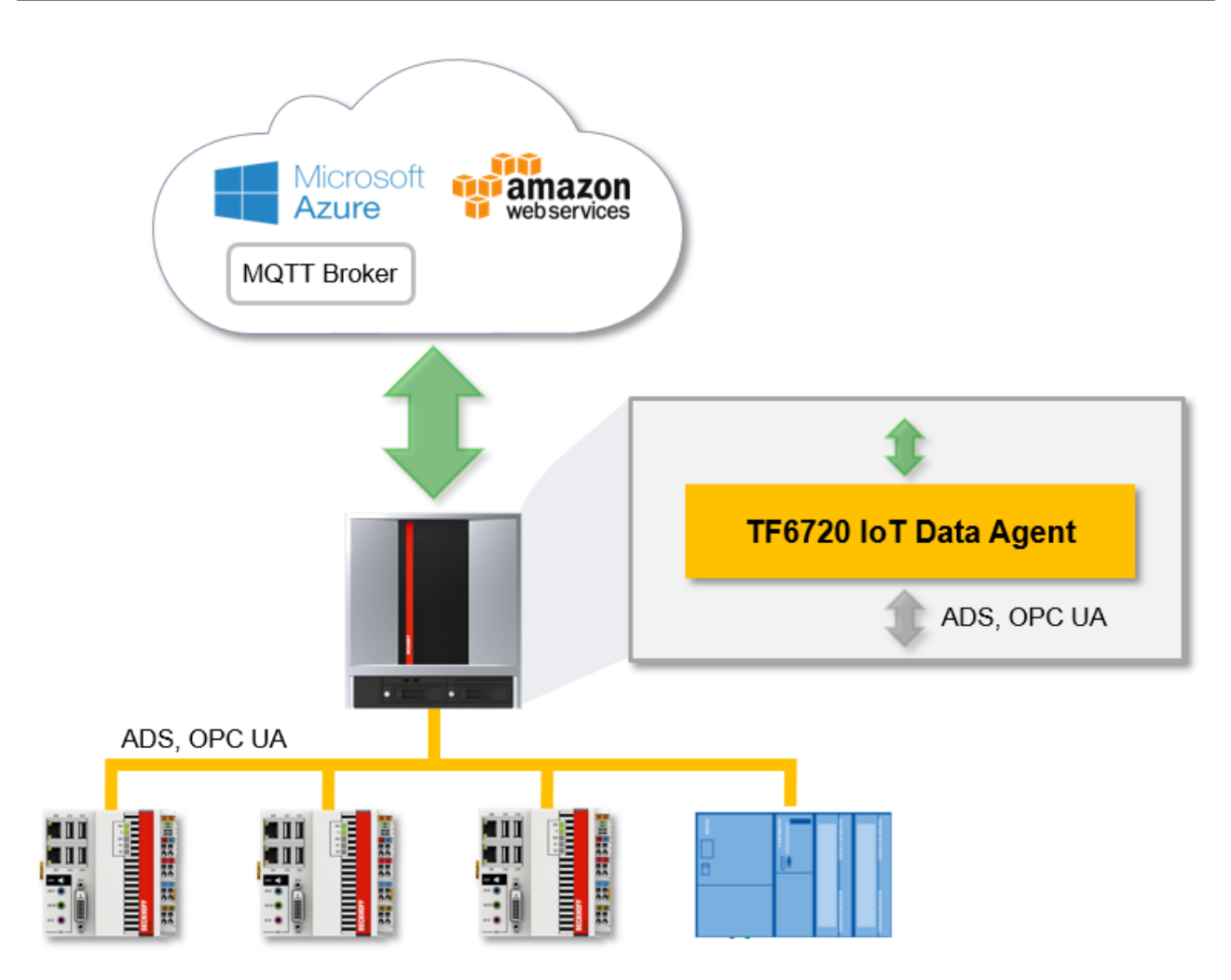

### **TC3 IoT Data Agent configurator**

The TC3 IoT Data Agent configurator [ $\triangleright$  43] is a graphical configuration tool. It can be installed on the same computer that executes the TC3 IoT Data Agent core application or on an engineering computer to remotely create/edit and deploy the configuration across the network.

### **3.3 Installation**

The following section describes how to install the TwinCAT 3 Function for Windows-based operating systems.

- $\checkmark$  The TwinCAT 3 Function setup file was downloaded from the Beckhoff website.
- 1. Run the setup file as administrator. To do this, select the command **Run as administrator** in the context menu of the file.
	- $\Rightarrow$  The installation dialog opens.

2. Accept the end user licensing agreement and click **Next**.

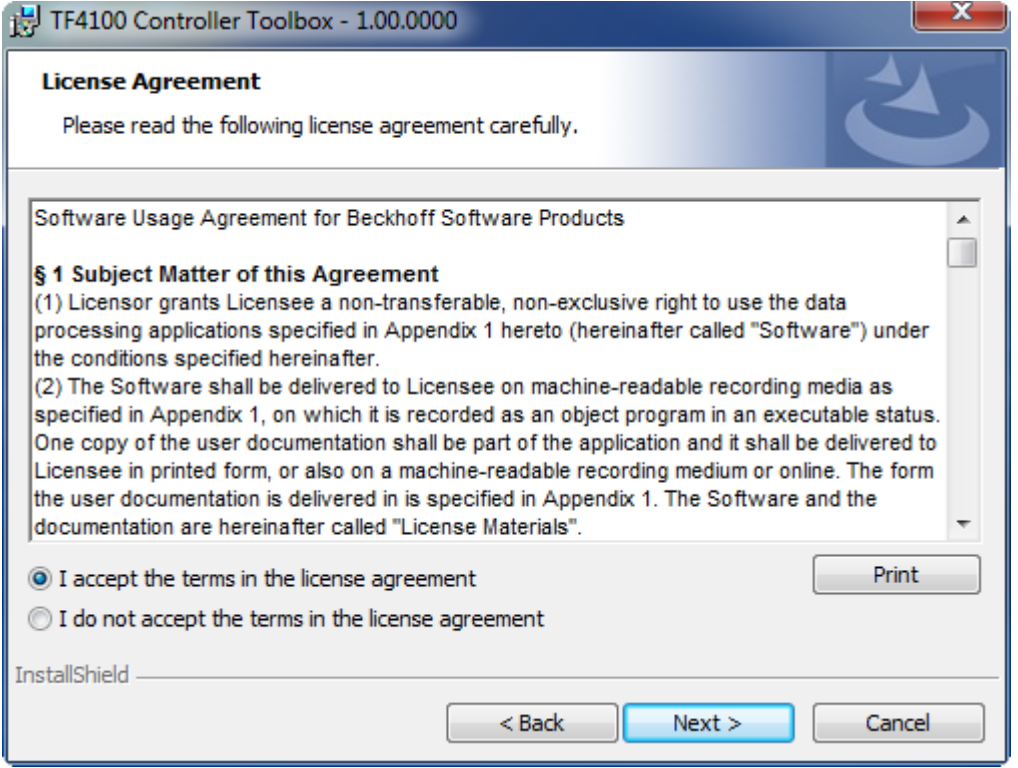

3. Enter your user data.

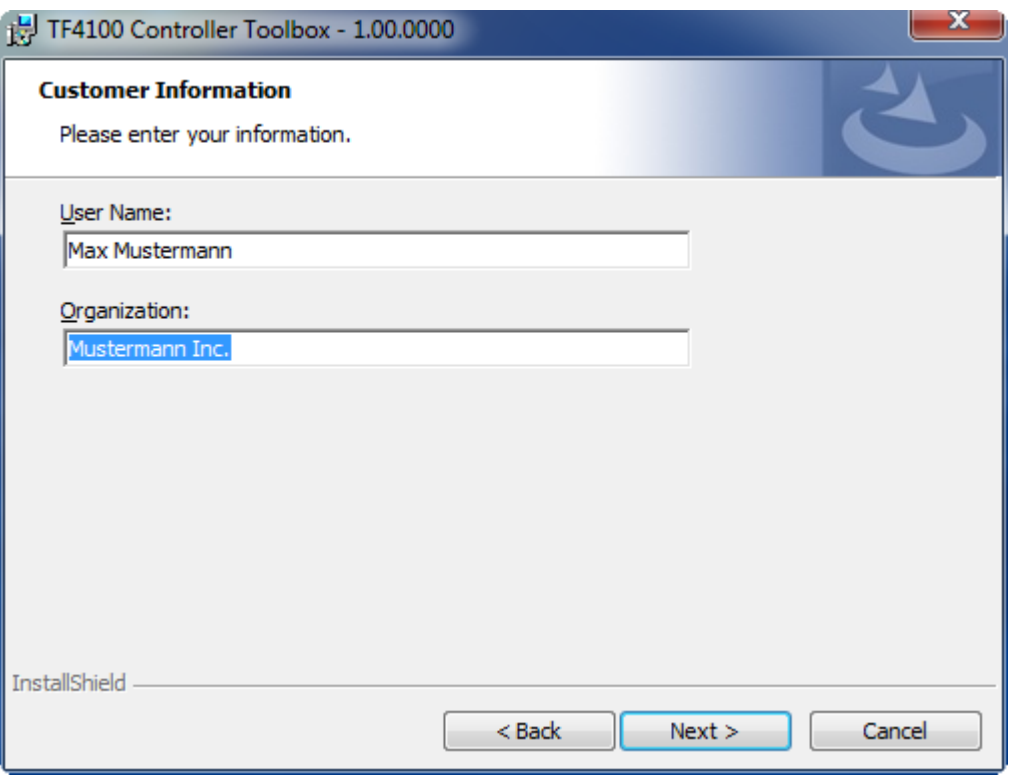

4. If you want to install the full version of the TwinCAT 3 Function, select **Complete** as installation type. If you want to install the TwinCAT 3 Function components separately, select **Custom**.

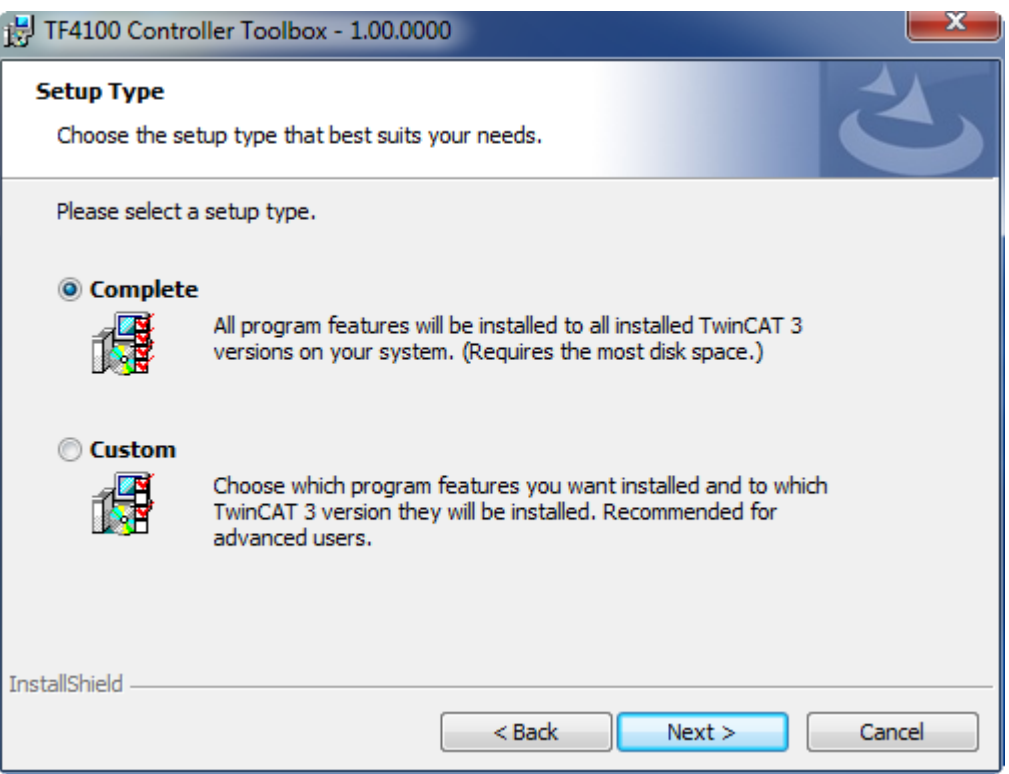

5. Select **Next**, then **Install** to start the installation.

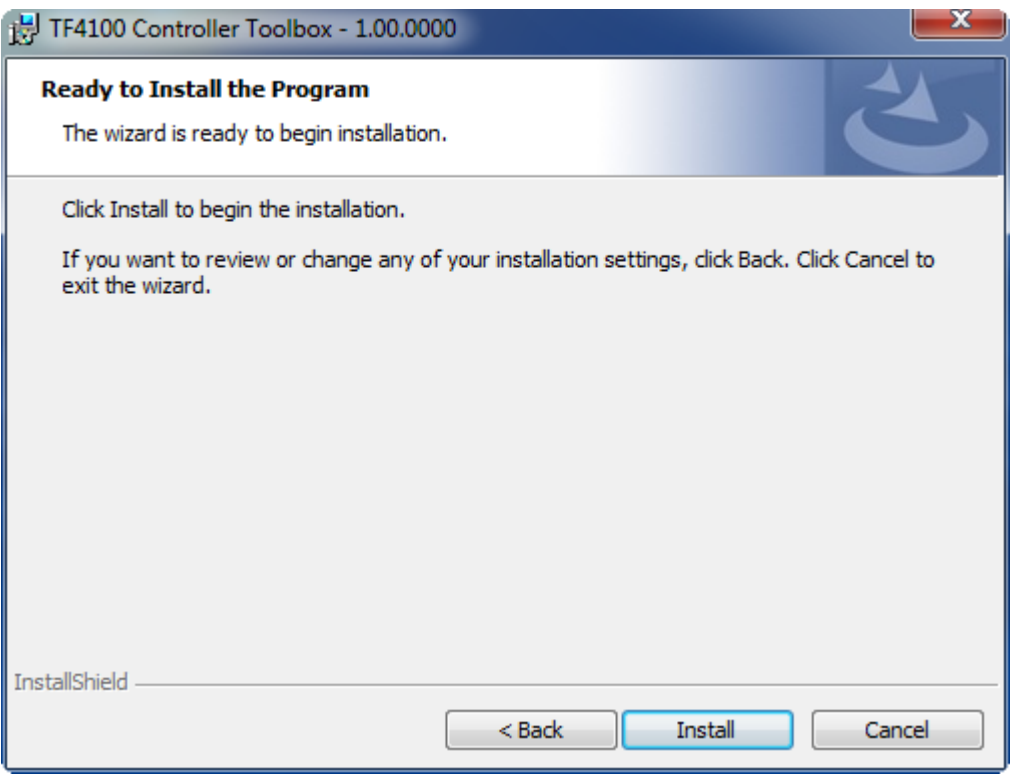

 $\Rightarrow$  A dialog box informs you that the TwinCAT system must be stopped to proceed with the installation.

- **BECKHOFF**
- 6. Confirm the dialog with **Yes**.

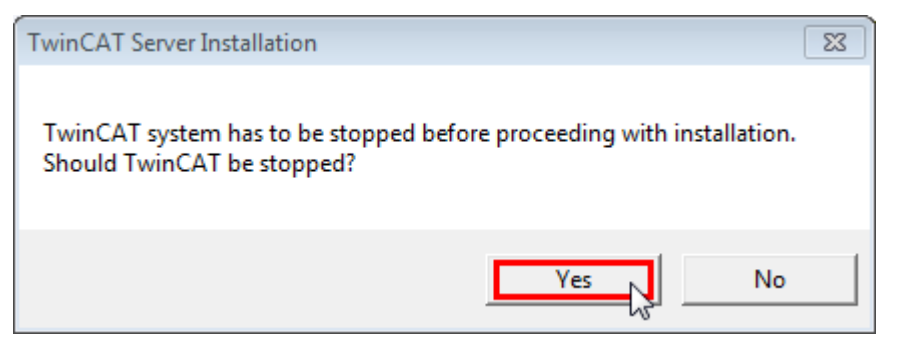

7. Select **Finish** to exit the setup.

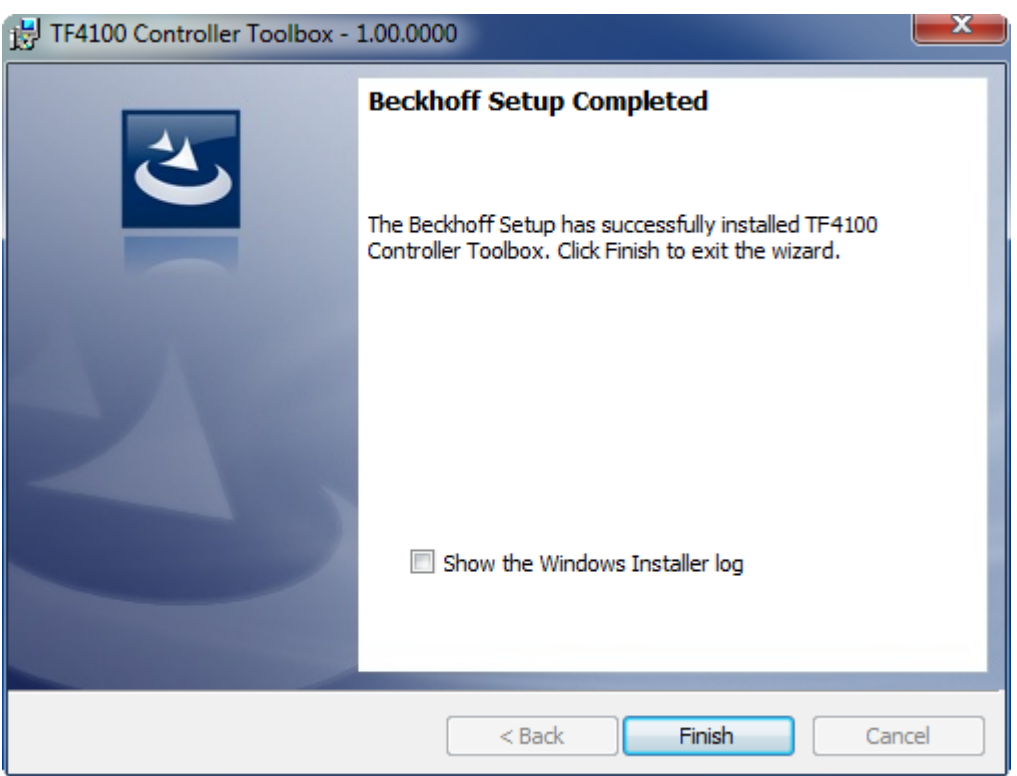

 $\Rightarrow$  The TwinCAT 3 Function has been successfully installed and can be licensed (see Licensing [ $\blacktriangleright$  13]).

## **3.4 Licensing**

The TwinCAT 3 Function can be activated as a full version or as a 7-day test version. Both license types can be activated via the TwinCAT 3 development environment (XAE).

The licensing of a TwinCAT 3 Function is described below. The description is divided into the following sections:

- Licensing a 7-day test version [ $\blacktriangleright$  13]
- Licensing a full version [ $\blacktriangleright$  15]

Further information on TwinCAT 3 licensing can be found in the "Licensing" documentation in the Beckhoff Information System (TwinCAT 3 > [Licensing](https://infosys.beckhoff.de/content/1033/tc3_licensing/index.html?id=4971678236866464095)).

### **Licensing a 7-day test version**

- 1. Start the TwinCAT 3 development environment (XAE).
- 2. Open an existing TwinCAT 3 project or create a new project.
- 3. If you want to activate the license for a remote device, set the desired target system. To do this, select the target system from the **Choose Target System** drop-down list in the toolbar.
	- $\Rightarrow$  The licensing settings always refer to the selected target system. When the project is activated on the target system, the corresponding TwinCAT 3 licenses are automatically copied to this system.
- 4. In the **Solution Explorer**, double-click **License** in the **SYSTEM** subtree.

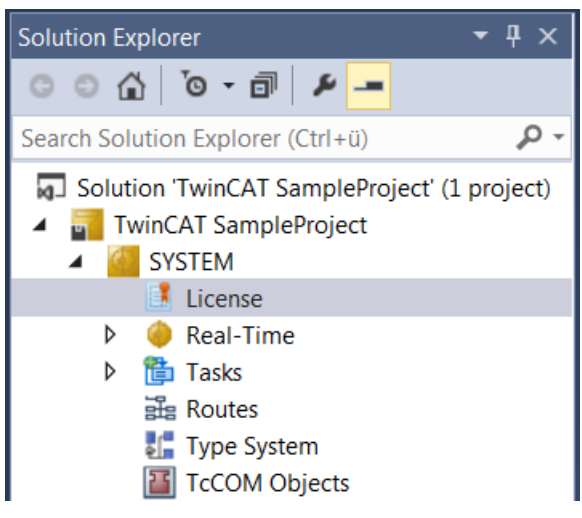

- $\Rightarrow$  The TwinCAT 3 license manager opens.
- 5. Open the **Manage Licenses** tab. In the **Add License** column, check the check box for the license you want to add to your project (e.g. "TF6420: TC3 Database Server").

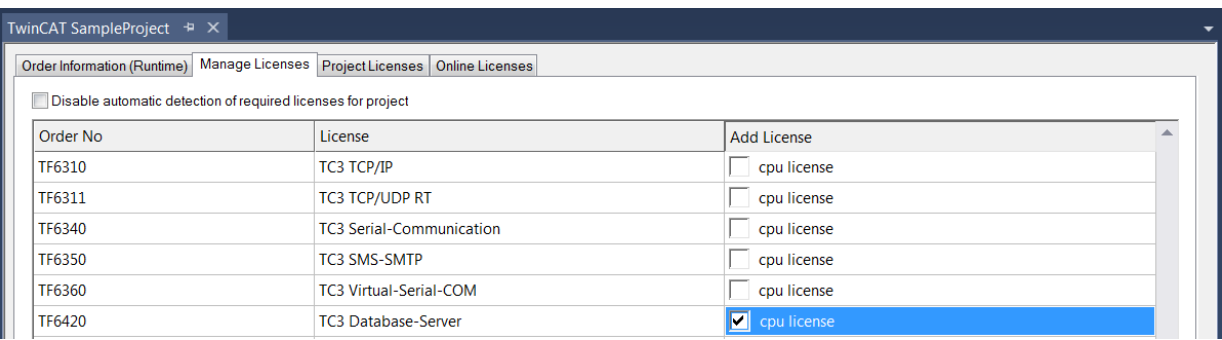

- 6. Open the **Order Information (Runtime)** tab.
	- $\Rightarrow$  In the tabular overview of licenses, the previously selected license is displayed with the status "missing"**.**

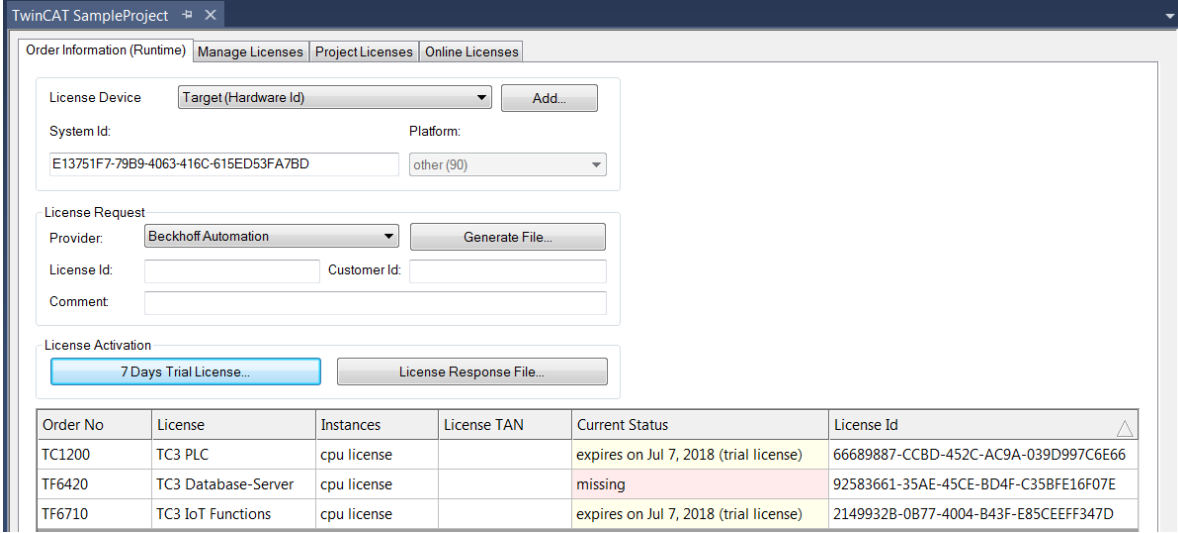

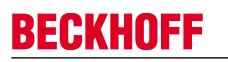

7. Click **7-Day Trial License...** to activate the 7-day trial license.

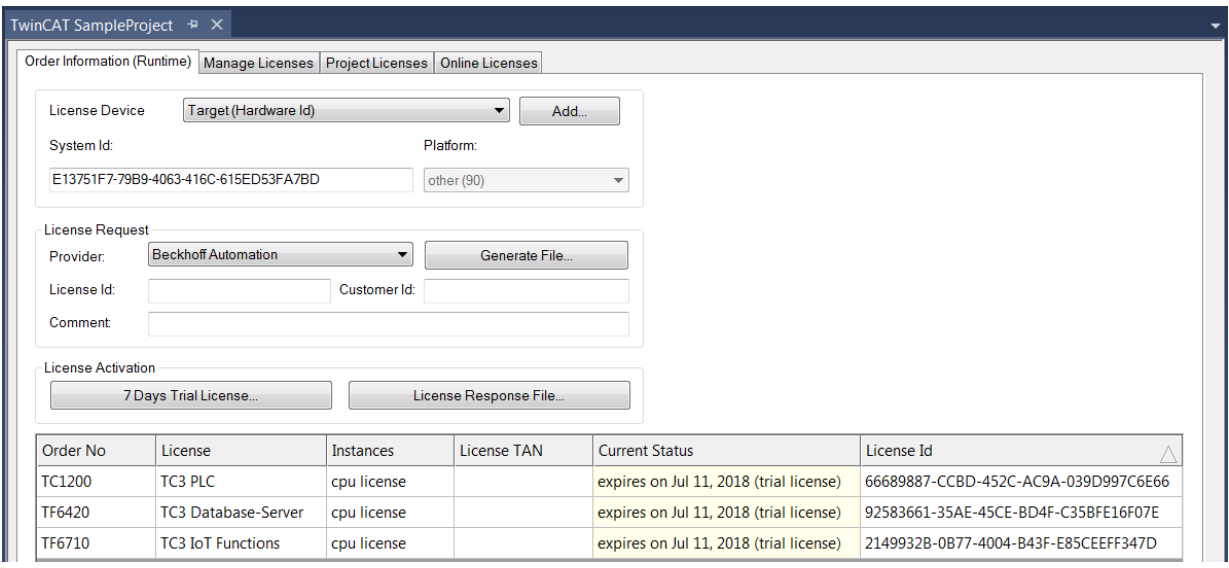

- $\Rightarrow$  A dialog box opens, prompting you to enter the security code displayed in the dialog.
- 8. Enter the code exactly as it appears, confirm it and acknowledge the subsequent dialog indicating successful activation.
	- $\Rightarrow$  In the tabular overview of licenses, the license status now indicates the expiration date of the license.
- 9. Restart the TwinCAT system.
- $\Rightarrow$  The 7-day trial version is enabled.

#### **Licensing a full version**

- 1. Start the TwinCAT 3 development environment (XAE).
- 2. Open an existing TwinCAT 3 project or create a new project.
- 3. If you want to activate the license for a remote device, set the desired target system. To do this, select the target system from the **Choose Target System** drop-down list in the toolbar.
	- $\Rightarrow$  The licensing settings always refer to the selected target system. When the project is activated on the target system, the corresponding TwinCAT 3 licenses are automatically copied to this system.
- 4. In the **Solution Explorer**, double-click **License** in the **SYSTEM** subtree.

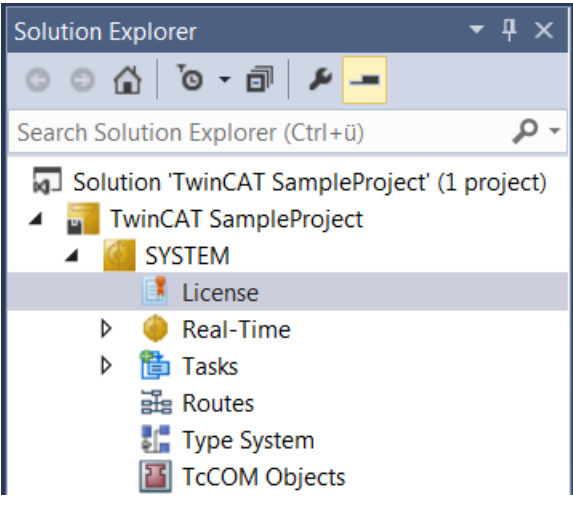

 $\Rightarrow$  The TwinCAT 3 license manager opens.

5. Open the **Manage Licenses** tab. In the **Add License** column, check the check box for the license you want to add to your project (e.g. "TE1300: TC3 Scope View Professional").

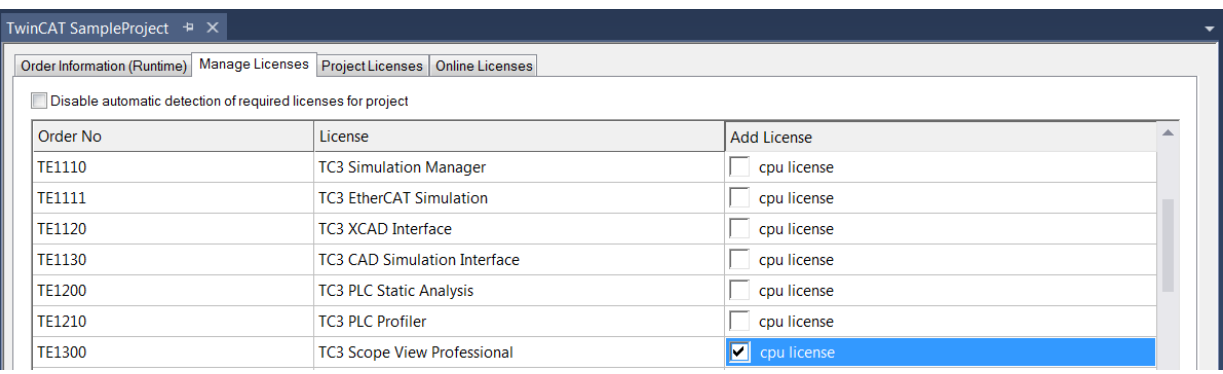

### 6. Open the **Order Information** tab.

 $\Rightarrow$  In the tabular overview of licenses, the previously selected license is displayed with the status "missing"**.**

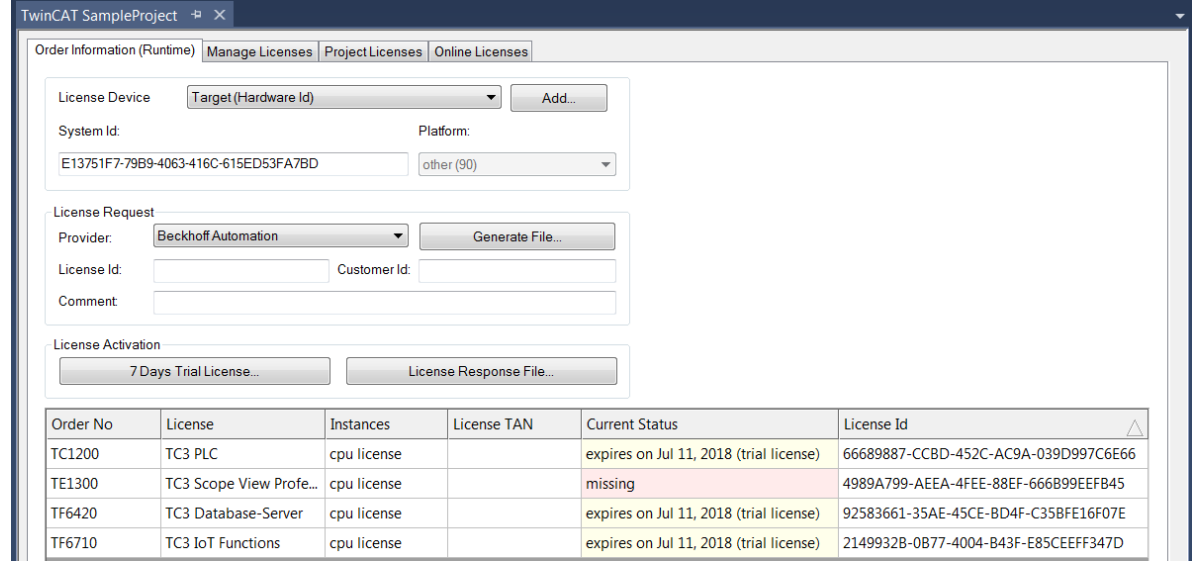

A TwinCAT 3 license is generally linked to two indices describing the platform to be licensed: System ID: Uniquely identifies the device

Platform level: Defines the performance of the device

The corresponding **System Id** and **Platform** fields cannot be changed.

## BECKHOFF

7. Enter the order number (**License Id**) for the license to be activated and optionally a separate order number (**Customer Id**), plus an optional comment for your own purposes (**Comment**). If you do not know your Beckhoff order number, please contact your Beckhoff sales contact.

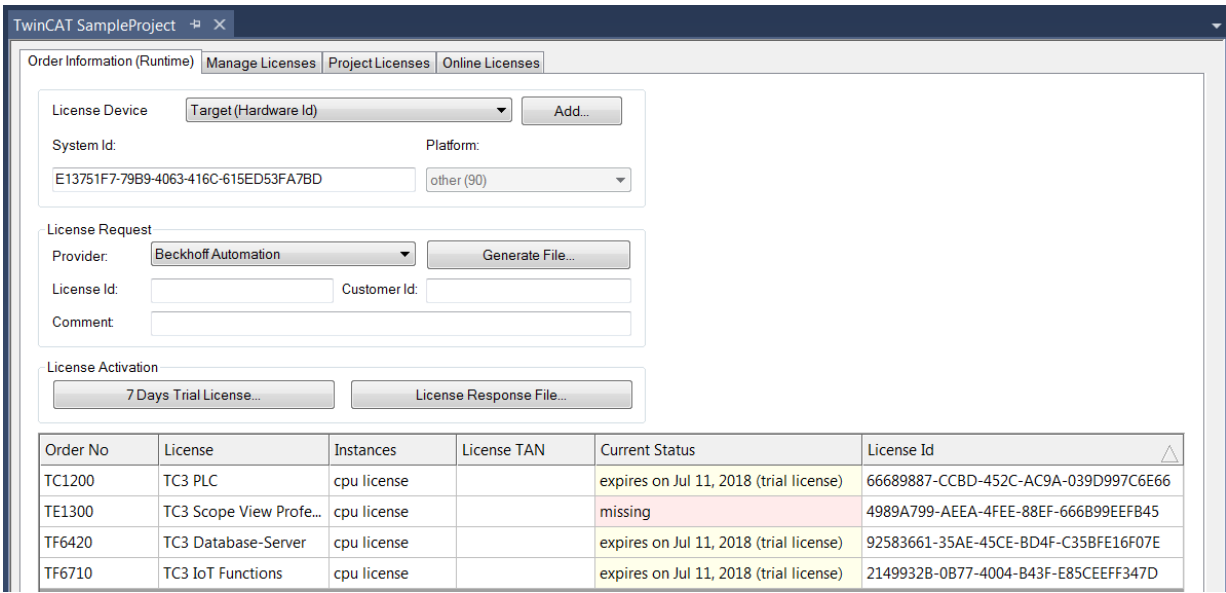

- 8. Click the **Generate File**... button to create a License Request File for the listed missing license.
	- $\Rightarrow$  A window opens, in which you can specify where the License Request File is to be stored. (We recommend accepting the default settings.)
- 9. Select a location and click **Save**.
	- $\Rightarrow$  A prompt appears asking whether you want to send the License Request File to the Beckhoff license server for verification:

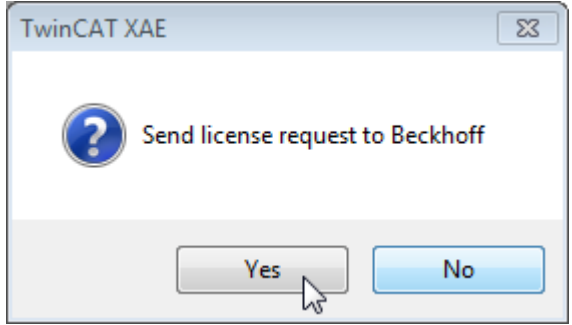

- Click **Yes** to send the License Request File. A prerequisite is that an email program is installed on your computer and that your computer is connected to the internet. When you click **Yes**, the system automatically generates a draft email containing the License Request File with all the necessary information.
- Click **No** if your computer does not have an email program installed on it or is not connected to the internet. Copy the License Request File onto a data storage device (e.g. a USB stick) and send the file from a computer with internet access and an email program to the Beckhoff license server (tclicense@beckhoff.com) by email.
- 10.Send the License Request File.
	- $\Rightarrow$  The License Request File is sent to the Beckhoff license server. After receiving the email, the server compares your license request with the specified order number and returns a License Response File by email. The Beckhoff license server returns the License Response File to the same email address from which the License Request File was sent. The License Response File differs from the License Request File only by a signature that documents the validity of the license file content. You can view the contents of the License Response File with an editor suitable for XML files (e.g. "XML Notepad"). The contents of the License Response File must not be changed, otherwise the license file becomes invalid.
- 11.Save the License Response File.
- 12. To import the license file and activate the license, click **License Response File...** in the **Order Information** tab.
- 13.Select the License Response File in your file directory and confirm the dialog.

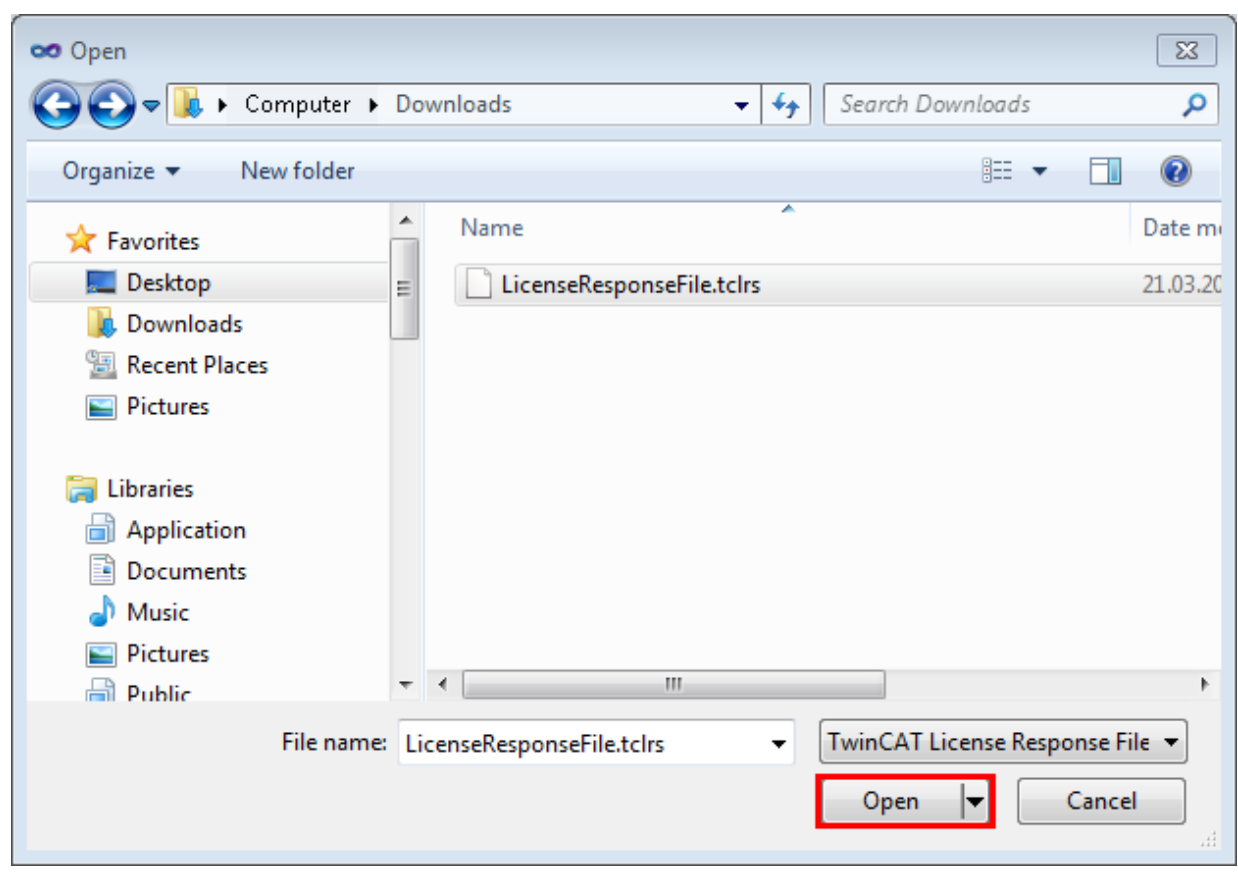

 $\Rightarrow$  The License Response File is imported and the license it contains is activated. Existing demo licenses will be removed.

- 14. Restart the TwinCAT system.
- $\Rightarrow$  The license becomes active when TwinCAT is restarted. The product can be used as a full version. During the TwinCAT restart the license file is automatically copied to the directory ...*\TwinCAT\3.1\Target \License* on the respective target system.

### **3.5 Licensing information**

the base license, e.g.  $TF6720 + TF6721 = 8$  Gates.

Licensing of TC3 IoT Data Agent is based on so-called "Gate packs". Each ADS device or OPC UA server namespace to which the TC3 IoT Data Agent connects is considered to be a "Gate". The TC3 IoT Data Agent base license "TF6720" already includes an amount of four Gates. Additional Gates can be acquired by buying one of the "Gate pack" licenses (TF6721-TF6724). These licenses are then added to

## **BECKHOFF**

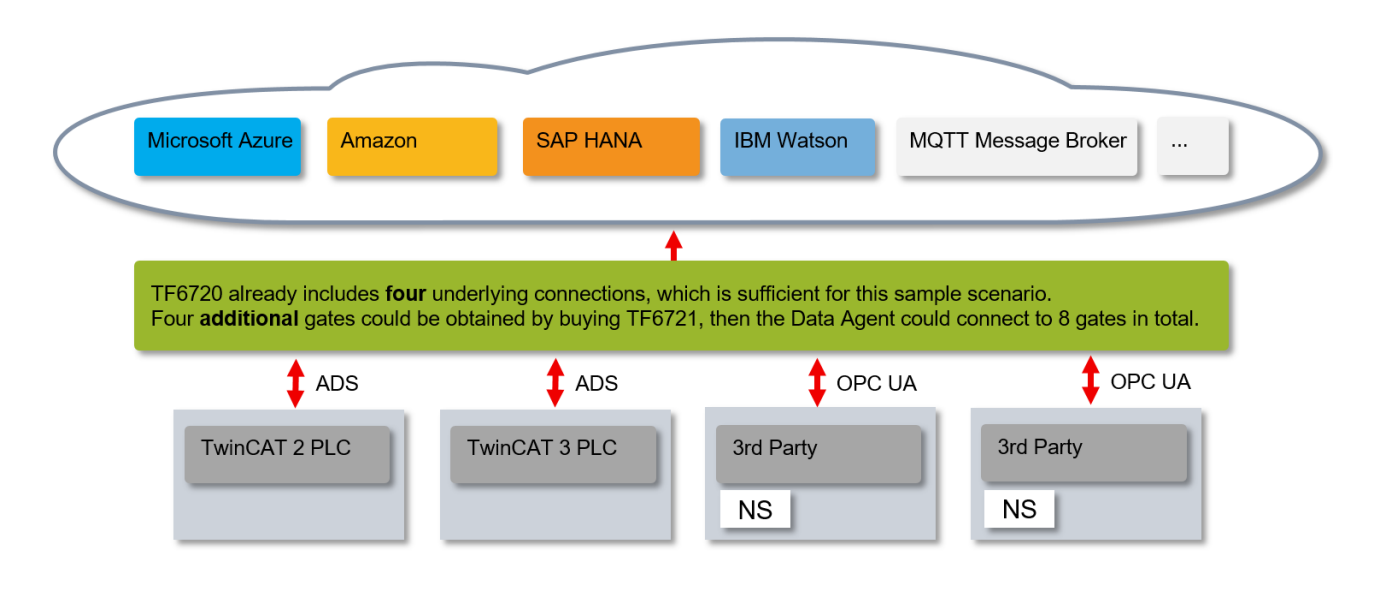

## **4 Technical introduction**

TC3 IoT Data Agent is a gateway application that connects multiple data sources with each other. A data source is typically a communication protocol, e.g. ADS, OPC UA or MQTT. The TC3 IoT Data Agent is configured via a graphical configurator, which creates or edits an XML-based configuration file. On startup, this file is read by the TC3 IoT Data Agent core application, which is installed as a service and therefore runs in the background of the operating system.

Simply spoken: The XML file tells the TC3 IoT DataAgent what to do.

- Which data sources should be connected
- Which cloud services should be used
- Which symbols (variables) should be exchanged and in which direction
- Which data rates and sampling modes should be used

A typical installation of TC3 IoT Data Agent on a controller or gateway computer includes only the TC3 IoT Data Agent core application. The graphical configurator is usually installed on an engineering computer and used to connect to the core application over the network but can also be installed and used on the controller or gateway computer.

### **4.1 Features**

The following table gives an overview of the TC3 IoT Data Agent features. The features can be categorized as follows:

- General: Basic features of the TC3 IoT Data Agent, e.g. sampling patterns, etc.
- Gates: Supported cloud services and protocols, e.g. ADS, MQTT, OPC UA, etc.
- Data Format: Supported data formats when sending/receiving data to/from a cloud service
- Symbol: Supported data types and additional symbol-related features

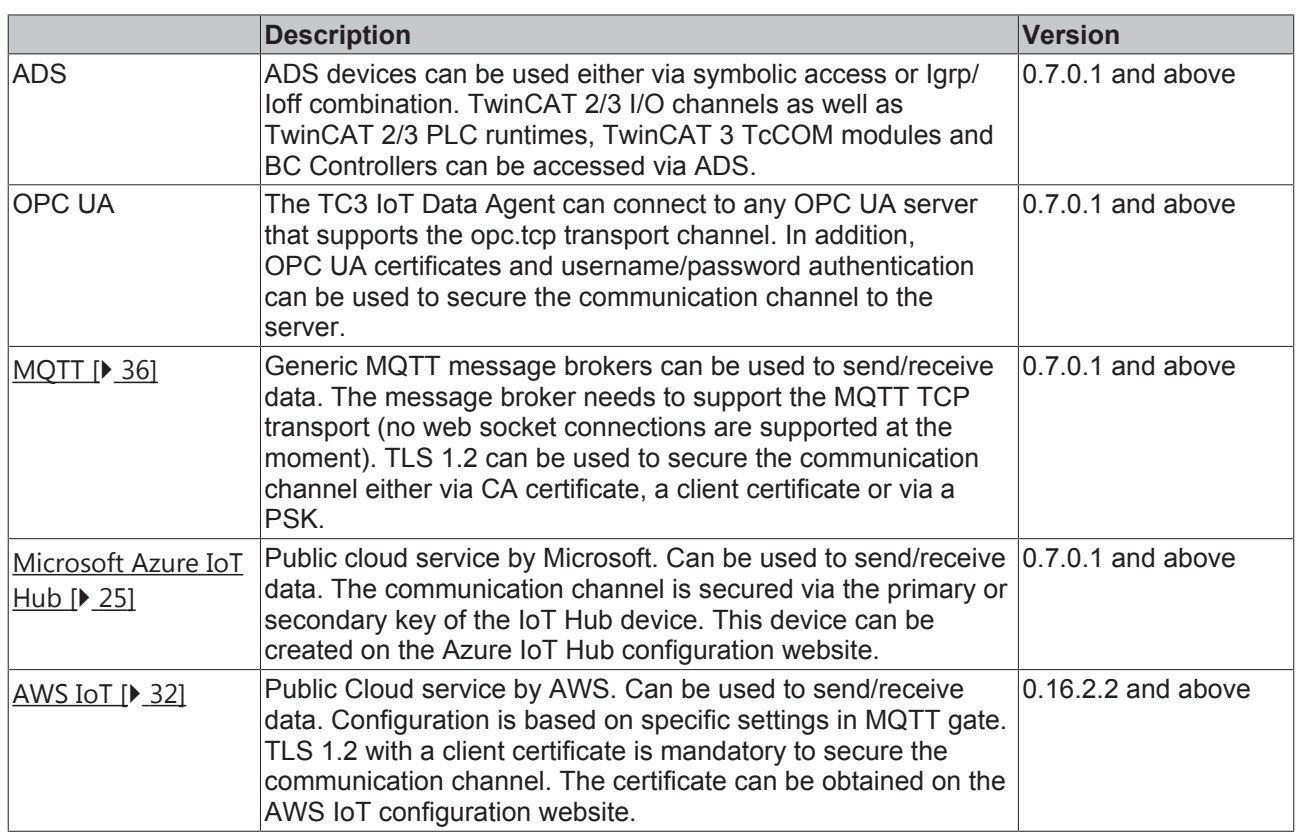

### **Gates**

## **RECKHOFF**

### **Data formats**

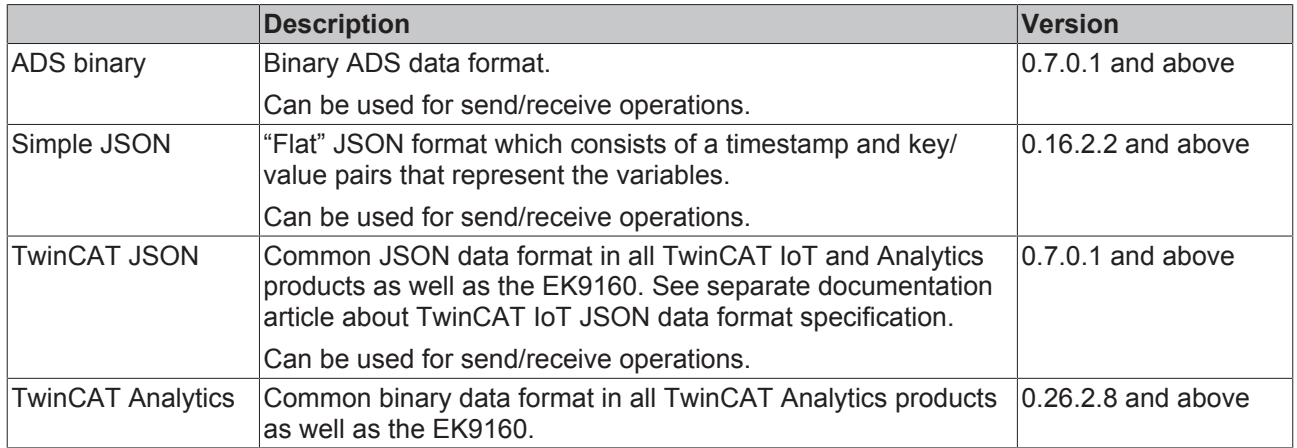

### **Symbols**

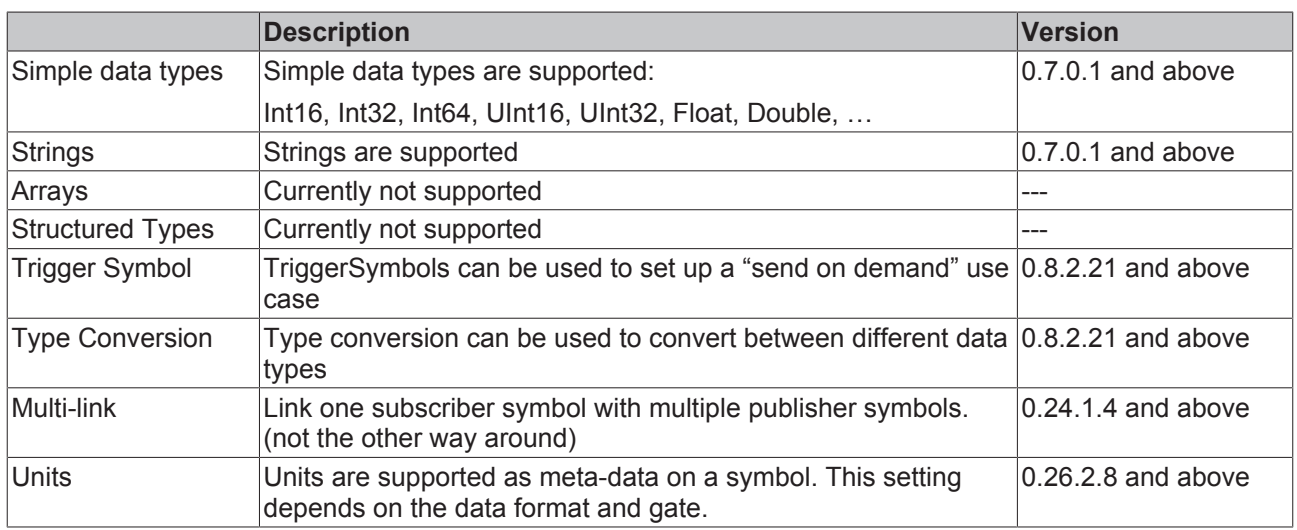

## **4.2 Internet connectivity**

One of the main advantages of TwinCAT IoT and the EK9160 IoT coupler is that the cloud-related communication protocols are based on publisher/subscriber ("pub/sub") and broker-based connectivity principles.

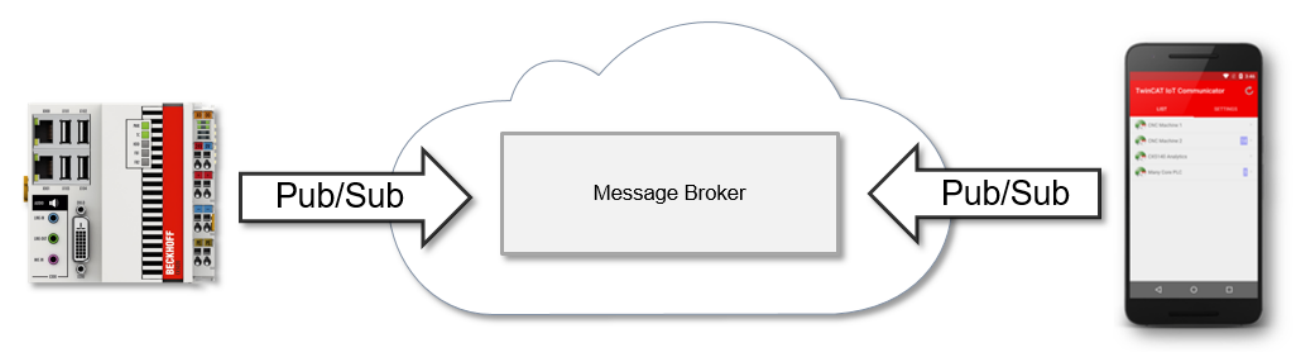

From a firewall point-of-view, publisher/subscriber is based on only outgoing data communications. This not only allows an easy integration into the existing IT infrastructure, but is also very convenient for security reasons, as no incoming firewall ports need to be opened ("port forwarding") to send and receive data. Because of this technical advantage, it is not required or not recommended to place TwinCAT IoT and EK9160 products on the internet edge or untrusted network. Instead, these products can and should be used within local, trusted network boundaries – secured by a firewall from the Internet.

## **BECKHOFF**

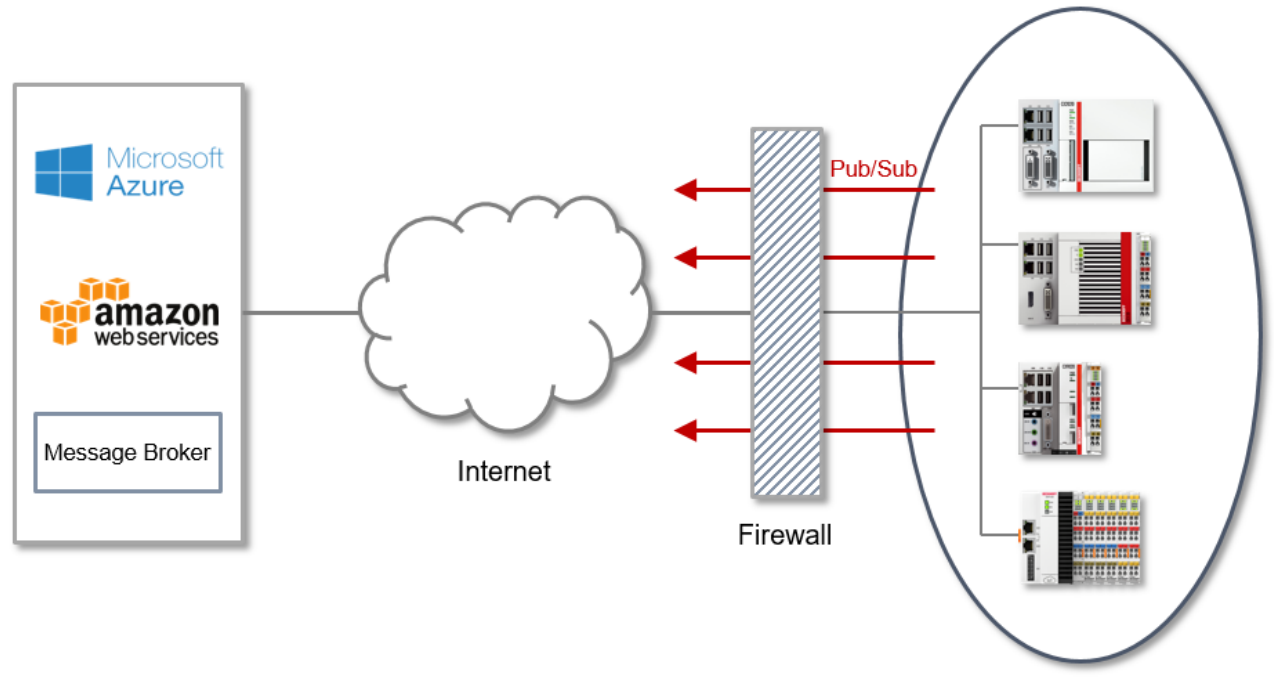

Local network

The following table gives an overview about the commonly used communication protocols and their corresponding network ports. Note that this port overview depends on the specific environment and scenario and is based on commonly used default settings.

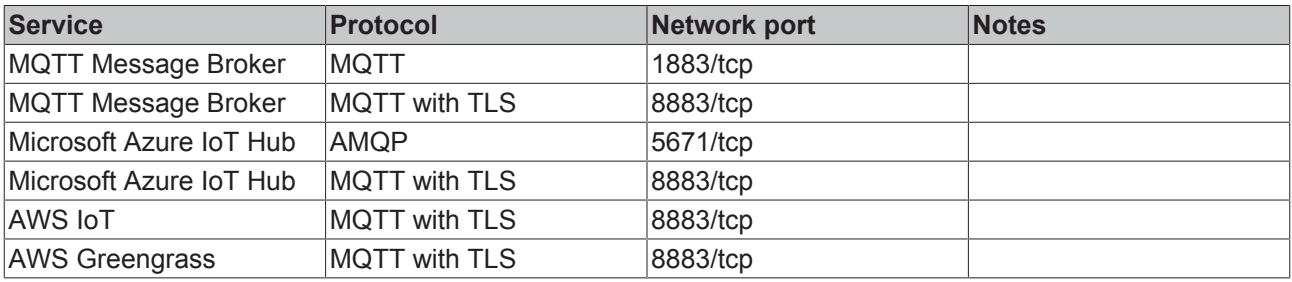

### **Microsoft Azure IoT Hub**

TC3 IoT Data Agent uses AMQP when establishing a connection with the Microsoft Azure IoT Hub.

## **4.3 Startup modes**

TC3 IoT Data Agent is automatically installed as a Windows service that runs under the local system context (and is therefore independent of the user account logged in) and starts automatically during system boot.

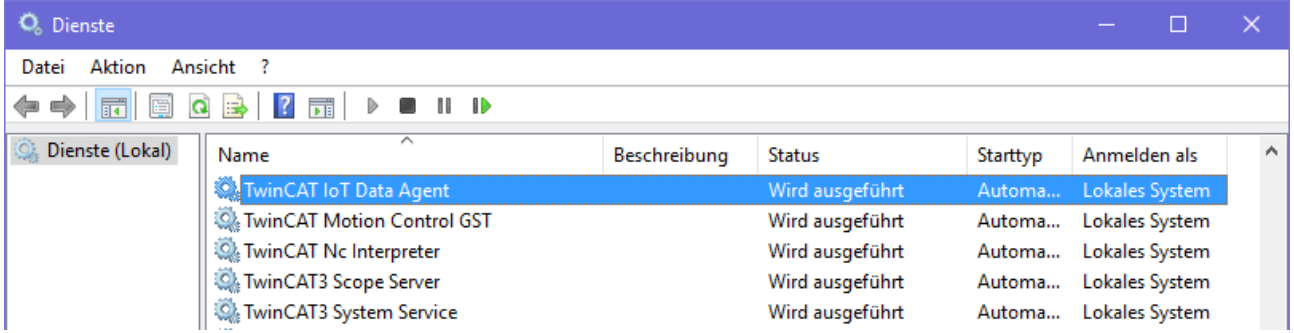

After starting the TC3 IoT Data Agent, the core application waits for a trigger command to start the communication. The trigger command is usually send via the configurator or a system tray application (see Configurator  $[43]$  and System tray  $[4, 54]$ 

As an alternative, the TC3 IoT Data Agent can be executed as a standalone application on the Windows command line. To do so, start the TC3 IoT Data Agent executable file (*TcIotDataAgent.exe*) in the installation directory. You can set different startup options by specifying parameters to the process call, e.g. a path to the configuration file or logging settings. Use the parameter "-h" for a list of all startup options.

Examples:

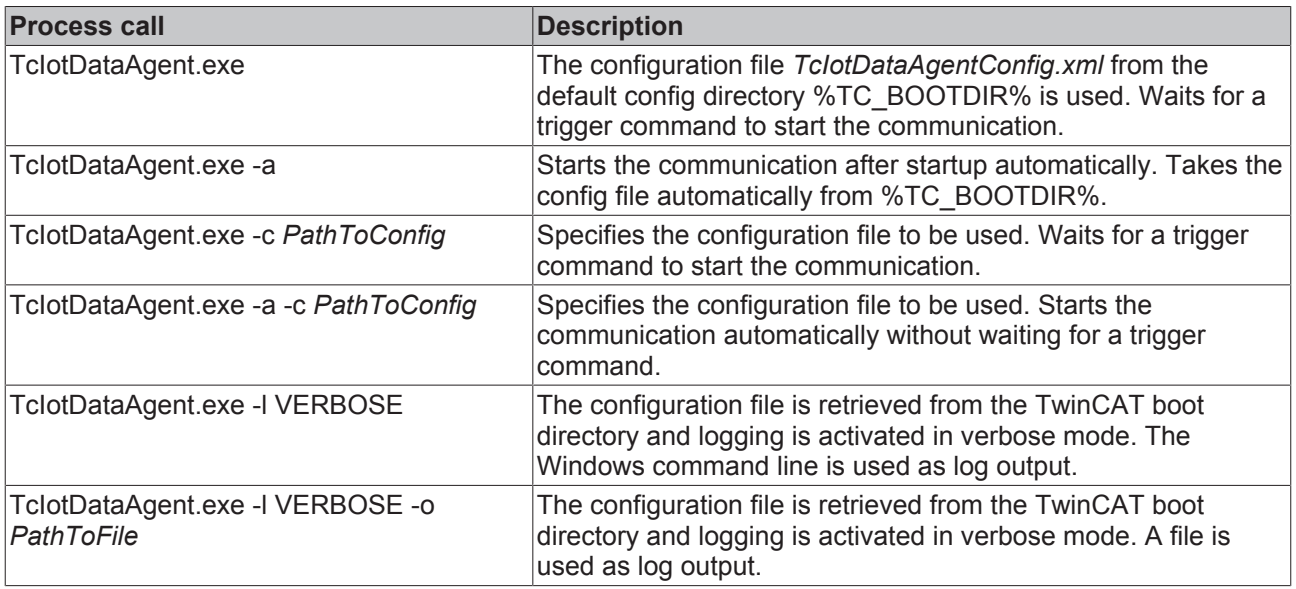

Note that these parameters can also be used for the Windows service. For example, you can set the "-a" parameter in order to start communications automatically after system boot. To do so, you can add the parameters to the registry key:

HKLM\SYSTEM\CurrentControlSet\Services\TwinCAT IoT Data Agent\ImagePath

### **4.4 Application examples**

The following sections provide some application examples in which TC3 IoT Data Agent can be used.

### **4.4.1 Node-RED**

Node-RED is a popular tool that enables workflow-based programming for wiring together hardware devices, APIs and online services in new and interesting ways. It runs on a variety of platforms, e.g. PLC controllers, edge devices, virtual machines or even native services in the cloud. It is a simple open source visual editor for wiring Internet-of-Things services and devices.

The system contains so-called "nodes" that look like icons that can be placed on the canvas and wired together by using drag-and-drop. Each node offers a different functionality. For example, there are simple debug nodes to analyze/check the data flow or MQTT nodes that subscribe to data on a MQTT message broker and insert this data into the workflow. Node-RED can be extended by plugins to enrich its **functionalities** 

TwinCAT IoT can be used to send machine data to Node-RED and receive commands from the Node-RED workflow. In addition, other products can be used as well, e.g. the TwinCAT TCP/IP Server.

By default, Node-RED already includes support for MQTT and AWS IoT (via MQTT node), which is why the following documentation is based on this communication protocol as an example.

## **RECKHO**

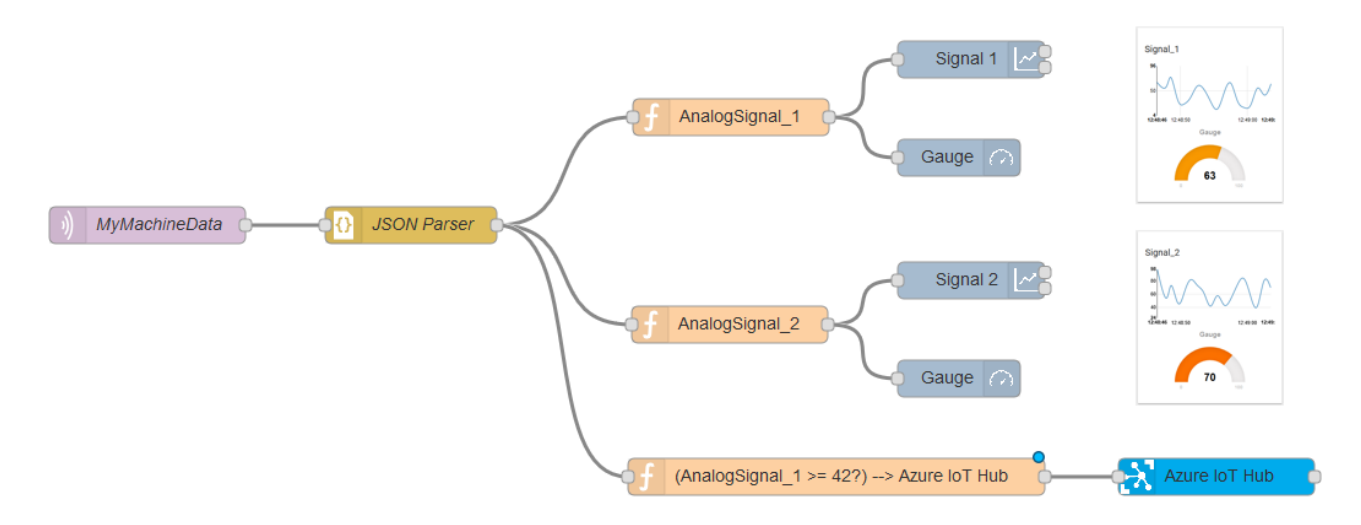

### **TC3 IoT Data Agent configuration**

This article assumes that you have successfully established a connection to an MQTT message broker and that the TC3 IoT Data Agent is publishing data to it.

See the sample section (Publish data to an MQTT Message Broker [ $\triangleright$  65]) for more setup information.

### **Node-RED installation**

Node-RED can be installed on different platforms and devices.

See the Node-RED documentation for more setup information.

### **Node-RED configuration**

Open the Node-RED configuration website (typically <http://localhost:1880>) and use drag-and-drop to add an MQTT input node to your dashboard. Double-click the node to configure it.

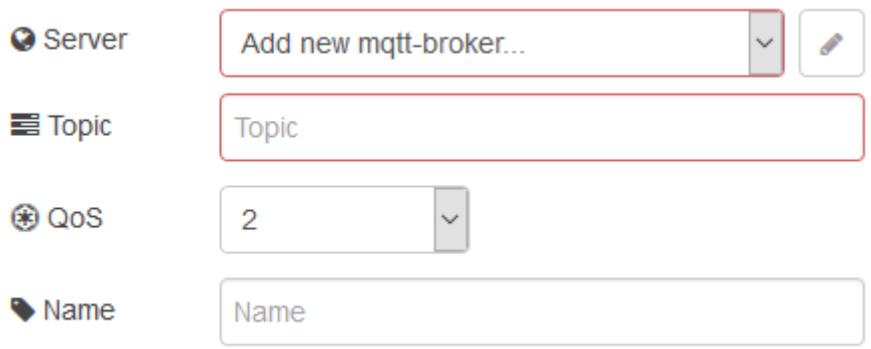

Add the connection details to your MQTT message broker. After the message broker connection details have been added, configure the topic that the Data Agent is publishing data to and click on **Done** to save the MQTT node configuration.

Use drag-and-drop to add a JSON node to your canvas. Connect the output of the MQTT node with the input of the JSON node.

Use drag-and-drop to add a debug node to your canvas. Connect the output of the JSON node with the input of the debug node.

Deploy the configuration and open the Node-RED debug window. You should now see the data ingest incoming from the Data Agent, flowing through the configured Node-RED graph.

## **RECKHOFF**

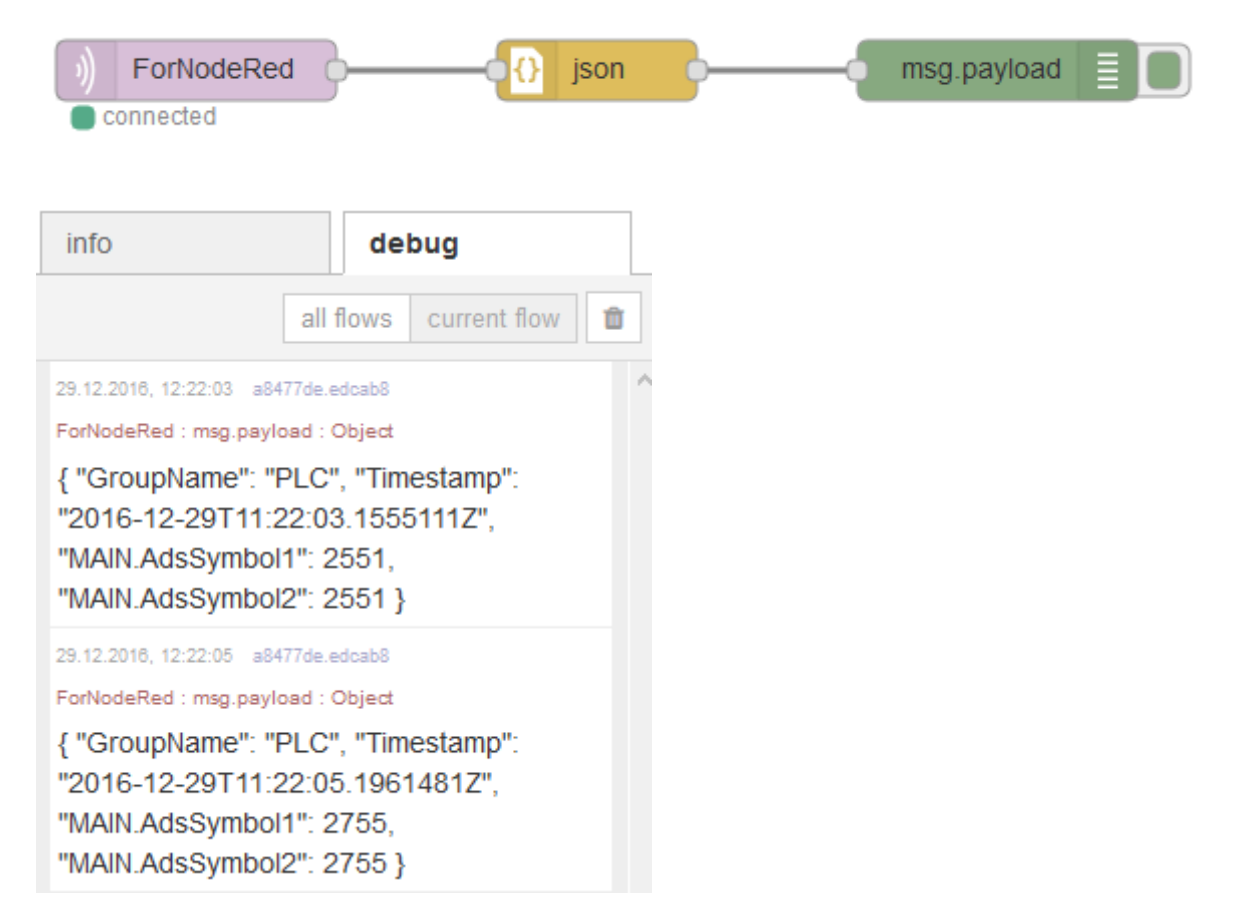

You can now move on and connect other nodes to the JSON node output to process the data ingest.

### **Sources**

- <https://nodered.org/>
- <https://learn.adafruit.com/raspberry-pi-hosting-node-red/what-is-node-red>

### **4.4.2 Microsoft Azure IoT Hub**

Microsoft Azure IoT Hub is a connectivity platform on the Microsoft Azure eco-system that allows an easy and secure connection of IoT devices to the Azure eco-system by providing a bi-directional communication channel.

TwinCAT IoT can be used to provide the data ingest for Azure IoT Hub.

**More information about Azure IoT Hub**

For a more detailed description of Azure IoT Hub and installation instructions, see the websites mentioned in the Sources [} 27] section at the end of this article.

### **Azure IoT Hub configuration**

Microsoft Azure IoT Hub can be configured via the Microsoft Azure Portal website. The IoT Hub configuration panel allows you to get an overview of all configured IoT Hub instances as well as to create new instances.

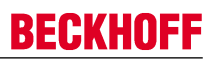

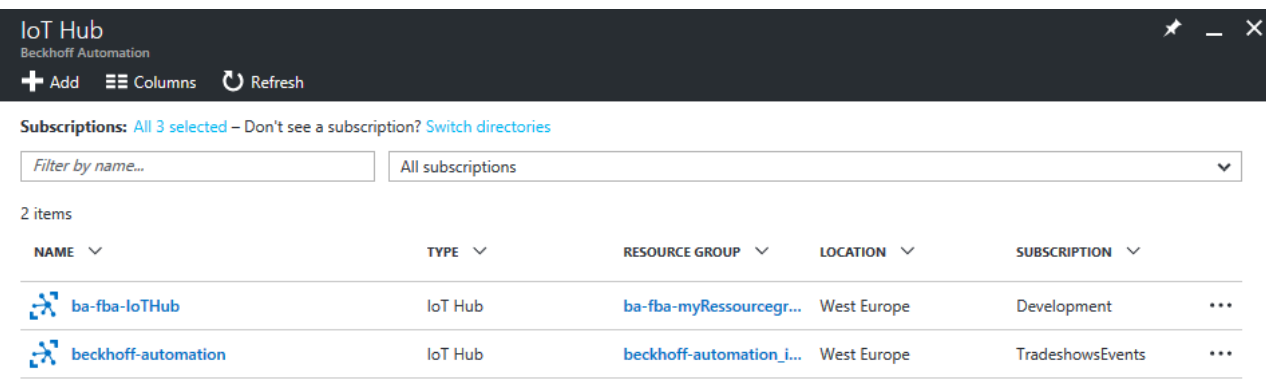

When creating a new IoT Hub instance, several options and parameters are configurable, for example

- Name of IoT Hub instance, which represents the URL under which the IoT Hub is reachable.
- Pricing and scale tier, which determines how performant and scalable the IoT Hub instance should be. Be aware that this also has an effect on the monthly costs of the instance.
- Location, which determines the data center region on which the IoT Hub instance should be hosted. Note that the location can also affect communication delay times.

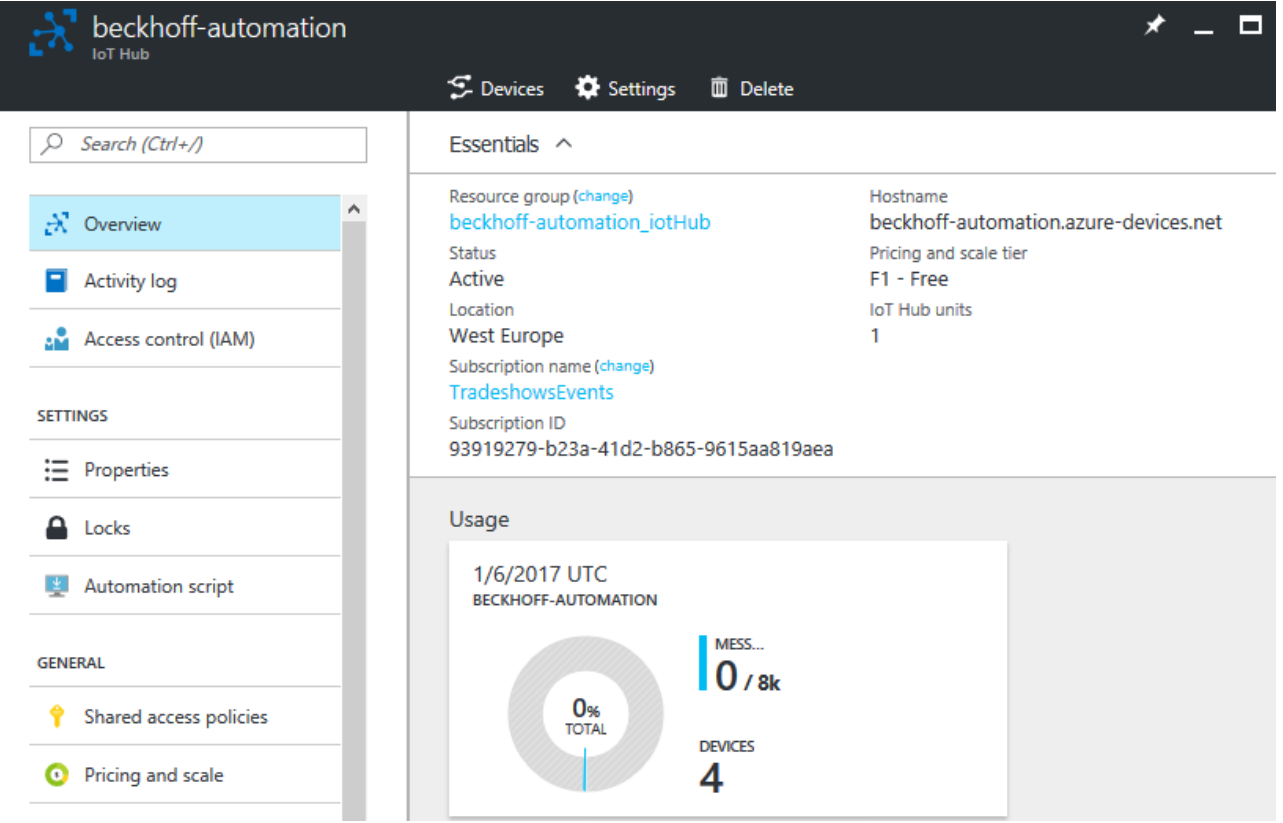

### **Device credentials**

After the instance has been set up, device credentials need to be created for every device that should communicate with the IoT Hub instance. You can either use the Device Explorer on the configuration website or its desktop version.

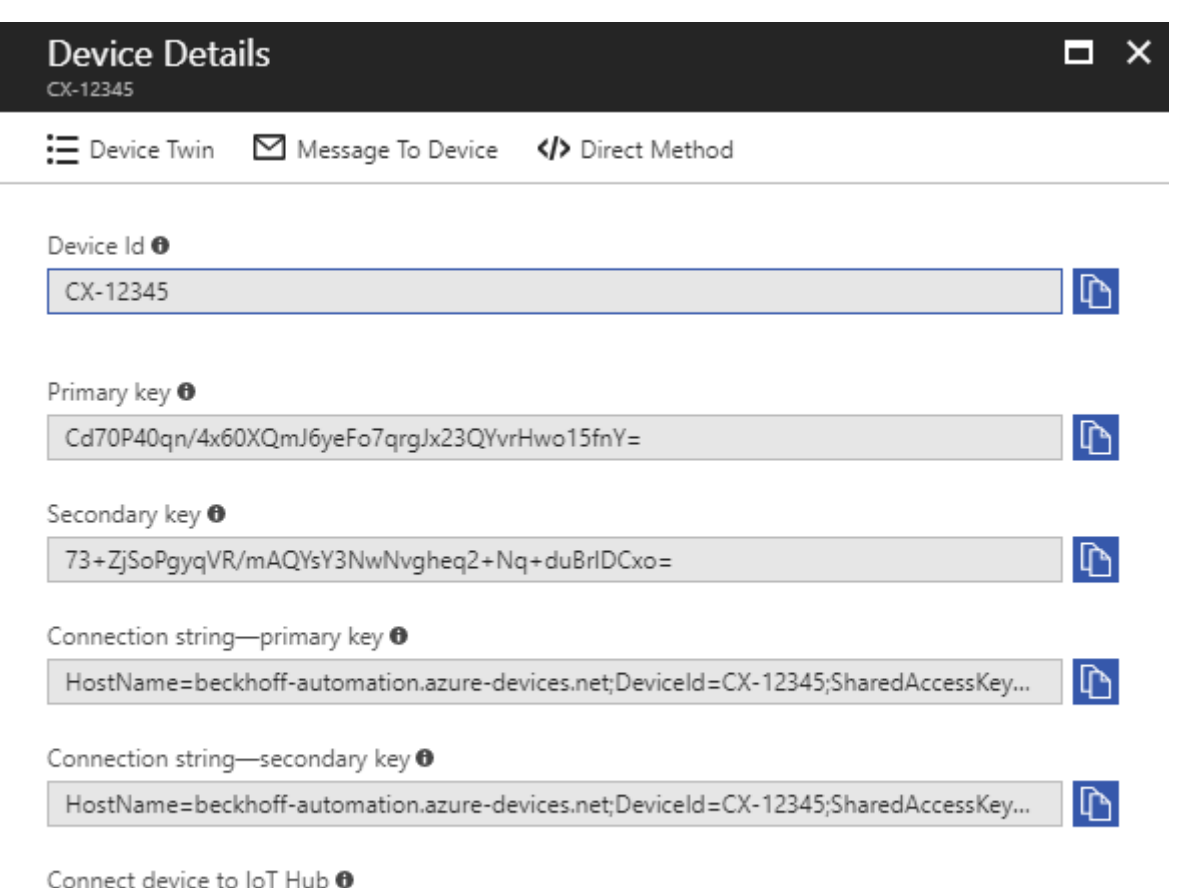

Enable Disable

After the device has been created, you can use the following information for the TC3 IoT Data Agent configuration:

- Hostname (only the hostname, not the full connection string)
- Device Id (e.g. CX-12345)
- Primary key (see above)
- CA certificate

See the samples section (Publish data to Microsoft Azure IoT Hub [▶ 67]) for more setup information.

## **CA certificate**

When establishing a connection to the Microsoft Azure IoT Hub, the specification of a CA certificate is obligatory. The Baltimore Cyber Trust Root CA can be used as CA certificate. The associated public key can be extracted from the Microsoft Windows certificate console (Start > Run > mmc.exe, then add the "Certificates" snap-in). The Baltimore CA can then be found under the heading "Trusted Root Certification Authorities". Make sure the certificate is exported to a Base64-encoded file format.

### **Sources**

- <https://azure.microsoft.com/en-us/services/iot-hub/>
- <https://github.com/Azure/azure-iot-sdk-csharp/tree/master/tools/DeviceExplorer>

### **4.4.3 Microsoft Azure Stream Analytics**

Microsoft Azure Stream Analytics provides real-time stream processing in the cloud for Internet of Things applications. It allows to process millions of events per second and create real-time dashboards and alerts over data from devices and applications. The data ingest can come from multiple sources, e.g. the

Azure IoT Hub and data can be forwarded to many other services, e.g. Azure Power BI or Azure Machine Learning. The configuration is being done within a few clicks in the Azure portal and usually consists of specifying the input source ("where does the data come from"), the output sink ("where should the data flow to") and a data transformation expressed in a SQL-like language.

TwinCAT IoT can be used to provide data for Azure Stream Analytics via the Azure IoT Hub.

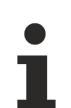

### **More information about Azure Stream Analytics and Azure IoT Hub**

For a more detailed description of Azure Stream Analytics and Azure IoT Hub and installation instructions, consult the websites mentioned in the Sources  $[\triangleright 29]$  section at the end of this article.

### **TC3 IoT Data Agent configuration**

This article assumes that you have successfully established a connection to Microsoft Azure IoT Hub [> 25] and that the TC3 IoT Data Agent is publishing data to it.

See the samples section (Publish data to Microsoft Azure IoT Hub [▶ 67]) for more setup information.

### **Azure Stream Analytics configuration**

The Microsoft Azure Portal website can be used to add and configure a Stream Analytics job. This job is configured with several settings for the data flow, e.g. an input source (in this example the Azure IoT Hub instance, which receives data from the TC3 IoT Data Agent), an output sink (not specified in this application example, but it could be for example a database or PowerBI) and the query for data selection and transformation.

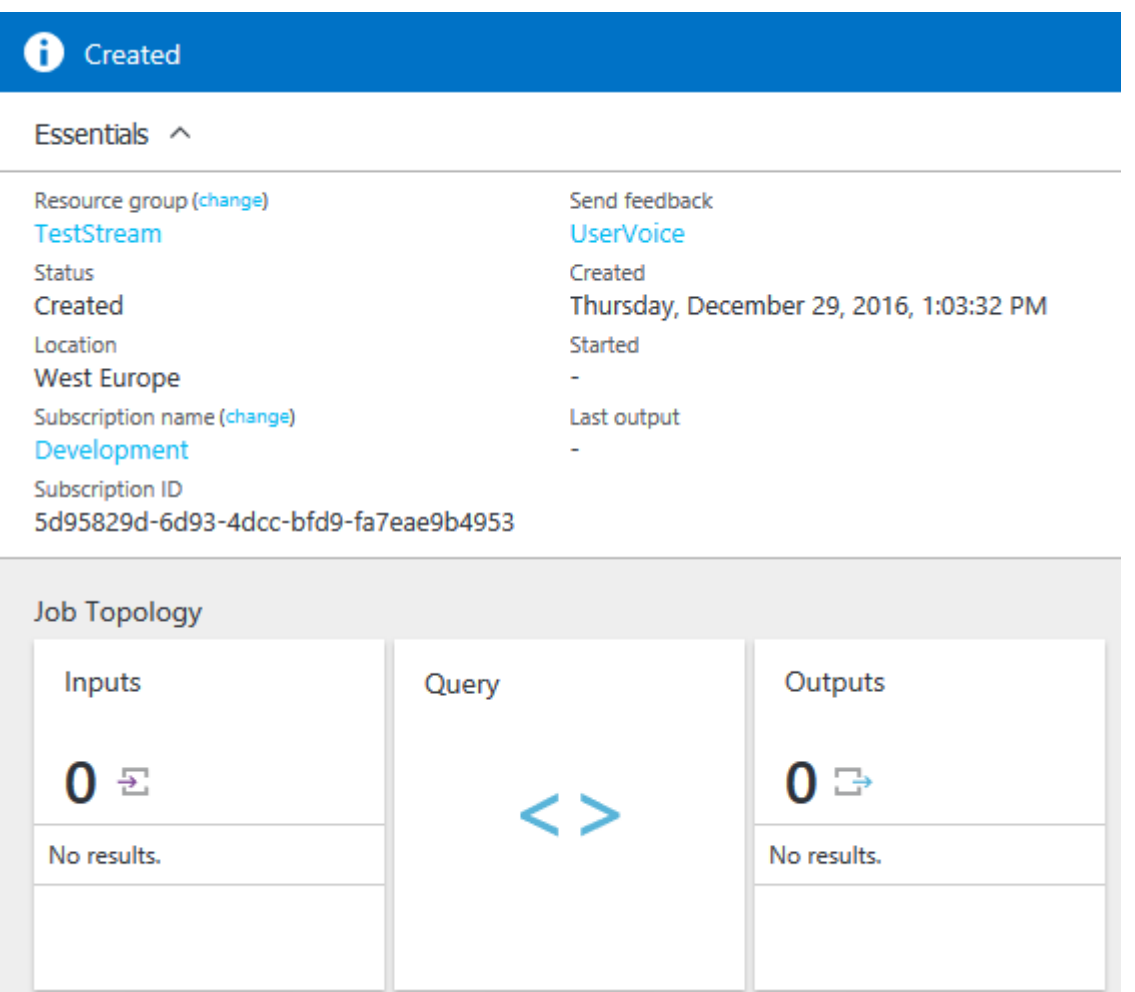

#### **Inputs**

Click on **Inputs** to open the input source configuration. Click on **Add** to add a new input source, specify an alias name (which is used as a reference in the query, e.g. "InputAlias") and select "IoT Hub" as source. Select the IoT Hub instance from your Azure subscription. Leave all other options at their default settings and click on **Create** to save the input configuration. The input is shown on the overview page now.

### **Outputs**

Click on **Outputs** to open the output sink configuration. Click on **Add** to add a new output source, specify an alias name (which is used as a reference in the query, e.g. "OutputAlias") and configure an output sink (where the data should flow to after it has been processed by the query). This example focuses on the Stream Analytics part and therefore does not go into any details about a specific output sink any further. Click on **Create** to save the output configuration. The output is shown on the overview page now.

### **Query**

Click on **Query** to open the query configuration that specifies the data transformation. The query is specified in a simple SQL-like language and basically retrieves data from the input source, transforms it on-the-fly and forwards it to the output sink. A simple query, that forwards any incoming data from the input source unmodified to the output sink, can look as follows.

```
SELECT
\starINTO
        [OutputAlias]
FROM
    [InputAlias]
```
### **Sources**

- <https://azure.microsoft.com/en-us/services/iot-hub/>
- <https://azure.microsoft.com/en-us/services/stream-analytics/>
- [https://docs.microsoft.com/en-us/azure/stream-analytics/stream-analytics-stream-analytics-query](https://docs.microsoft.com/en-us/azure/stream-analytics/stream-analytics-stream-analytics-query-patterns)[patterns](https://docs.microsoft.com/en-us/azure/stream-analytics/stream-analytics-stream-analytics-query-patterns)

### **4.4.4 Microsoft Azure PowerBI**

Power BI is a suite of business analytics tools to analyze data and share insights. Power BI dashboards provide a 360-degree view for business users with their most important metrics in one place, updated in real time, and available on all of their devices. Creating a dashboard and the data ingest is simple thanks for over 50 connectors to different services, e.g. Azure Stream Analytics.

TwinCAT IoT can be used to provide data ingest for Power BI via the Azure IoT Hub and Stream Analytics.

**More information Azure Stream Analytics and Azure IoT Hub or Power BI**

For a more detailed description of Azure Stream Analytics and Azure IoT Hub or Power BI and installation instructions, see the websites mentioned in the Sources [Deception at the end of this article.

### **TC3 IoT Data Agent configuration**

This article assumes that you have already established a connection to Microsoft Azure IoT Hub [ $\blacktriangleright$  25] and that the TC3 IoT Data Agent is publishing data to it.

Our samples section (Publish data to Microsoft Azure IoT Hub [} 67]) provides step-by-step instructions that explain how to set this up. A Microsoft Azure Stream Analytics [} 27] job is also required to forward the data to Power BI.

### **Stream Analytics configuration**

In order to configure Stream Analytics to forward data from an input source to a Power BI dashboard, Power BI has to be configured as an output sink. On the Azure portal, open your Stream Analytics job and add a new output sink. Configure an alias name (e.g. "OutputAlias") and select "Power BI" as the sink.

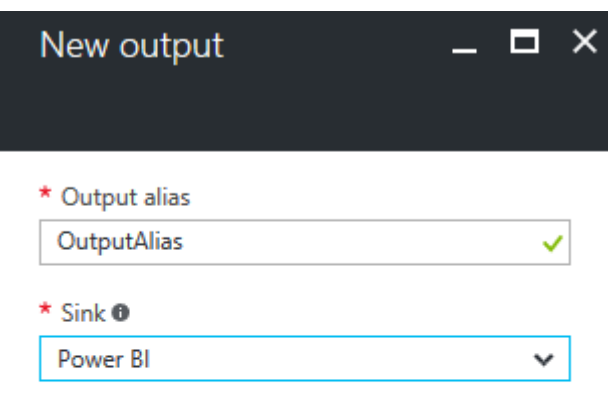

#### **Authorize Connection**

You'll need to authorize with Power BI to configure your output settings.

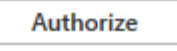

Follow the authorization steps in to authorize Stream Analytics for sending data to Power BI. You need to be signed up for Power BI to finish the authorization. After the authorization process you can configure a workspace, a dataset and a table name to tell Stream Analytics where to send the data within Power BI.

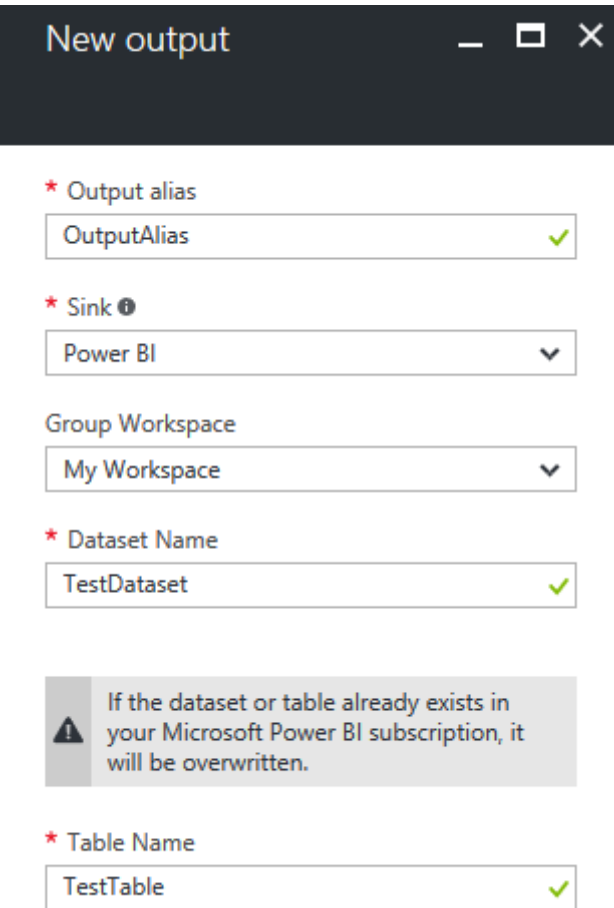

Click on **Create** to save the output configuration. Verify that your query is forwarding data from the IoT Hub (input source) to the Power BI (output sink). Check whether the Data Agent is configured to send data to the IoT Hub instance. Click on **Start** to start the Stream Analytics job.

### **Power BI configuration**

Login to the Power BI website and open the dashboard. Every time data flows in to a new dataset, this dataset is automatically created and shown in the dashboard configuration (in this example a new dataset called "TestDataset" has been added).

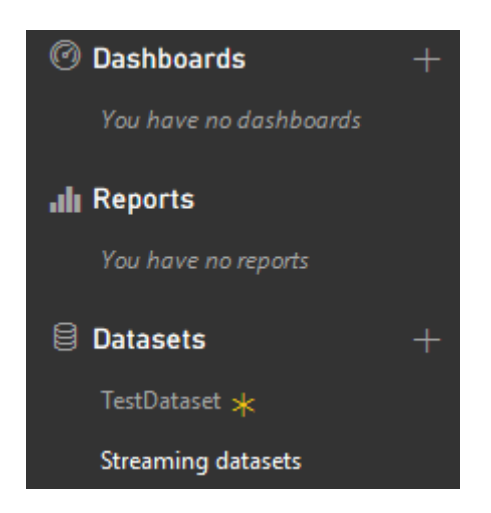

Select the new dataset, so that its configuration window opens. From the visualization controls section, select a "Line Chart", which is then automatically added to the canvas. Within the fields section, select variables that should be displayed on the chart and use the "Timestamp" field as X-axis.

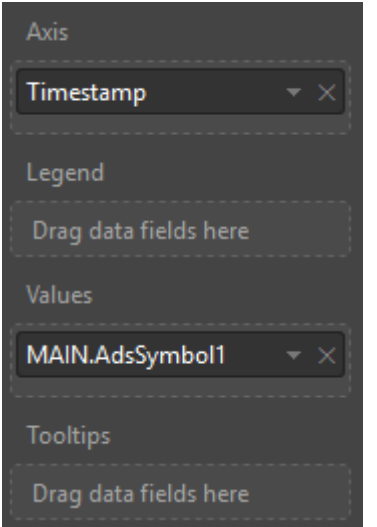

Click on **Refresh** to refresh the controls. You should now see the data displayed on the screen. You can save the report for later usage.

MAIN.AdsSymbol1 by Timestamp

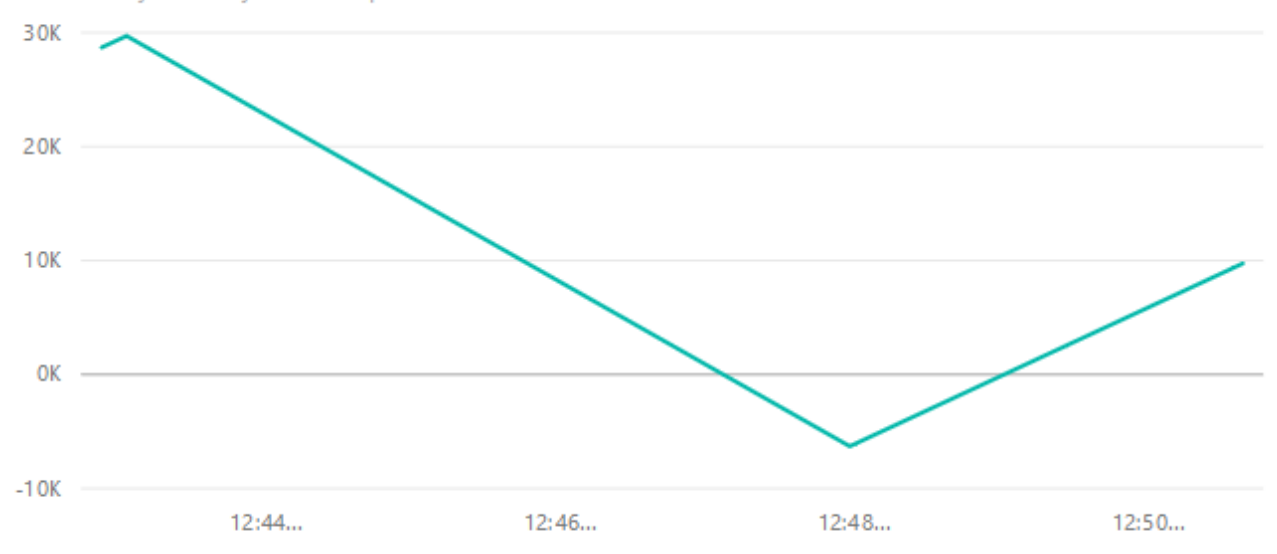

#### **Sources**

- <https://azure.microsoft.com/en-us/services/iot-hub/>
- <https://azure.microsoft.com/en-us/services/stream-analytics/>
- <https://powerbi.microsoft.com>

### **4.4.5 AWS IoT**

AWS IoT is an IoT suite on the Amazon Web Services cloud, which provides several mechanisms to create a bi-directional connection of IoT devices to the AWS eco-system and process incoming data. One of the services inside the AWS IoT product family is the MQTT message broker, because it provides an endpoint for devices to establish a bi-directional communication channel.

TwinCAT IoT can be used to establish a bi-directional communication channel with AWS IoT.

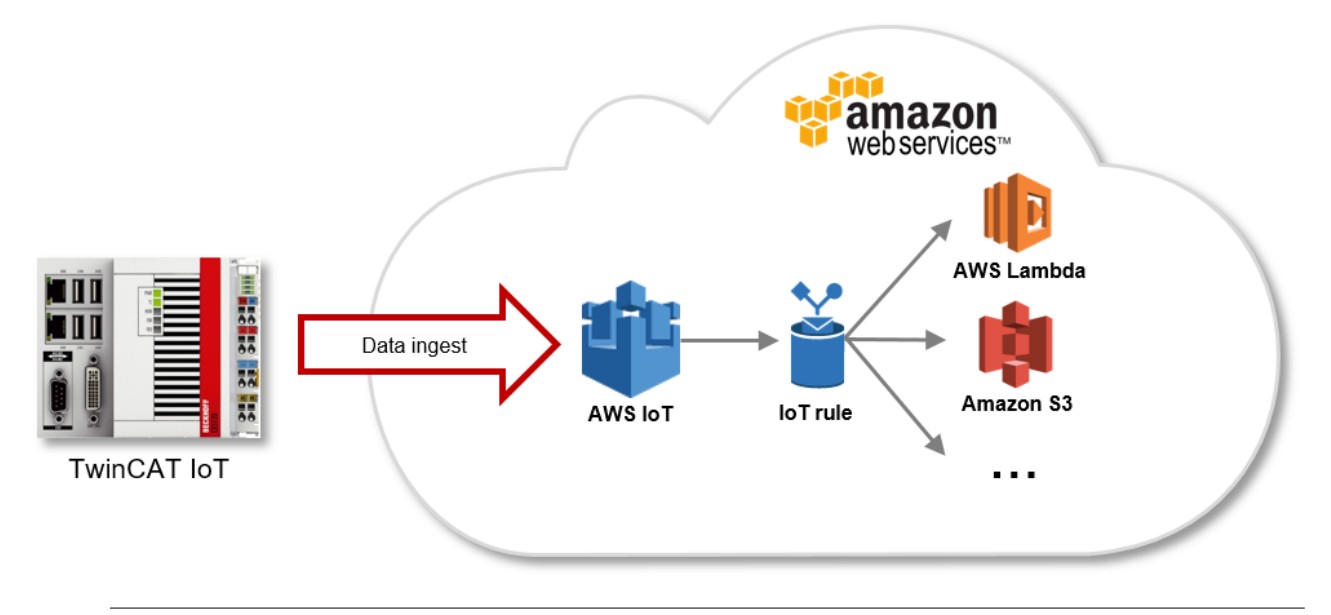

### **More information about AWS IoT**

For a more detailed description of AWS IoT and installation instructions, see the websites mentioned in the  $Sources$   $[]$   $34]$  section at the end of this article.

### **AWS IoT configuration**

AWS IoT can be configured via the AWS Management Console, which provides access to all parts of the AWS IoT configuration. AWS IoT does not need to be instantiated. It is automatically configured and provisioned when an AWS account is created.

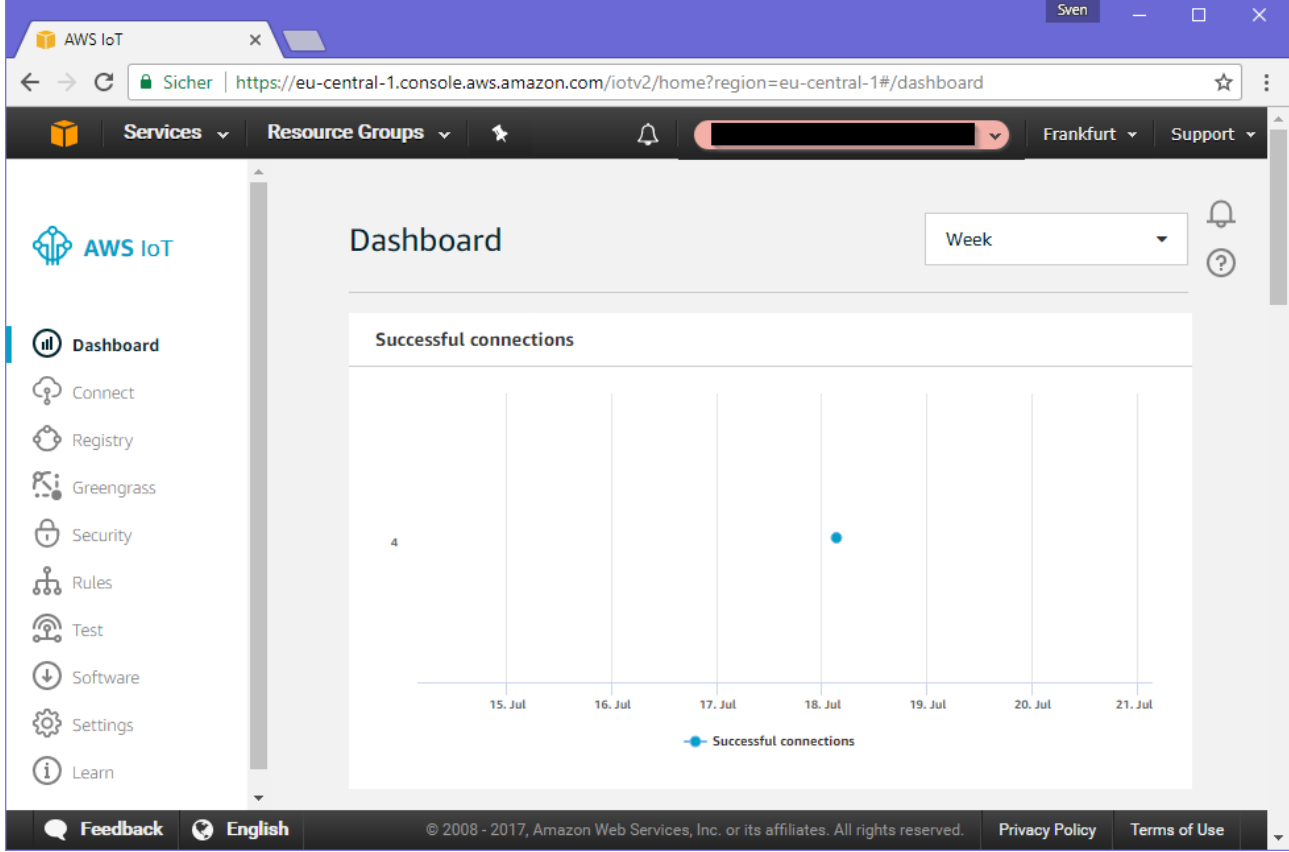

The configuration website provides access to many settings, for example:

- Dashboard for statistics about incoming connections and messages
- Device registry to create new devices (called "things")
- Security panel to create certificates for devices
- Rules panel to create queries and easily process incoming data
- Test panel that provides an in-browser MQTT client for debugging purposes
- Settings: multiple configuration options. This is also where you find the endpoint URL

Every section provides a step-by-step configuration guide. To start and configure TwinCAT IoT and connect to AWS IoT the following steps need to be performed:

- 1. Create a thing in the device registry.
- 2. Create a certificate and make sure to activate it. For a quick start, self-signed certificates are recommended.
- 3. Assign the certificate to the thing.
- 4. Create a security policy and assign this policy to the certificate. For a quick start, you may set the policy document to allow every interactions (Connect, Publish, Subscribe, ...) with AWS IoT. However, for productive environments we recommend to configure more restrictive policies.

```
{
    "Version": "2012-10-17",
    "Statement": [
    {
        "Effect": "Allow", 
        "Action": "iot:*",
        "Resource": "arn:aws:iot:us-west-2:123456789012:*"
\qquad \}  ]
}
```
After the thing has been created and a certificate with a security policy has been attached to it, you can use the TC3 IoT Data Agent to use the user credentials of AWS IoT in order to establish a connection to it. In order to establish a connection, the following credentials are required:

- Hostname of the AWS IoT instance
- CA certificate
- Client certificate
- Client private key

See the samples section (Publish data to AWS IoT [ $\triangleright$  69]) for more setup information.

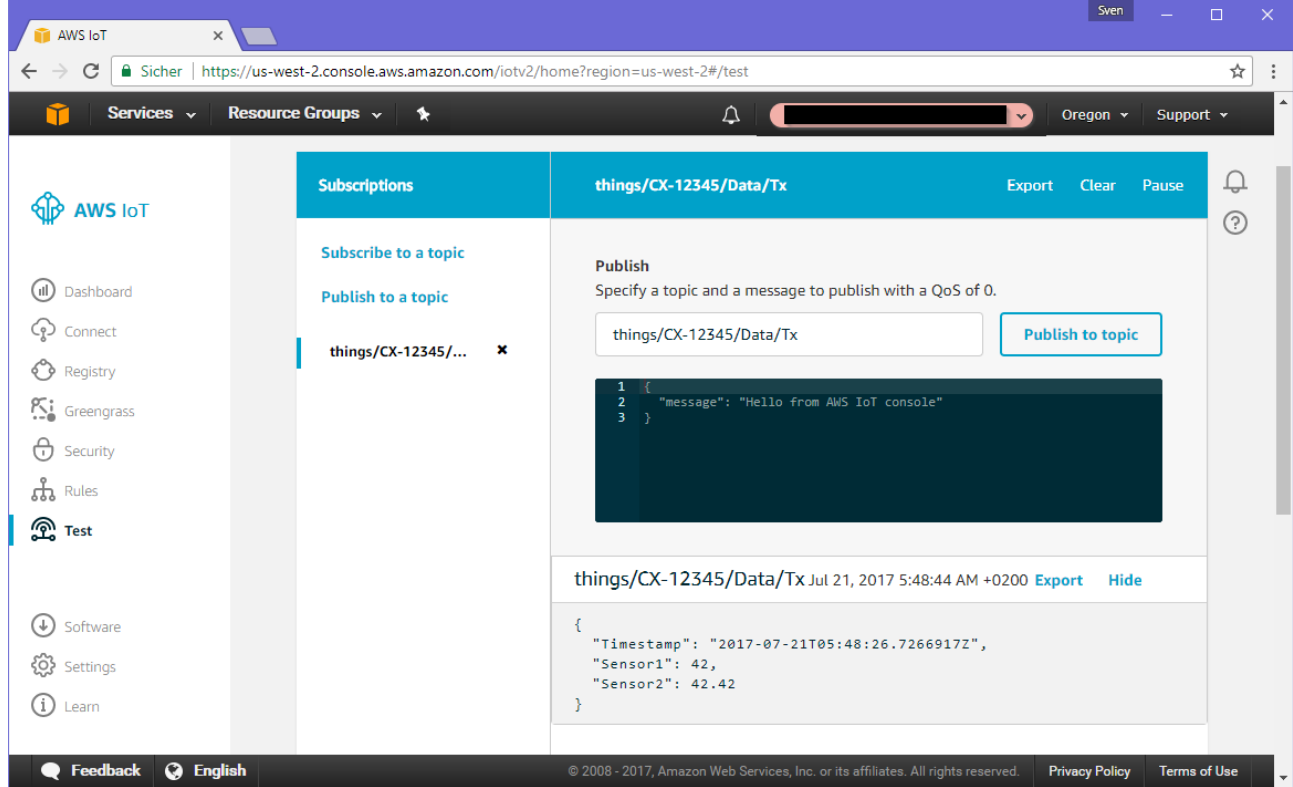

### **Sources**

- <https://aws.amazon.com/iot/>
- <http://docs.aws.amazon.com/iot/latest/developerguide/aws-iot-how-it-works.html>
- <http://docs.aws.amazon.com/iot/latest/developerguide/iot-security-identity.html>

### **4.4.6 AWS Greengrass**

AWS Greengrass is a software to run local compute and messaging capabilities on an edge device. One common use case is that Greengrass is used to realize connectivity scenarios in which pre-filtering mechanisms are required in order to only send subsets of the raw machine data to the Cloud for further analysis. In another use case AWS Greengrass is used as a message broker that runs on the edge and is coupled with AWS IoT in the cloud.

TwinCAT IoT can be used to communicate directly with the message broker that is included in AWS Greengrass.

See the sample section (Publish data to AWS Greengrass [ $\triangleright$  71]) to learn how to configure TC3 IoT Data Agent to communicate with AWS Greengrass.

## **RECKHOFF**

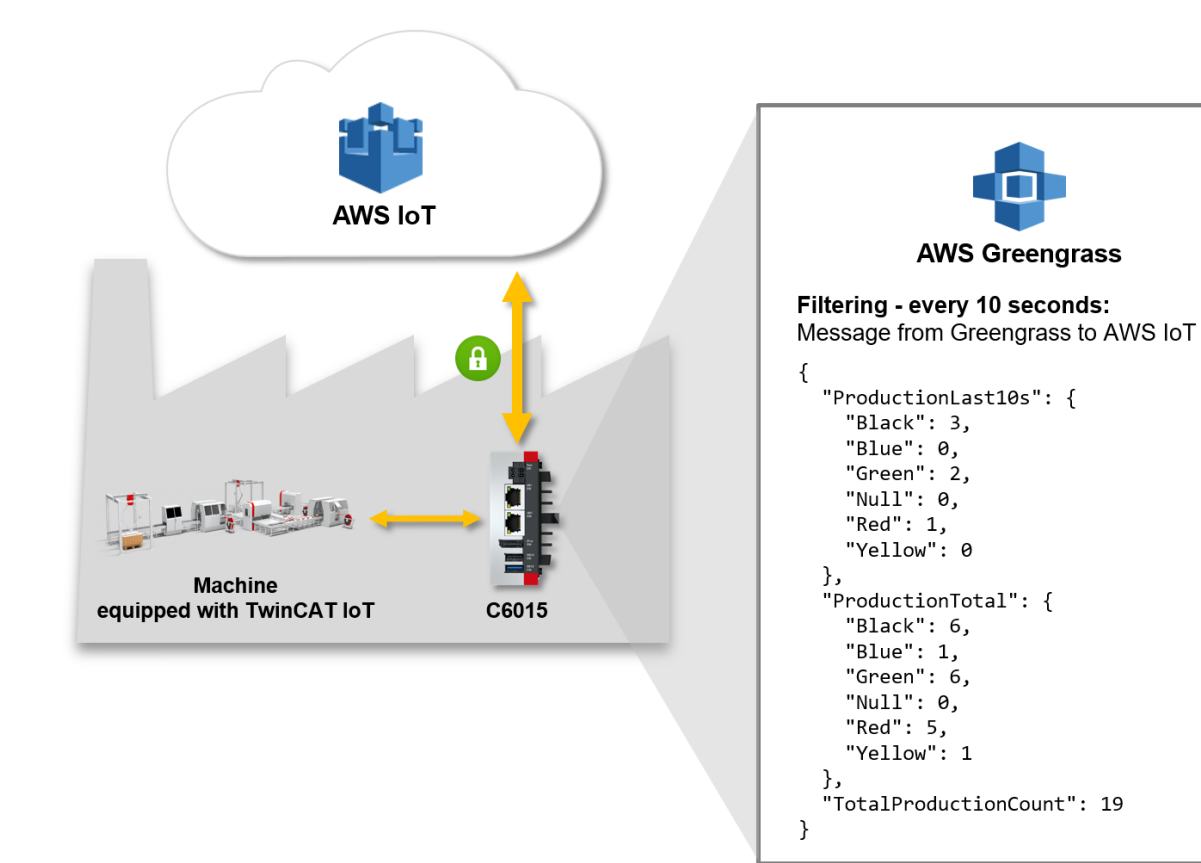

**More information about AWS Greengrass** For a more detailed description of AWS Greengrass and installation instructions, see the websites mentioned in the Sources [ $\triangleright$  35] section of this article.

### **Sources**

- <https://aws.amazon.com/greengrass/>
- <https://aws.amazon.com/greengrass/getting-started/>
- <https://docs.aws.amazon.com/greengrass/latest/developerguide/gg-gs.html>

### **4.5 Security**

Depending on the functionality of each gate, TC3 IoT Data Agent supports several security mechanisms to secure data communication, for example the encryption of messages and client/server authentication.

The following table gives an overview of the different security mechanisms in each supported Gate.

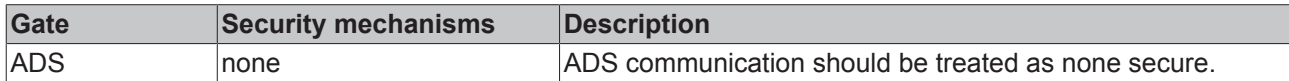

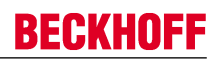

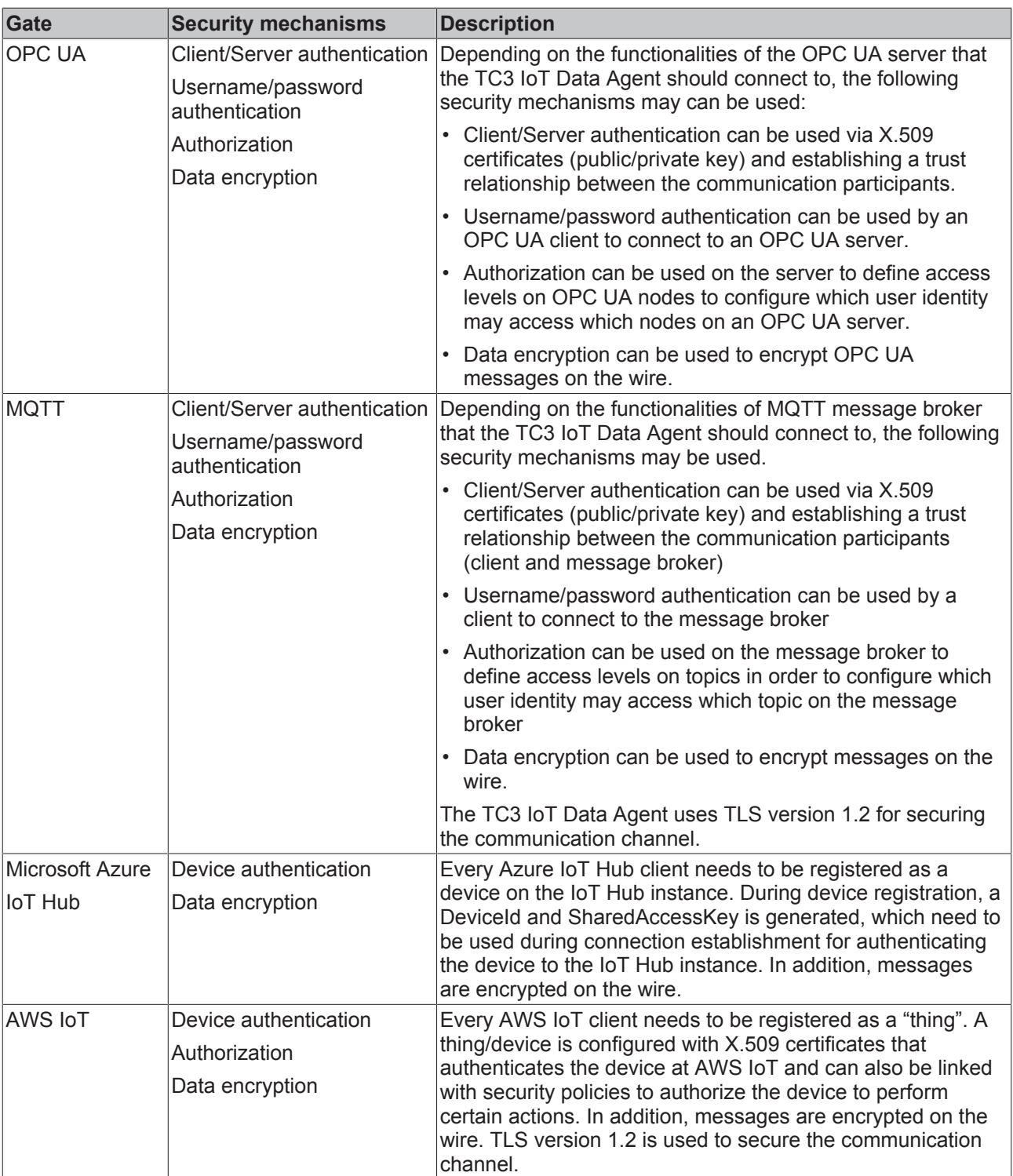

## **4.6 MQTT**

MQTT(Message Queueing Telemetry Transport) is a publisher/subscriber-based communication protocol, which enables message-based transfer between applications. A central component of this transfer type is the so-called message broker, which distributes messages between the individual applications or the sender and receiver of a message. The message broker decouples the sender and receiver, so that it is not necessary for the sender and receiver to know their respective address information. During sending and receiving all communication devices contact the message broker, which handles the distribution of the messages.
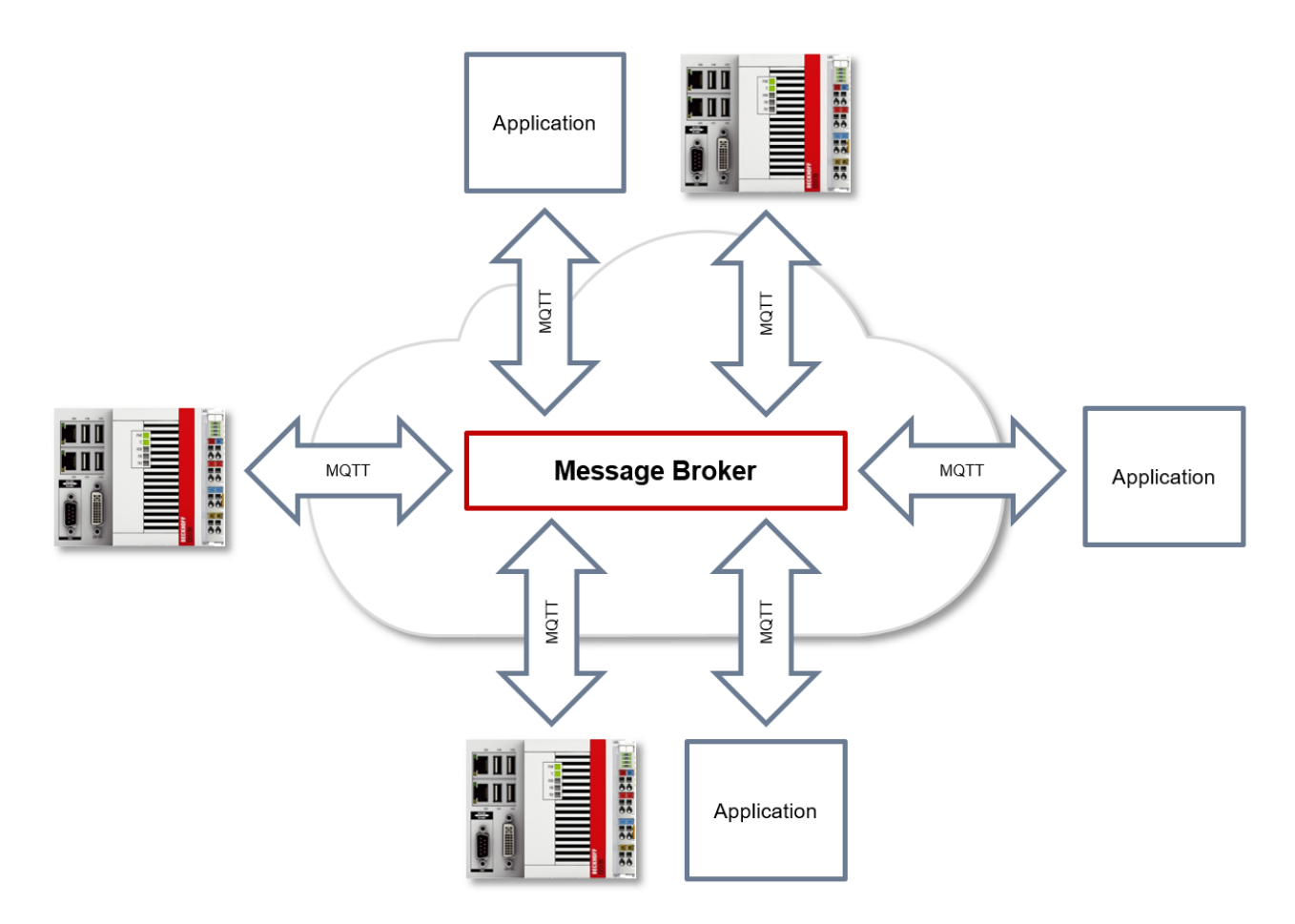

#### **Payload**

The content of an MQTT message is referred to as payload. Data of any type can be transferred, e.g. text, individual numerical values or a whole information structure.

#### **Message payload formatting**

Note that the data type and the formatting of the content must be known to the sender and receiver side, particularly when binary information (alignment) or strings (with or without zero termination) are sent.

#### **Topics**

If a message broker is used that is based on the MQTT protocol, sending (publish mode) and subscribing (subscribe mode) of messages is organized with the aid of so-called topics. The message broker filters incoming messages based on these topics for each connected client. A topic may consist of several levels; the individual levels are separated by "/".

#### Example: Campus / Building1 / Floor2 / Room3 / Temperature

When a publisher sends a message, it always specifies for which topic it is intended. A subscriber indicates which topic it is interested in. The message broker forwards the message accordingly.

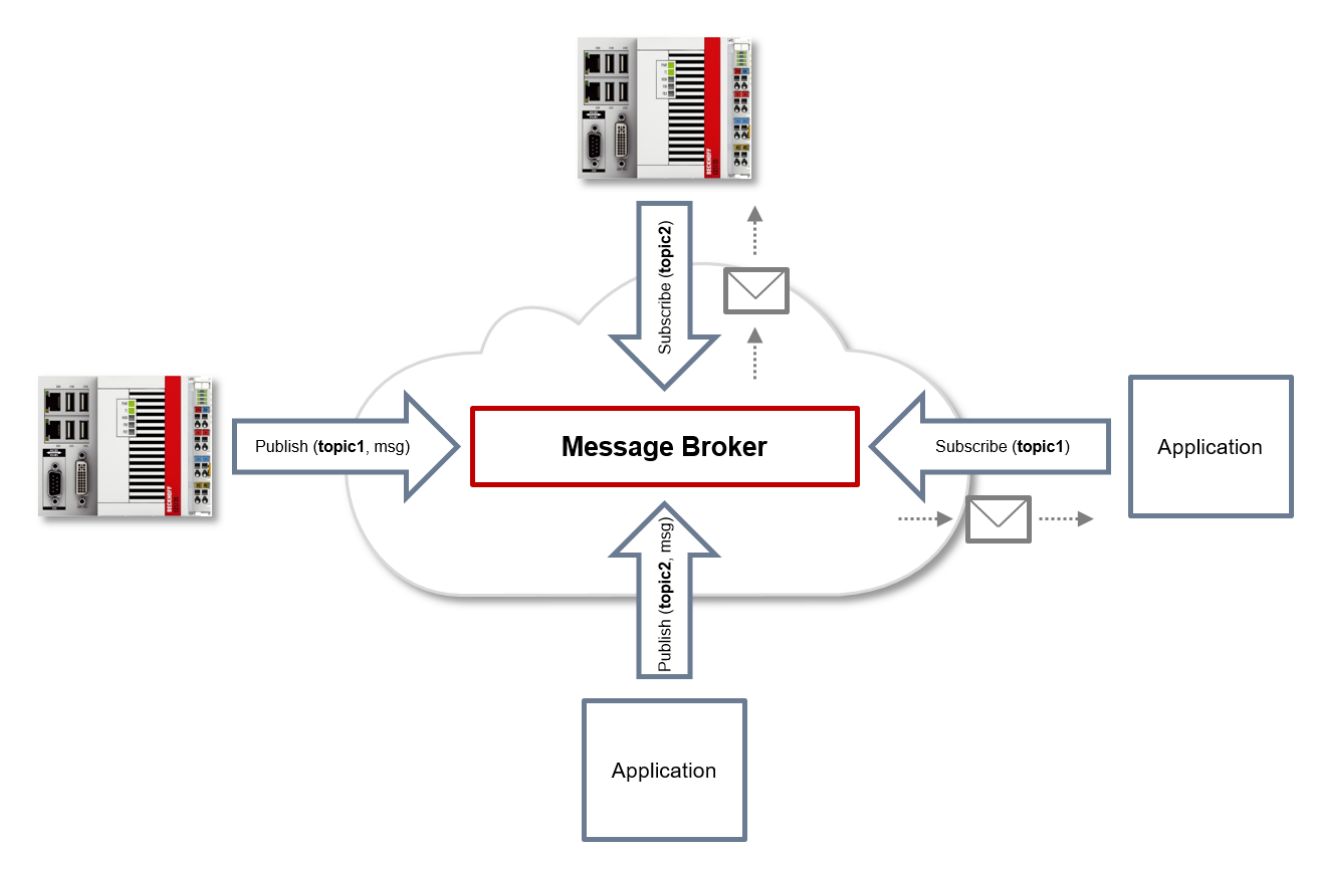

Communication example 1 from the diagram above:

- An application subscribes to "topic1".
- A controller publishes a message to "topic1".
- The message broker forwards the message to the application accordingly.

Communication example 2 from the diagram above:

- A controller subscribes to "topic2".
- An application publishes a message to "topic2".
- The message broker forwards the message to the controller accordingly.

#### **Wildcards**

It is possible to use wildcards in conjunction with topics. A wildcard is used to represent part of the topic. In this case a subscriber may receive messages from several topics. A distinction is made between two types of wildcards:

- Single-level wildcards
- Multi-level wildcards

Example for single-level wildcard:

The + symbol describes a single-level wildcard. If it is used by the subscriber as described below, for example, corresponding messages to the topics are either received by the subscriber or not.

- The receiver subscribes to Campus/Building1/Floor2/**+**/Temperature
- The publisher sends to Campus/Building1/Floor2/Room1/Temperature OK
- The publisher sends to Campus/Building1/Floor2/Room2/Temperature OK
- The publisher sends to Campus/Building42/Floor1/Room1/Temperature NOK
- The publisher sends to Campus/Building1/Floor2/Room1/Fridge/Temperature NOK

Example for multi-level wildcard:

The # symbol describes a multi-level wildcard. If it is used by the subscriber as described below, for example, corresponding messages to the topics are either received by the subscriber or not. The # symbol must always be the last symbol in a topic string.

- The receiver subscribes to Campus/Building1/Floor2/**#**
- The publisher sends to Campus/Building1/Floor2/Room1/Temperature OK
- The publisher sends to Campus/Building1/Floor2/Room2/Temperature OK
- The publisher sends to Campus/Building42/Floor1/Room1/Temperature NOK
- The publisher sends to Campus/Building1/Floor2/Room1/Fridge/Temperature OK
- The publisher sends to Campus/Building1/Floor2/Room1/Humidity OK

#### **QoS (Quality of Service)**

QoS is an arrangement between the sender and receiver of a message with regard to guaranteeing of the message transfer. MQTT features three different levels:

- 0 not more than once
- 1 at least once
- 2 exactly once

Both types of communication (publish/subscribe) with the message broker must be taken into account and considered separately. The QoS level that a client uses for publishing a message is set by the respective client. When the broker forwards the message to client that has subscribed to the topic, the subscriber uses the QoS level that was specified when the subscription was established. This means that a QoS level that may have been specified as 2 by the publisher can be "overwritten" with 0 by the subscriber.

#### **QoS-Level 0**

At this QoS level the receiver does not acknowledge receipt. The message is not sent a second time.

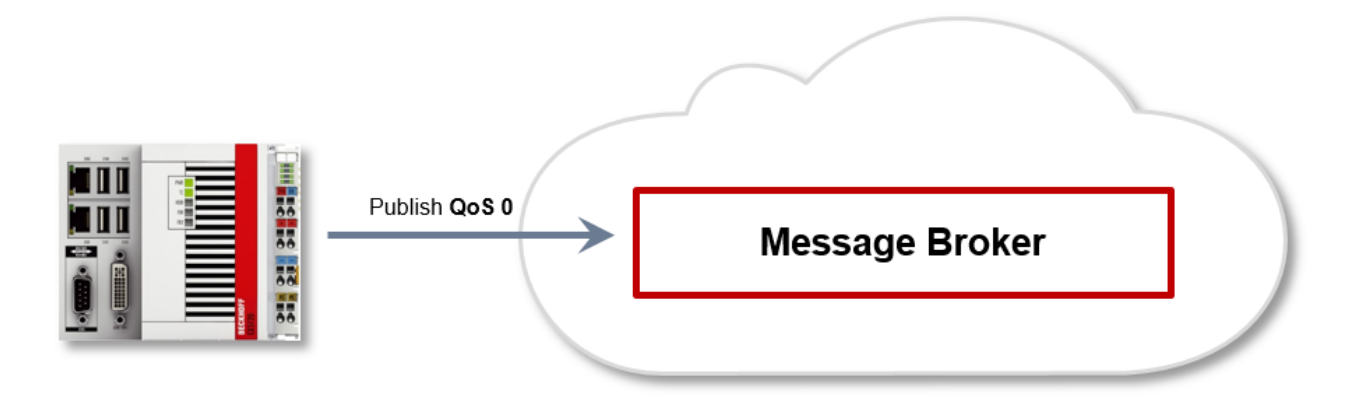

#### **QoS-Level 1**

At this QoS level the system guarantees that the message arrives at the receiver at least once, although the message may arrive more than once. The sender stores the message internally until it has received an acknowledgement from the receiver in the form of a PUBACK message. If the PUBACK message fails to arrive within a certain time, the message is resent.

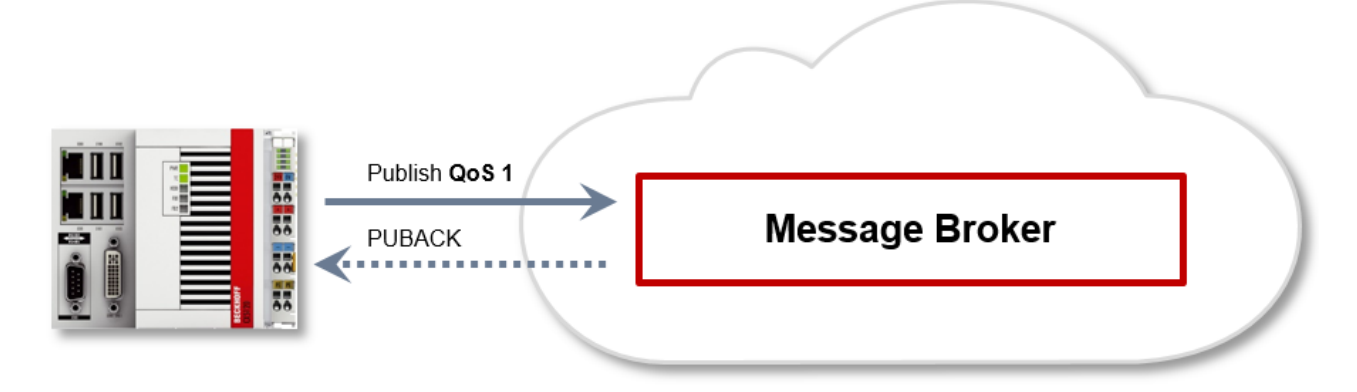

#### **QoS-Level 2**

At this QoS level the system guarantees that the message arrives at the receiver no more than once. On the MQTT side this is realized through a handshake mechanism. QoS level 2 is the safest level (from a message transfer perspective), but also the slowest. When a receiver receives a message with QoS level 2, it acknowledges the message with a PUBREC. The sender of the message remembers it internally until it has received a PUBCOMP. This additional handshake (compared with QoS 1) is important for avoiding duplicate transfer of the message. Once the sender of the message receives a PUBREC, it can discard the initial publish information, since it knows that the message was received once by the receiver. In other words, it remembers the PUBREC internally and sends a PUBREL. Once the receiver has received a PUBREL, it can discard the previously remembered states and respond with a PUBCOMP, and vice versa. Whenever a package is lost, the respective communication device is responsible for resending the last message after a certain time.

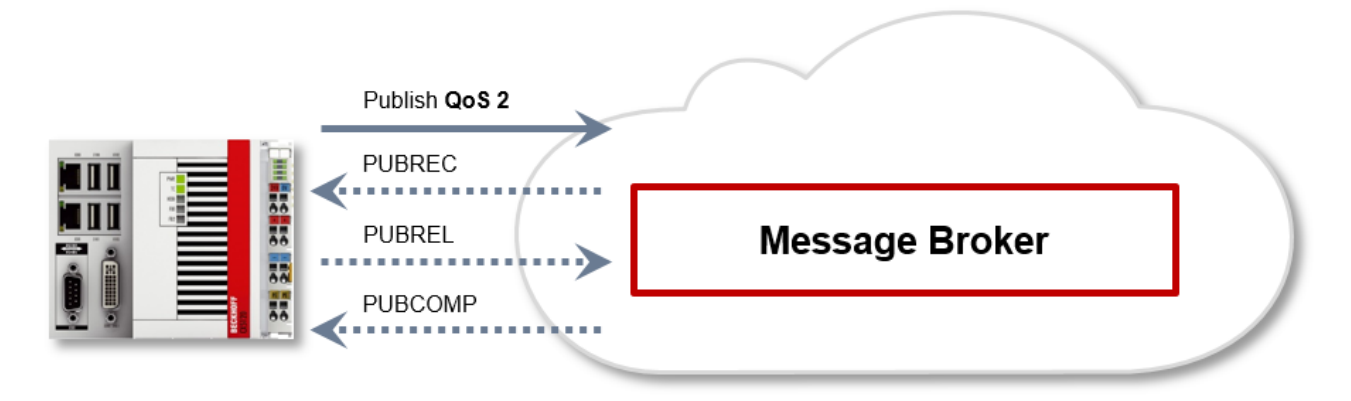

#### **Security**

When a connection to the message broker is established, it is possible to use security mechanisms such as TLS, in order to encrypt the communication link or to realize authentication between client and message broker.

#### **Sources**

For further and more detailed information about MQTT we recommend the following blog series:

HiveMq blog: <http://www.hivemq.com/blog/mqtt-essentials/> (the main basis for this article)

# **5 Configuration**

### **5.1 Quick Start**

This section describes how to get started quickly with the TC3 IoT Data Agent.

Communication scenario: Variables from a TwinCAT PLC program are sampled and published to a MQTT Message Broker that is running on the local system.

To set up this scenario, the following steps are required. All steps are performed on the same computer.

- Install the software [ $\blacktriangleright$  41]
- Prepare the PLC program [ $\blacktriangleright$  41]
- Configure the TC3 IoT Data Agent [> 41]
- Display the published messages [ $\blacktriangleright$  42]

#### **Install the software**

- 1. Install TF6720 as described in the Installation [ $\triangleright$  10] section.
- 2. Install Mosquitto MQTT Message Broker with its default setup settings. The Message Broker can run anywhere and is referenced by its hostname or IP address when configuring the TC3 IoT Data Agent.
- 3. Open a Windows Console, navigate to the installation directory of the Mosquitto MQTT Message Broker (typically *C:\Program Files (x86)\mosquitto*) and start the Broker in verbose mode by executing the following command: mosquitto.exe -v

```
ex Administrator: Eingabeaufforderung - mosquitto.exe -v
                                                                                        \BoxC:\Program Files (x86)\mosquitto>mosquitto.exe -v
1490273688: mosquitto version 1.4.8 (build date 14/02/2016 15:33:31.09) starting
1490273688: Using default config.
1490273688: Opening ipv6 listen socket on port 1883.
1490273688: Opening ipv4 listen socket on port 1883.
```
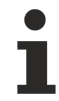

#### **Mosquitto startup**

By default, the Mosquitto MQTT Message Broker is installed as a Windows service. If you receive any error messages when starting the software, check that it does not run in the background.

#### **Prepare the PLC program**

Set up a TwinCAT 3 PLC project and activate trial licenses for TC1200 (PLC) and TF6720 (TC3 IoT Data Agent). The PLC program consists of the following variables:

```
PROGRAM MAIN
VAR
        nCounter1 : INT;
        nCounter2 : LREAL;
END_VAR
```
The two variables should be incremented cyclically, therefore add the following implementation code for the PLC program:

```
nCounter1 := nCounter1 + 1;
nCounter2 := nCounter2 + 0.1;
```
Activate the project and download it into the local PLC runtime. Make sure that the PLC program is running.

#### **Configure the TC3 IoT Data Agent**

1. Start the TC3 IoT Data Agent configurator, either via its link on the Windows start menu or via the system tray application (see Configurator [ $\blacktriangleright$  43]).

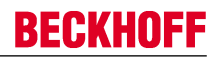

- 2. Start a new configuration by clicking on the **New** icon in the configurator toolbar.
- 3. In the topology view, right-click a blank area and select **Add Gate (ADS)**.
- 4. Select the new gate and make sure that the local AmsNetId and ADS port 851 are selected in the properties window
- 5. In the topology view, right-click the new gate and select **Add Channel (Subscriber)**.
- 6. Select the new channel and make sure that sampling mode "cyclic" and cycle time "1000" are selected in the properties window.
- 7. Open the target browser and navigate to your local PLC runtime (port 851).
- 8. Select the variables "nCounter1" and "nCounter2" and drag them to the subscriber channel in the topology view.
- 9. In the topology view, right-click a blank area and select **Add Gate (MQTT)**.
- 10.Select the new gate and make sure that the URL is set to 127.0.0.1 and Port 1883 is being used.
- 11. In the topology view, right-click the new gate and select **Add Channel (Publisher)**.
- 12.Select the new channel and make sure that the sampling mode is set to "cyclic". Set the cycle time to "1000" and the formatter to "TwinCAT JSON". The MQTT topic can be set to a topic of your choice, e.g. "TestTopic".
- 13. Hold the CTRL key and drag the subscriber channel to the publisher channel in order to create a mapping between the source and destination symbols. Note that the destination symbols are automatically created.
- 14.Activate the TC3 IoT Data Agent configuration.

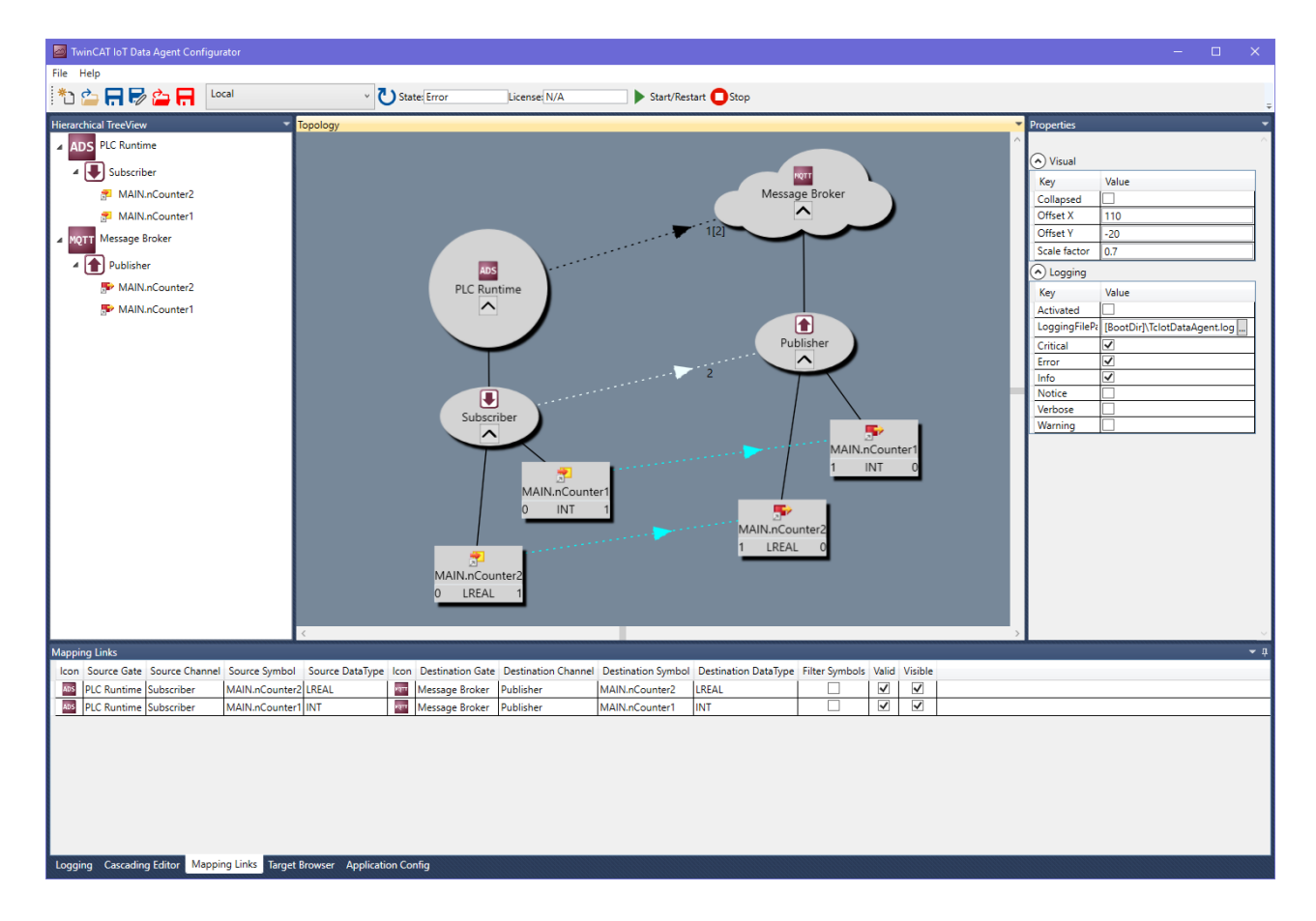

#### **Display the published messages**

Open another Windows Console, navigate to the installation directory of the Mosquitto MQTT Message Broker (typically *C:\Program Files (x86)\mosquitto*) and start the Mosquitto Subscriber tool by executing the following command: mosquitto\_sub.exe -t TestTopic

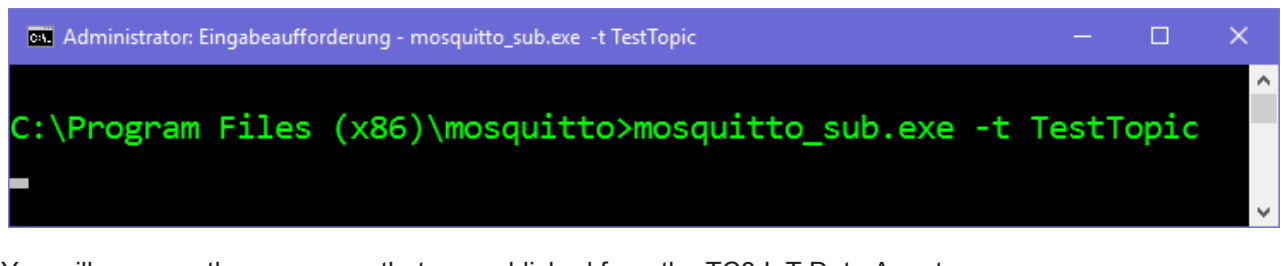

You will now see the messages that are published from the TC3 IoT Data Agent.

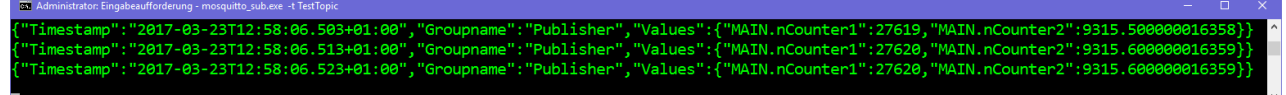

## **5.2 Configurator**

The TC3 IoT Data Agent configurator is an easy-to-use, graphical user interface that abstracts the XML configuration file and provides a modern interface that includes all functionalities to easily configure symbols that should be send to or received from a cloud service.

TwinCAT loT Data Agent Configurator **やら日号台日 Local** v 3 State: Error License: N/A Start/Restart Stop ADS PLC Runtime (a) Visual 4 Subscribe **Message Broke** Key Value MAIN.nCounter2 Collapse<br>Offset X MAIN.nCounter1 Offset Y MQTT Message Broker Scale factor 4 Publishe ADS<br>PLC Runtim O Logging →<br><del>■</del> MAIN.nCounter2 Key  $\overline{\phantom{a}}$ MAIN.nCounter1 Activated  $\bigcirc$ Logging  $\overline{P}$ Critical  $\lambda$ Error Info<br>Notice  $\blacksquare$ Verbose Sul Warning  $\overline{\phantom{1}}$  $41NnCo$ INT AAIN nCount INT LREAL MAIN.nCount LREA Source Gate Source Channel Destination Gate Destination Channel Destination Symbol Destination DataType Source Symbol Source DataType Message Broker Publisher **ADS** PLC Runtime Subscriber<br>ADS PLC Runtime Subscriber  $\begin{array}{|c|c|c|} \hline \textbf{V} & \textbf{V} \\\hline \textbf{V} & \textbf{V} \\\hline \end{array}$ MAIN.nCounter2 LREAL MAIN.nCounter2 LREAL MAIN.nCounter1 INT MAIN.nCounter1 INT Logging Cascading Editor Mapping Links Target Browser Application Config

The configurator is also used to configure TC3 IoT Functions.

#### **Standard components**

The TC3 IoT Data Agent configurator consists of the following areas:

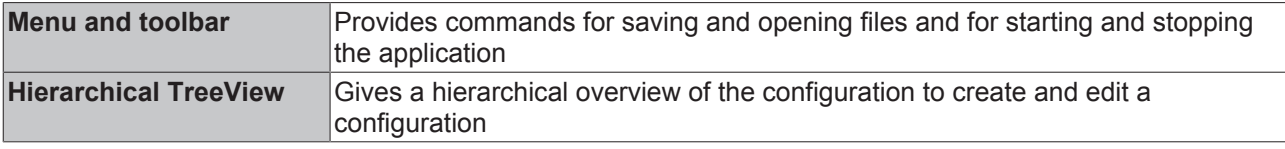

# BECKHO

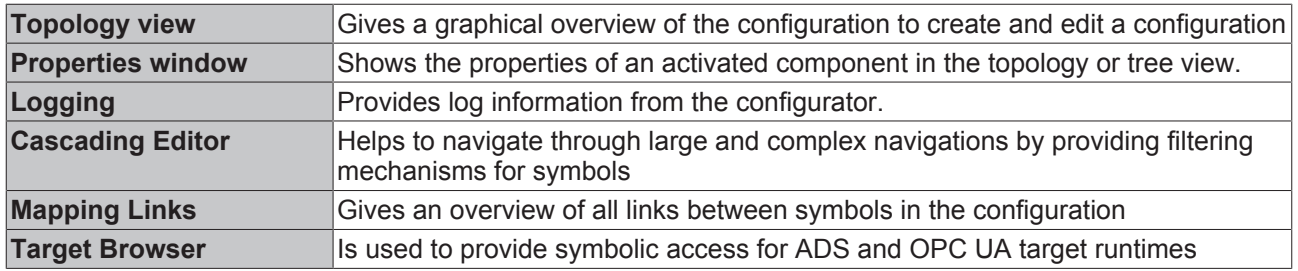

#### **Installation**

The configurator is automatically installed by the setup and is available as a shortcut on the Windows start menu.

When starting the configurator the first time, it asks for the generation of an OPC UA client certificate. This certificate is used by the configurator in its integrated OPC UA target browser to connect to a server and browse its namespace. After the certificate has been generated, the configurator UI is shown.

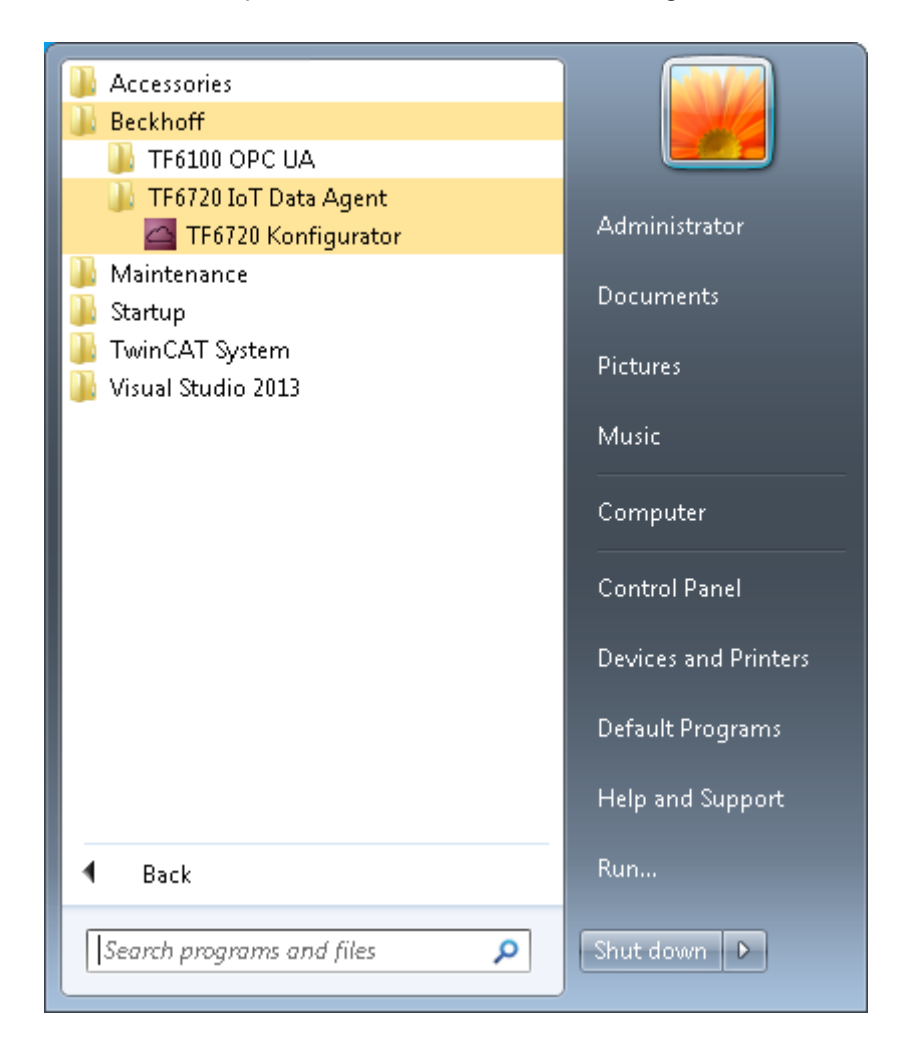

### **5.2.1 Topology view**

The topology view (or "canvas") is the central graphical configuration area of the TC3 IoT Data Agent configurator. It shows the following components of a configuration:

- The configured gates, channels and symbols
- The relationship (mapping) between gates, channels and symbols
- The cardinality on each relationship

The topology view can be used to create and edit a configuration. Simply right-click the canvas to open the context menu and select from the variety of configuration options, e.g. to create a new gate, attach a new channel to a gate or remove a component from the configuration.

You can move any object in the topology view by dragging it to a new position. Each attached subcomponent is moved together with its parent. Optionally, you can also hide a subcomponent by clicking the expand button of its parent. When saving a configuration, the position of each object is saved in the configuration file.

In order to make navigational tasks a little easier, the topology view supports the following functionalities:

- Scrollbars for vertical and horizontal navigation
- Vertical navigation via mouse wheel
- Horizontal navigation via mouse wheel and SHIFT key (press and hold)
- ZoomIn/ZoomOut via mouse wheel and CTRL key (press and hold)

Instead of the topology view you can also use the tree view for configuration, but the topology view might give a better graphical overview of the currently configuration (see Tree view [ $\blacktriangleright$  45])

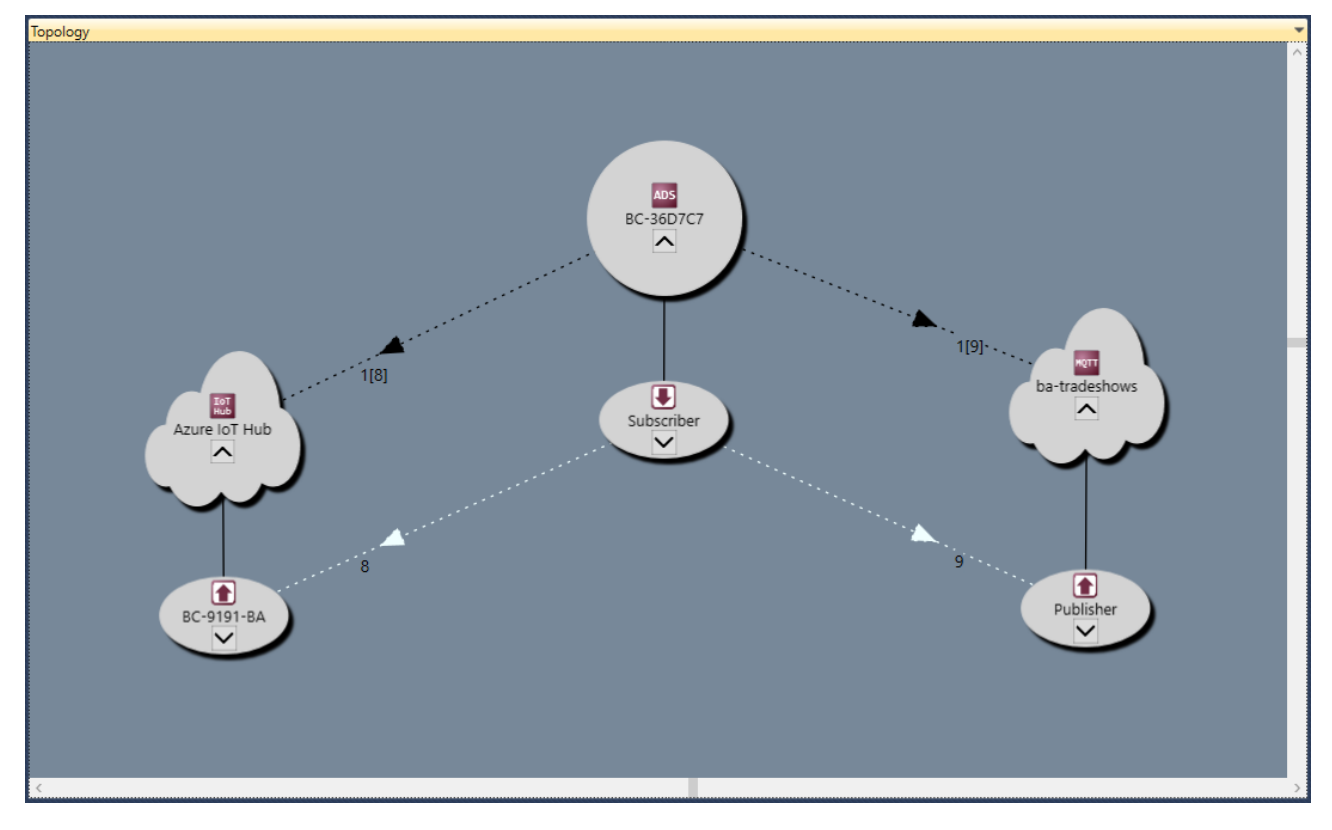

### **5.2.2 Tree view**

The tree view provides a hierarchical view of the currently opened configuration. It shows the following components of a configuration:

- The configured gates, channels and symbols
- The existence of a relationship (mapping) between symbols

The tree view can also be used to edit the configuration, but you might find it easier to use the topology view instead (see Topology view [ $\blacktriangleright$  44]).

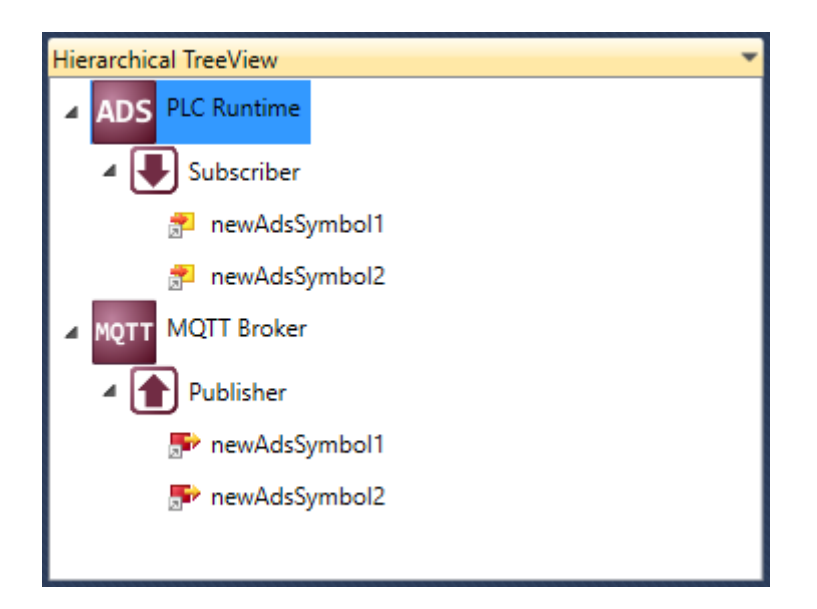

### **5.2.3 Mappings**

The mappings window gives an overview of all links between symbols in the currently opened configuration. When a link is selected, it is automatically highlighted in the topology view.

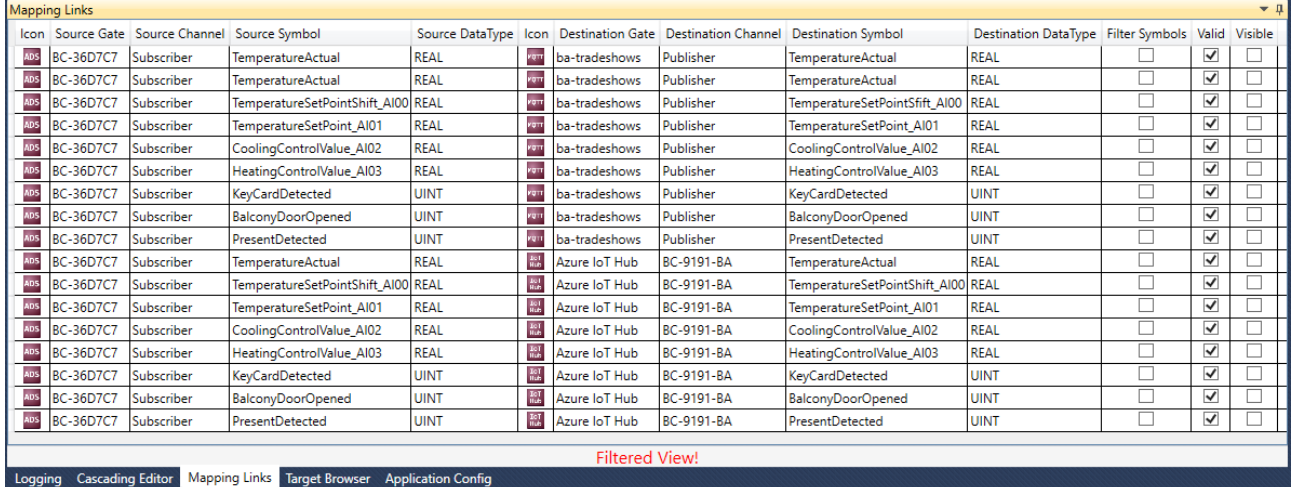

### **5.2.4 Target Browser**

The Target Browser is used to provide symbolic access for ADS and OPC UA target runtimes. It can be used to configure symbols for a target runtime by drag-and-drop.

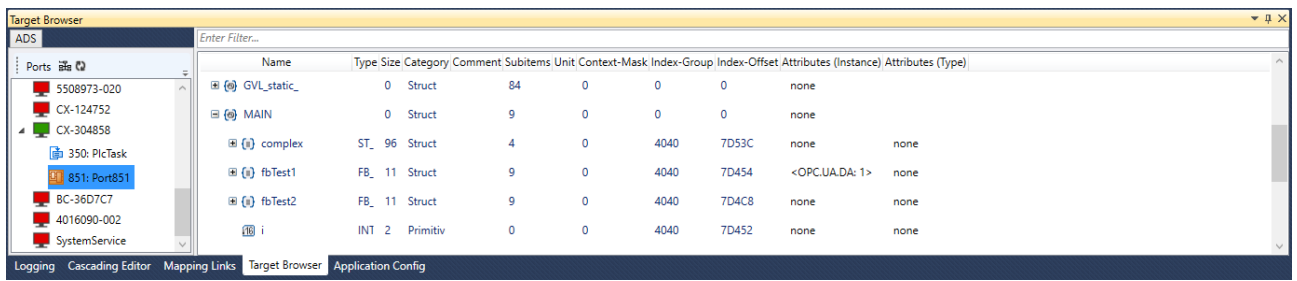

Fig. 1:

Target

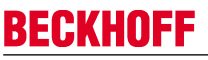

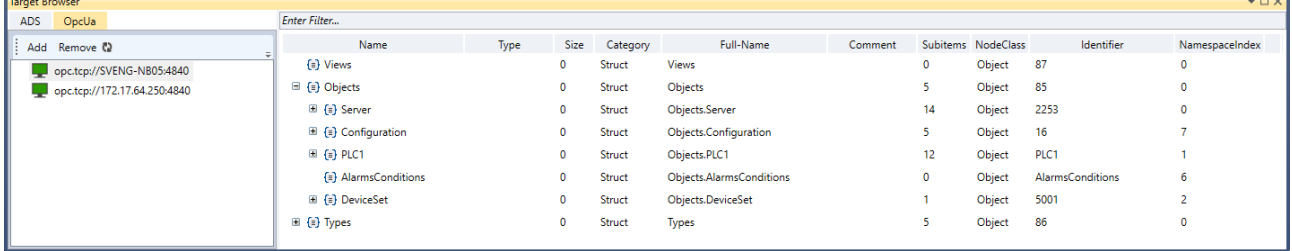

### **5.2.5 Cascading Editor**

The Cascading Editor helps to navigate through large and complex configurations by providing filtering mechanisms for symbols. Starting from left to right you can select gates and channels in order to display the corresponding symbols. In addition, you can also search for symbol names using free text. When a component is selected, it is automatically highlighted in the topology view.

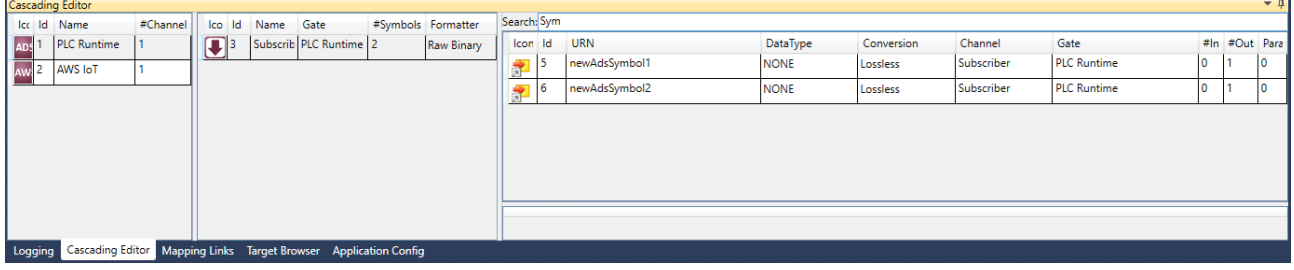

### **5.2.6 Settings**

This section provides some detailed information about the different configuration parameters that can be set on gates, channels and symbols.

#### **5.2.6.1 Gates**

A Gate represents a communication protocol or specific connectivity service, e.g. ADS, OPC UA, MQTT, AWS IoT or Microsoft Azure IoT Hub. Each Gate is configured with parameters that are specific for the corresponding Gate type.

#### **ADS**

A Beckhoff ADS device represents either a TwinCAT 2/3 or a Beckhoff BC device. ADS is the common Beckhoff communication protocol and can be used to access many parts of the TwinCAT system. The most common application scenarios for TC3 IoT Data Agent involve access to a TwinCAT 2/3 PLC, C++, TcCOM modules or the I/O process image, which is done via ADS.

When configuring an ADS gate, the following settings are required by the TC3 IoT Data Agent to access the underlying ADS device:

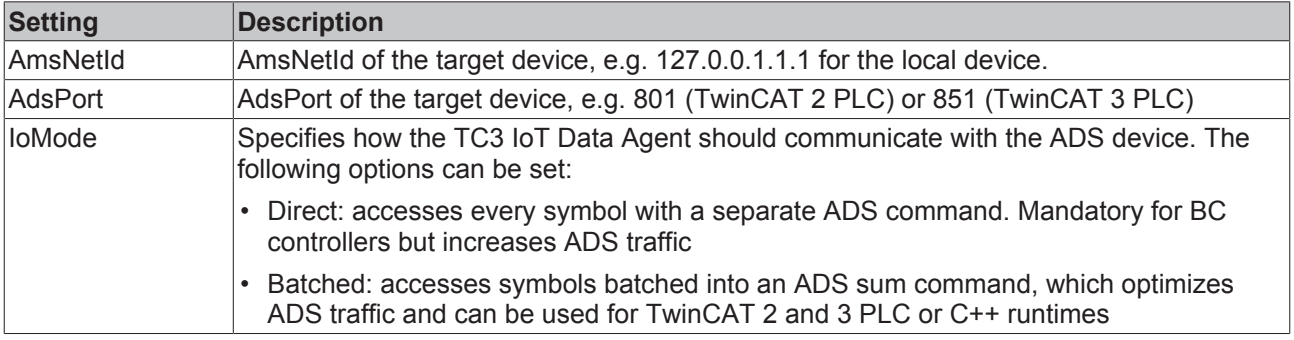

#### **OPC UA**

OPC UA is a standardized, industrial, client/server communication protocol and adopted by many vendors for different use cases. The TC3 IoT Data Agent can access OPC UA server devices to connect variables (so-called "nodes") on those devices with IoT services.

When configuring an OPC UA gate, the following settings are required by the TC3 IoT Data Agent to access the underlying OPC UA device:

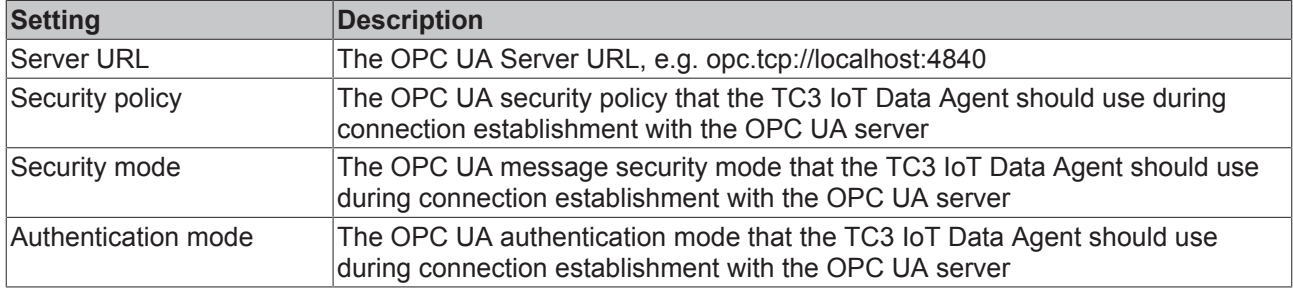

#### **MQTT**

MQTT can be used for connecting to a generic message broker, e.g. Mosquitto, HiveMQ or similar broker types.

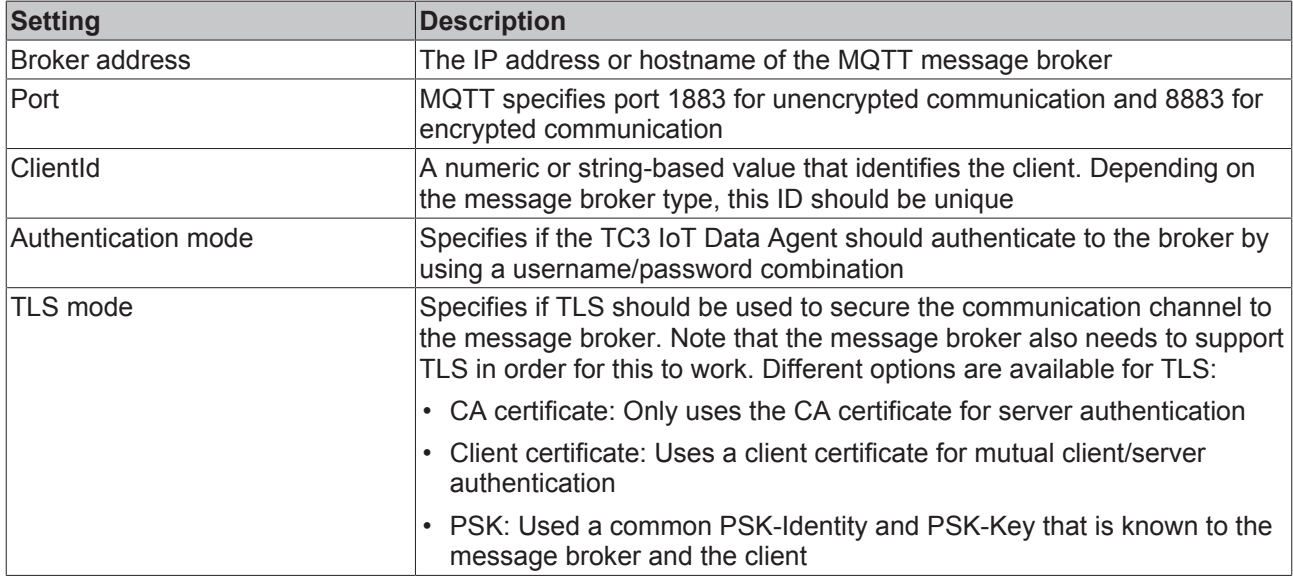

#### **Microsoft Azure IoT Hub**

With Azure IoT Hub the Microsoft Azure cloud platform offers a connectivity service in the cloud that provides bi-directional communication, device security and automatic scalability. In the TC3 IoT Data Agent, the IoT Hub can be configured as a special gate type.

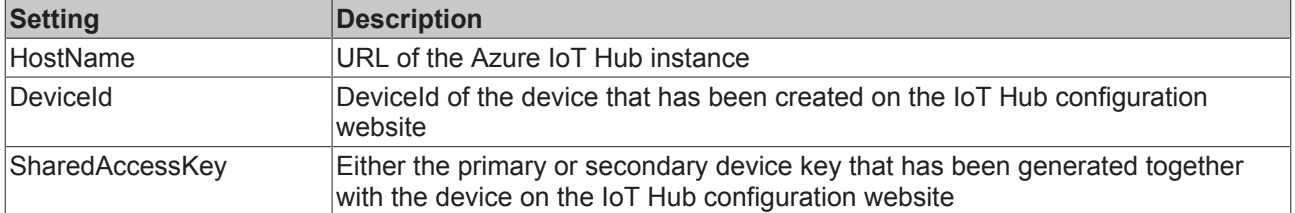

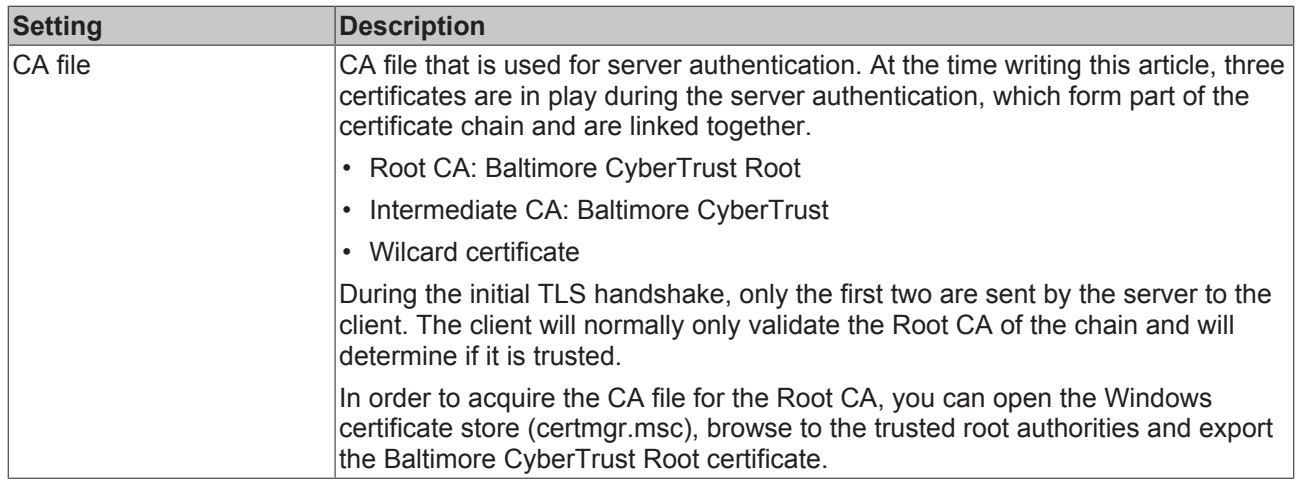

#### **AWS IoT**

With AWS IoT the Amazon Web Services cloud platform offers a message broker service in the cloud that provides bi-directional communication, device security and automatic scalability. In the TC3 IoT Data Agent, AWS IoT is configured as a regular MQTT gate. However, some special MQTT settings have to be configured to successfully connect to an AW IoT instance.

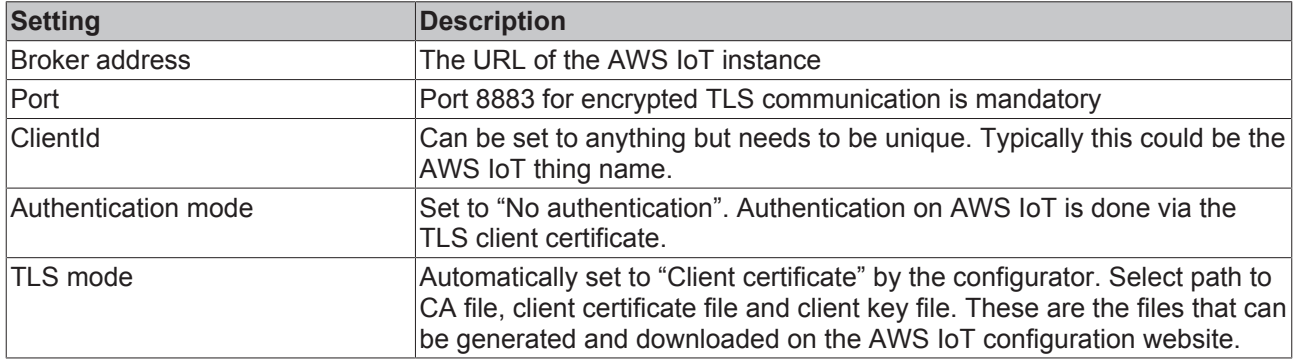

#### **5.2.6.2 Channels**

Channels are configured on a Gate to send ("publisher") or receive ("subscriber") data to/from a Gate.

- Source: This Gate is the source of data, meaning the TC3 IoT Data Agent connects to the Gate and retrieves data from it in order to send this data somewhere else (to a "Destination Gate"). Technically, this is also referred to as the "Subscriber Channel".
- Destination: This Gate is the target of data, meaning the TC3 IoT Data Agent connects to the Gate and sends data to it, which has been acquired from another Gate (from a "Source Gate"). Technically, this is also referred to as the "Publisher Channel".

Every channel has different settings that either describe the data format that should be used for this channel or the sampling settings that the TC3 IoT Data Agent should use for gathering data. These settings can also depend on the gate type that the channel has been configured for.

The following tables list all available settings.

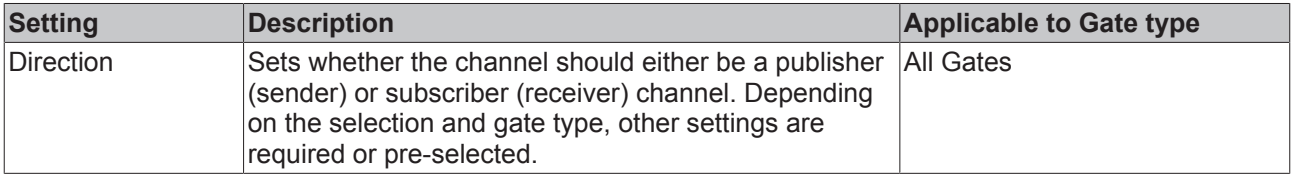

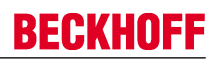

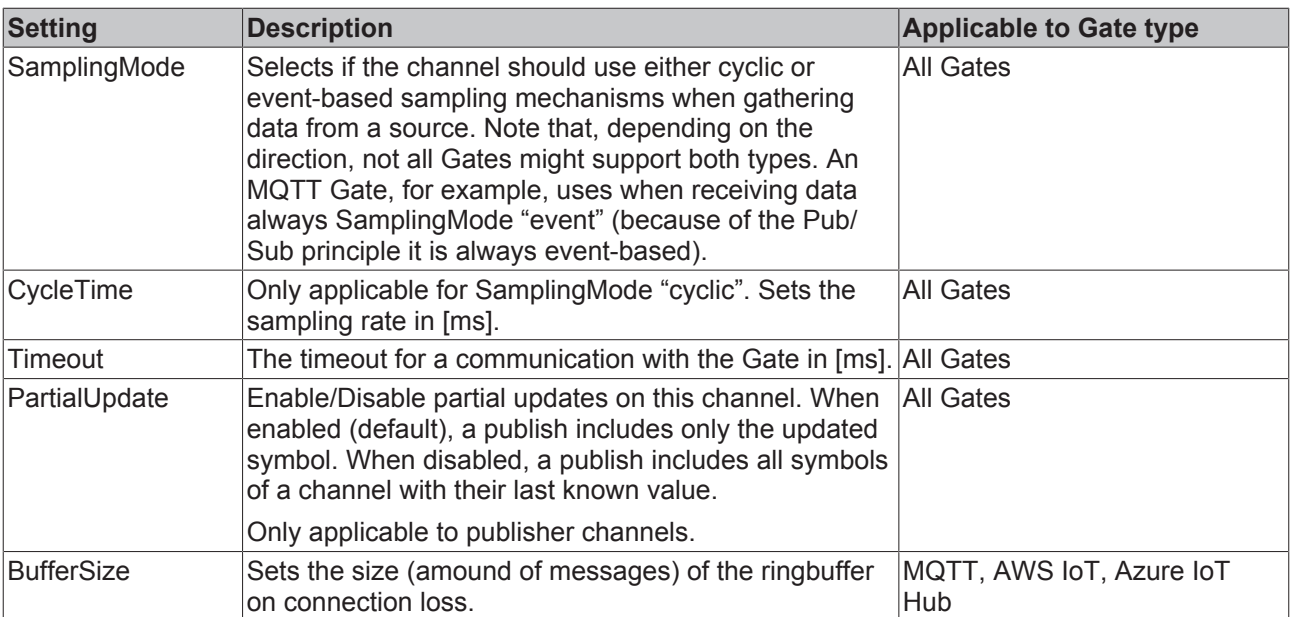

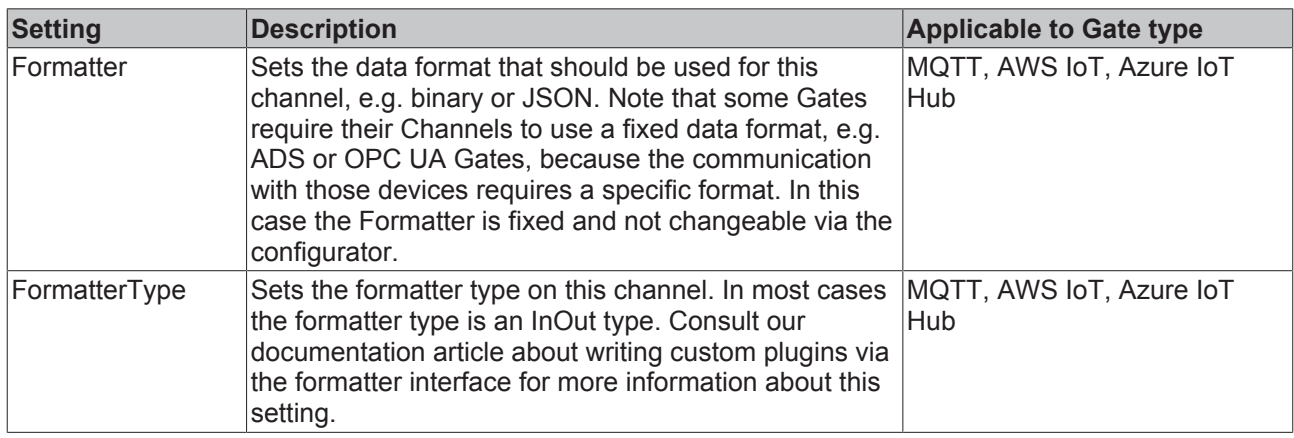

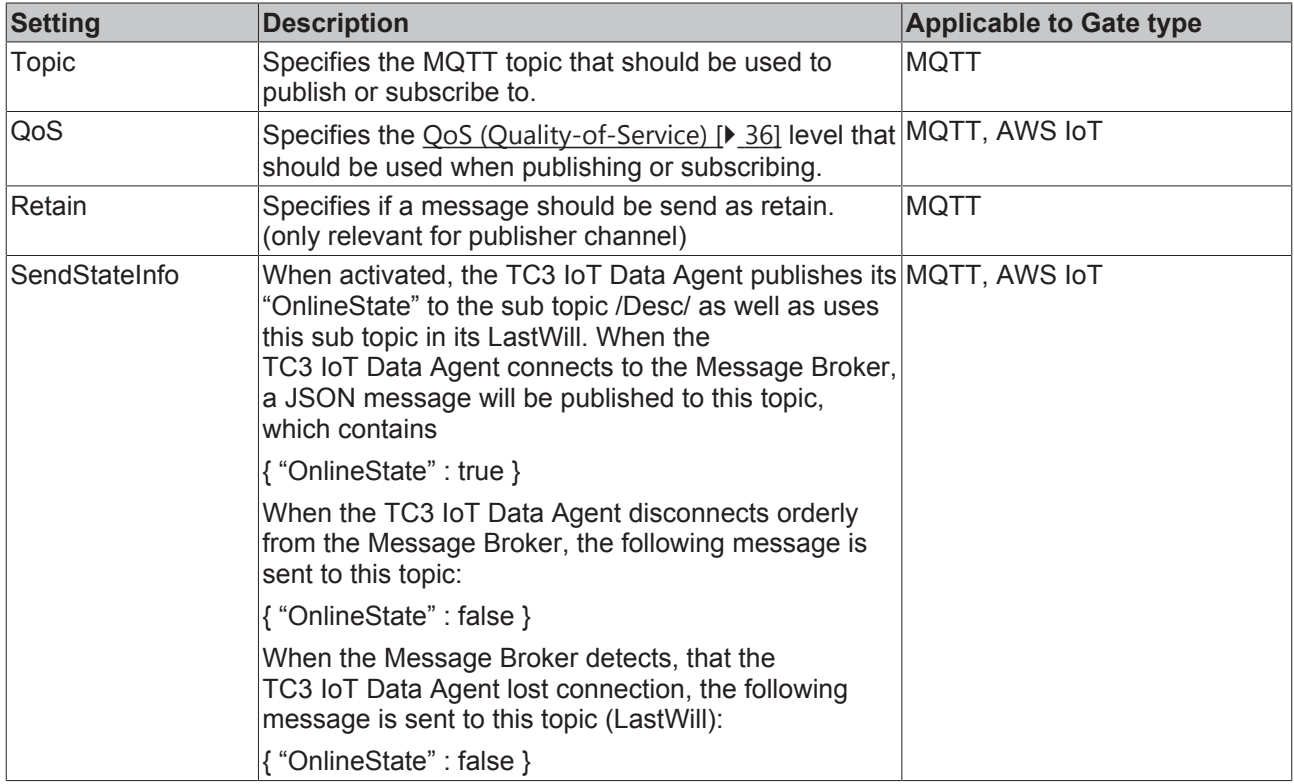

#### **Sampling Modes**

The TC3 IoT Data Agent includes different sampling modes that influence the way data is acquired from a source or written to a destination. The sampling mode can be set on a channel. The following sampling modes are currently available:

- Cyclic
- OnChange
- TriggerSymbol

#### **Cyclic**

Cyclic sampling means that the TC3 IoT Data Agent is cyclically sampling the gate for data (subscriber channel) or cyclically writing data to a gate (publisher channel). On a subscriber channel, this results in cyclic read commands whereas on a publisher channel this results in cyclic write commands, e.g. on an ADS or OPC UA gate. On gate types that are based on publisher/subscriber concepts, e.g. MQTT, AWS IoT and Azure IoT Hub gates, cyclic requests on a subscriber channel are automatically replaced by subscriptions whereas on a publisher channel this results in cyclic publish commands.

#### **OnChange**

OnChange sampling means that the TC3 IoT Data Agent only communicates data with a gate if the value of a variable has changed.

#### **Trigger symbols**

Trigger symbols enable "on demand" sampling, e.g. if a certain condition for a specified symbol (the socalled "trigger symbol") is fullfilled. Different condition types can be set. They are configured as part of a channel and allow to specify the following condition types.

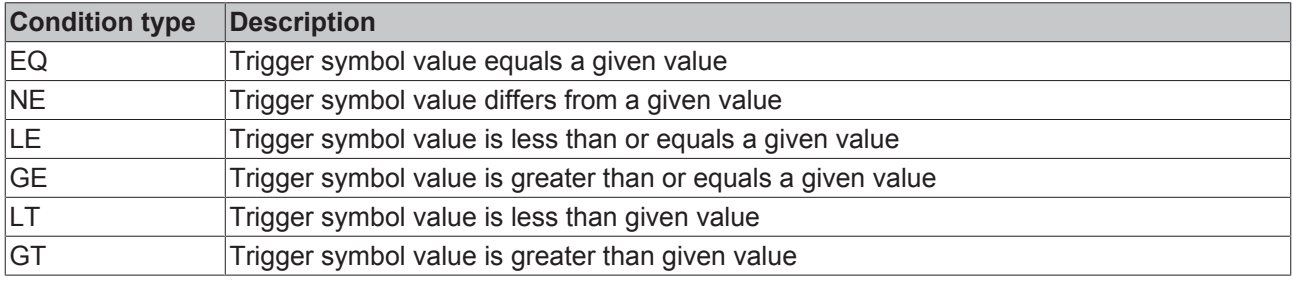

If the condition is fullfilled, all symbols in that channel are published to the corresponding gate. In addition you can specify how often the symbol values should be send.

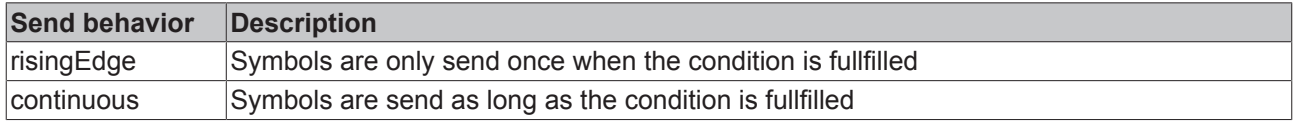

#### **Usage of trigger symbols**

Trigger symbols can only be configured for ADS and OPC UA subscriber symbols.

- Add the symbol that should act as trigger symbol to the ADS or OPC UA subscriber channel.
- Configure the linked publisher channel with SamplingMode "OnTrigger" to specify the previously added symbol as trigger symbol.

#### **5.2.6.3 Symbols**

Symbols represent variables from a gate, e.g. a TwinCAT PLC variable. The symbol configuration includes the address information that the Data Agent requires in order to read a symbol's value or write to it. This address information is therefore depending on the gate type.

On gates that support a target browser  $[| \cdot 46]$ , the browser will automatically detect the correct address information for a symbol. For all other gates, this information needs to be entered manually.

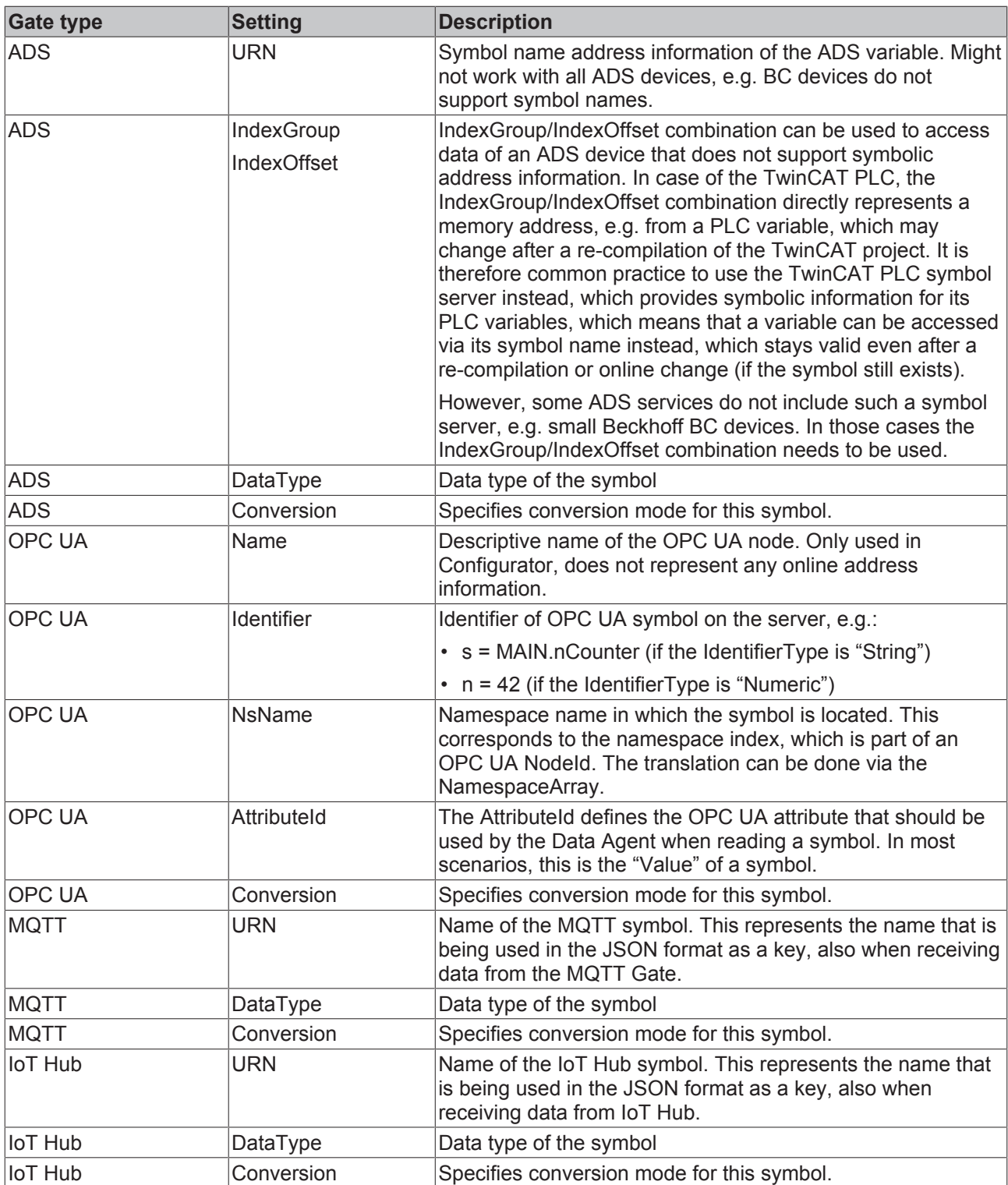

When configuring a Channel, symbols can be added via a target browser or manually by providing the correct address information. Note that not all gate types include target browser functionalities. In this case symbols need to be configured manually.

#### **Manual symbol configuration**

If the target device is not online or does not provide any symbolic address information (e.g. the BC9191), symbols may also be added manually by entering the symbol address. The tables at the beginning of this document show which information is required in this case.

#### **Type conversion**

The TC3 IoT Data Agent supports data type conversion before the data is published to a Gate. Type conversion occurs on symbol level, which means that different Symbols can use different conversion modes. The following table shows the different conversion modes available.

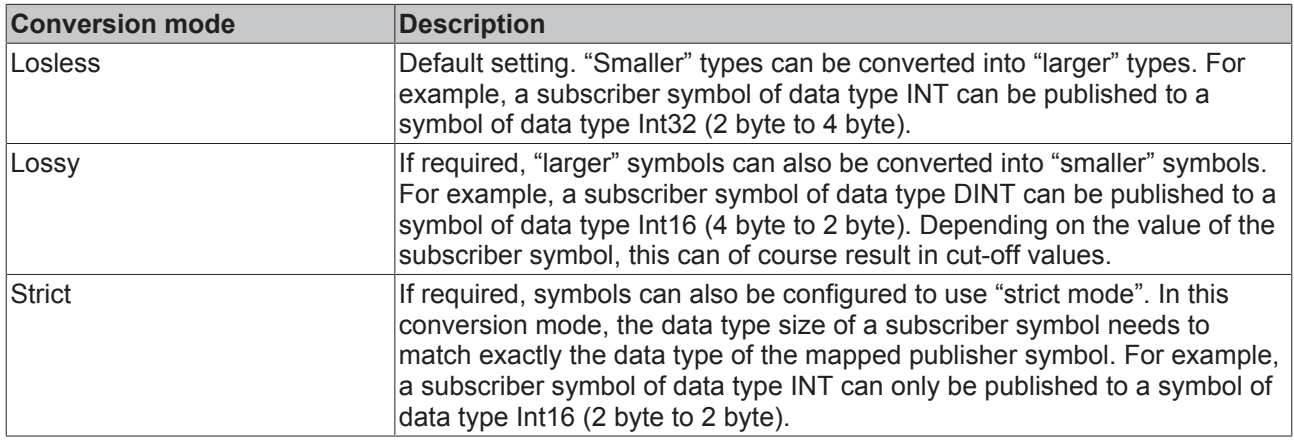

### **5.2.7 Error logging**

For troubleshooting purposes, the TC3 IoT Data Agent can generate a logfile, which can be populated based on different logging levels. All necessary settings can be configured via the properties window of the configurator. Simply click on an empty spot on the topology view and configure the logging settings in the properties window.

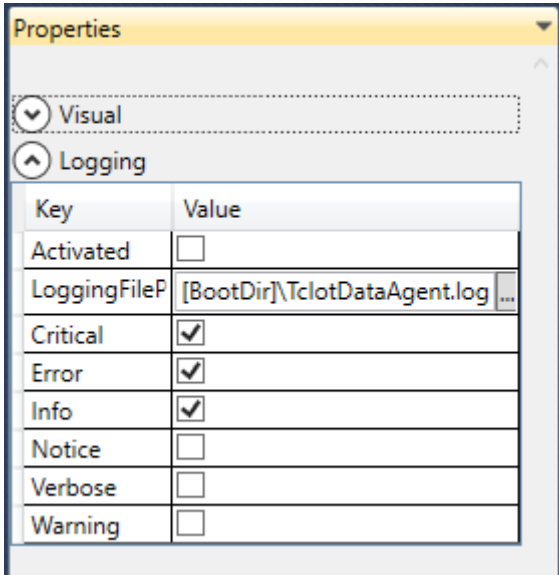

Note that all settings are tied to the currently opened configuration and have to be set individually for every configuration. The default directory in which the logfile is created, is the TwinCAT boot directory. The placeholder [BootDir] automatically selects the TwinCAT boot directory.

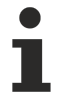

### **Logging window**

The logging window inside of the configurator is only showing log events that are related to the configurator. In order to create a log for the TC3 IoT Data Agent background service, the settings above are required.

## **5.3 System tray**

Local TC3 IoT Data Agent functionalities are also available via the Windows system tray, e.g. starting or stopping the locally running TC3 IoT Data Agent. The TF6720 setup automatically installs a system tray application that provides these functionalities via the context menu.

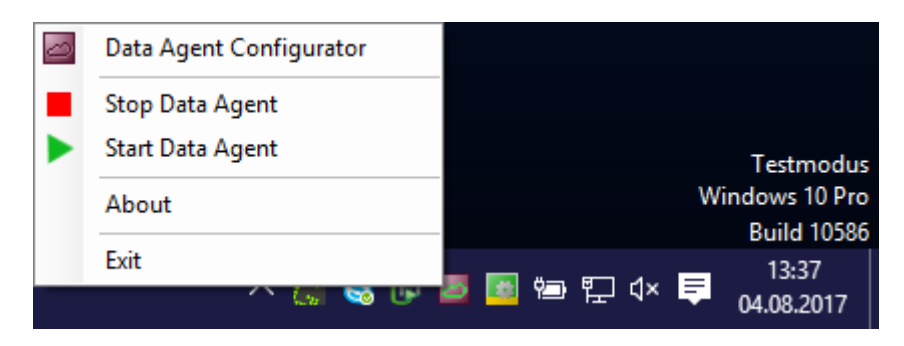

In addition, the system tray icon shows the current state of the TC3 IoT Data Agent.

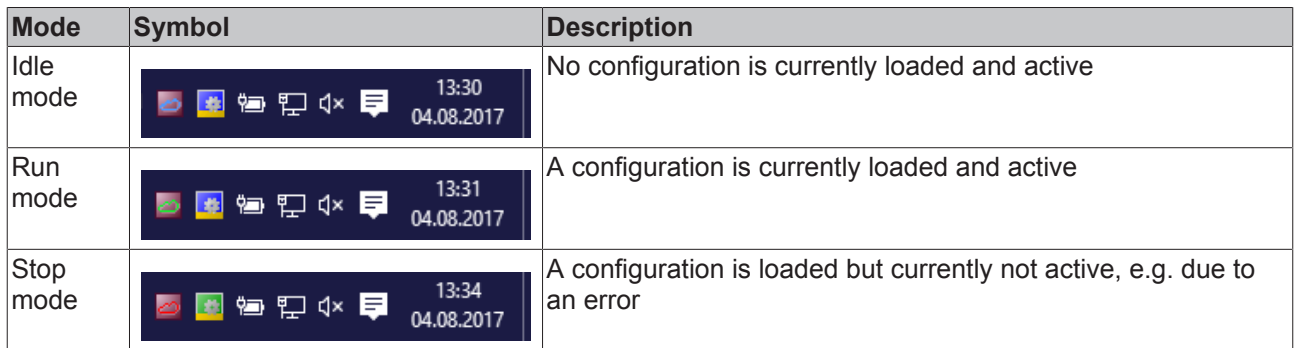

## **5.4 Support Information Report**

The Support Information Report is a tool for collecting product information for submission to Beckhoff technical support. Collecting product-related data such as TwinCAT version/build, product version, image version and device type reduces email traffic significantly and enables more efficient advice.

#### **Plug-in mechanism**

Various Beckhoff products interface with the Support Information Report via a plug-in mechanism. These products, such as the TwinCAT Database Server, have a Support Information Report entry in the corresponding product menu.

#### **Creating and submitting a Support Information Report**

- $\checkmark$  A Support Information Report is open.
- 1. Use the **Behaviour** text field to describe the behavior that occurred in as much detail as possible.
- 2. In the **Attachment** area, you can add files (screenshots etc.) to the report via the **Add Attachment** button, if required. Files can optionally be selected via remote access. To do this, select a target from the **Remote System** dropdown list. Depending on the selected target, it may be possible to browse Windows CE devices.
- 3. Enter your contact details and select a Beckhoff subsidiary for your country. This information is obligatory for submitting the Support Information Report.
- 4. You will be offered the option to store your contact details for future Support Information Reports. To do this, tick the **Store personal data** check box.
- 5. The product-specific plug-ins can be found in the lower section of the Support Information Report. Tick the **Include in report** check box. The information required for the product is added automatically, if it is available. The screenshot shows the current configuration of a TwinCAT Database Server in the form of an XML file as an example.

# **BECKHOFF**

- 6. Submitting the Support Information Report:
	- If the device has an email connection, you can submit the Support Information Report directly to the Beckhoff subsidiary for your country via the **Send Report** button.
	- If the device does not have an email connection, you can save the Support Information Report locally as a .zip file via the **Save .zip** button and then make it available via FTP, USB etc.

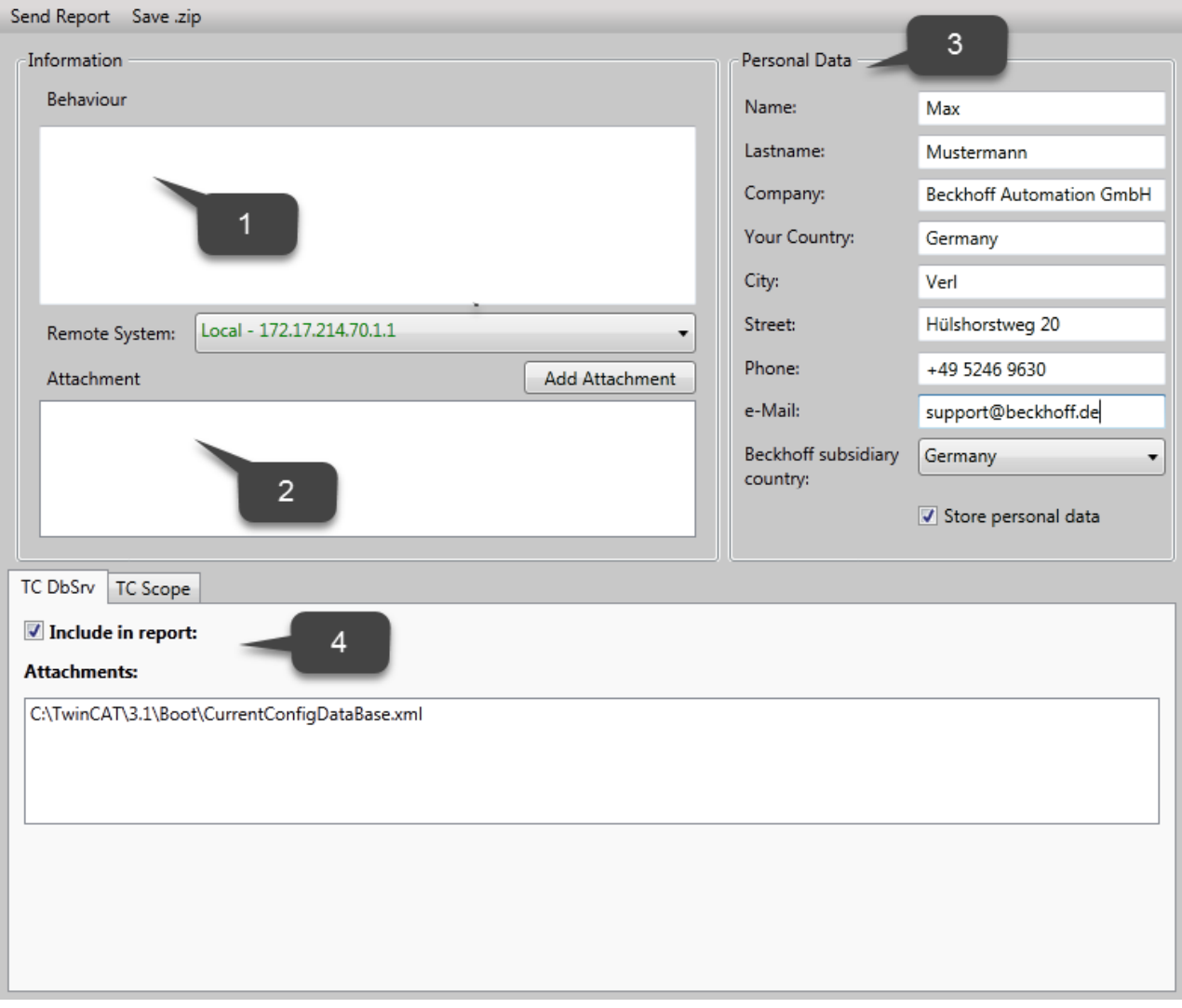

# **6 Samples**

In addition to the samples provided in this section, the Application examples  $[\triangleright 23]$  article may be useful to find out which cloud services can be used together with the TC3 IoT Data Agent and how they are configured.

## **6.1 Quick Start**

This section describes how to get started quickly with the TC3 IoT Data Agent.

Communication scenario: Variables from a TwinCAT PLC program are sampled and published to a MQTT Message Broker that is running on the local system.

To set up this scenario, the following steps are required. All steps are performed on the same computer.

- Install the software [ $\blacktriangleright$  56]
- Prepare the PLC program [ $\triangleright$  56]
- Configure the TC3 IoT Data Agent [ $\triangleright$  57]
- Display the published messages [ $\blacktriangleright$  58]

#### **Install the software**

- 1. Install TF6720 as described in the Installation [ $\triangleright$  10] section.
- 2. Install Mosquitto MQTT Message Broker with its default setup settings. The Message Broker can run anywhere and is referenced by its hostname or IP address when configuring the TC3 IoT Data Agent.
- 3. Open a Windows Console, navigate to the installation directory of the Mosquitto MQTT Message Broker (typically *C:\Program Files (x86)\mosquitto*) and start the Broker in verbose mode by executing the following command: mosquitto.exe -v

```
ex Administrator: Eingabeaufforderung - mosquitto.exe -v
                                                                                        \BoxC:\Program Files (x86)\mosquitto>mosquitto.exe -v
1490273688: mosquitto version 1.4.8 (build date 14/02/2016 15:33:31.09) starting
1490273688: Using default config.
1490273688: Opening ipv6 listen socket on port 1883.
1490273688: Opening ipv4 listen socket on port 1883.
```
#### **Mosquitto startup**

By default, the Mosquitto MQTT Message Broker is installed as a Windows service. If you receive any error messages when starting the software, check that it does not run in the background.

#### **Prepare the PLC program**

Set up a TwinCAT 3 PLC project and activate trial licenses for TC1200 (PLC) and TF6720 (TC3 IoT Data Agent). The PLC program consists of the following variables:

```
PROGRAM MAIN
VAR
        nCounter1 : INT;
        nCounter2 : LREAL;
END_VAR
```
The two variables should be incremented cyclically, therefore add the following implementation code for the PLC program:

```
nCounter1 := nCounter1 + 1;
nCounter2 := nCounter2 + 0.1;
```
Activate the project and download it into the local PLC runtime. Make sure that the PLC program is running.

# **BECKHOFF**

### **Configure the TC3 IoT Data Agent**

- 1. Start the TC3 IoT Data Agent configurator, either via its link on the Windows start menu or via the system tray application (see Configurator [ $\blacktriangleright$  43]).
- 2. Start a new configuration by clicking on the **New** icon in the configurator toolbar.
- 3. In the topology view, right-click a blank area and select **Add Gate (ADS)**.
- 4. Select the new gate and make sure that the local AmsNetId and ADS port 851 are selected in the properties window
- 5. In the topology view, right-click the new gate and select **Add Channel (Subscriber)**.
- 6. Select the new channel and make sure that sampling mode "cyclic" and cycle time "1000" are selected in the properties window.
- 7. Open the target browser and navigate to your local PLC runtime (port 851).
- 8. Select the variables "nCounter1" and "nCounter2" and drag them to the subscriber channel in the topology view.
- 9. In the topology view, right-click a blank area and select **Add Gate (MQTT)**.
- 10.Select the new gate and make sure that the URL is set to 127.0.0.1 and Port 1883 is being used.
- 11. In the topology view, right-click the new gate and select **Add Channel (Publisher)**.
- 12.Select the new channel and make sure that the sampling mode is set to "cyclic". Set the cycle time to "1000" and the formatter to "TwinCAT JSON". The MQTT topic can be set to a topic of your choice, e.g. "TestTopic".
- 13. Hold the CTRL key and drag the subscriber channel to the publisher channel in order to create a mapping between the source and destination symbols. Note that the destination symbols are automatically created.

14.Activate the TC3 IoT Data Agent configuration.

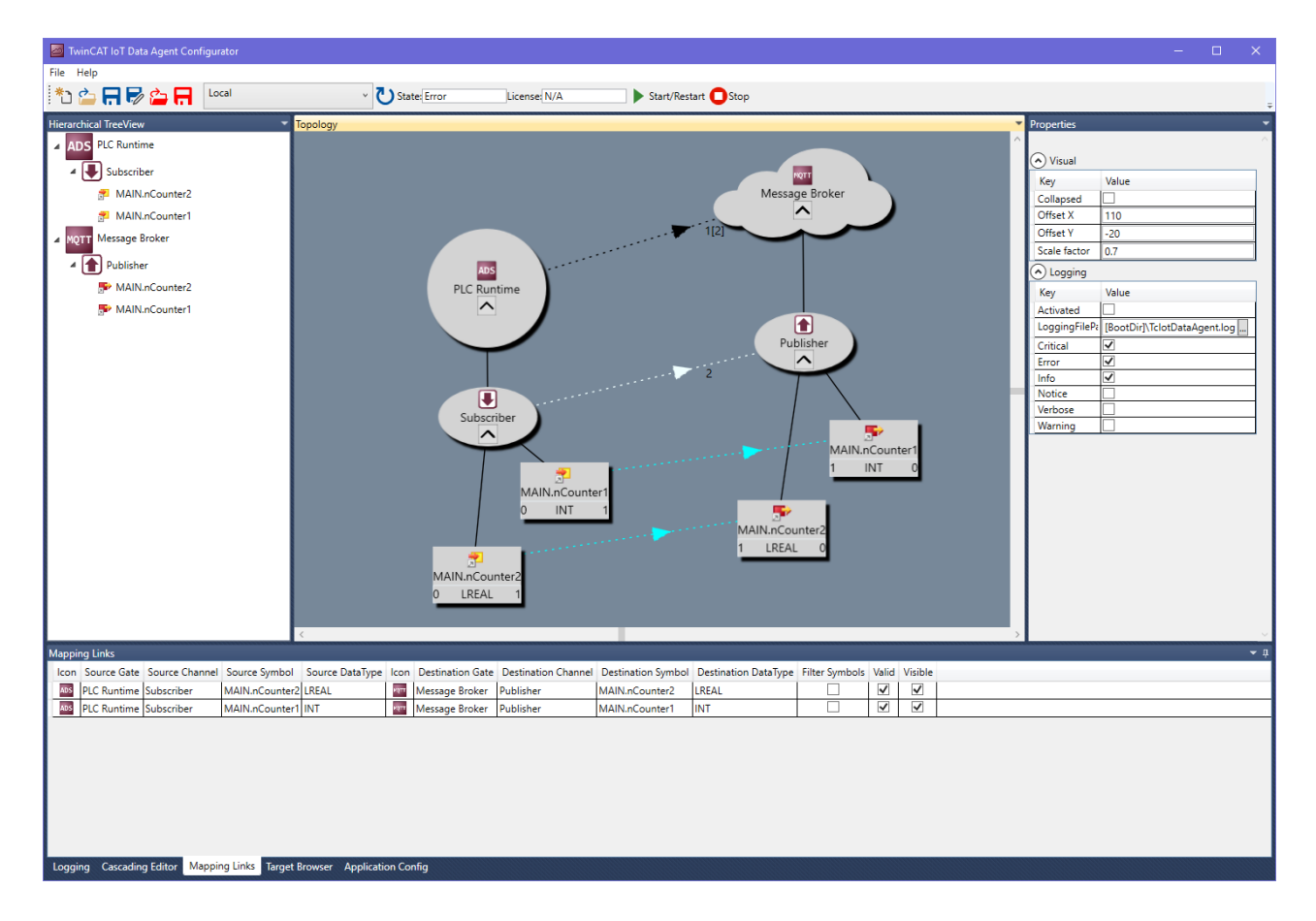

#### **Display the published messages**

Open another Windows Console, navigate to the installation directory of the Mosquitto MQTT Message Broker (typically *C:\Program Files (x86)\mosquitto*) and start the Mosquitto Subscriber tool by executing the following command: mosquitto\_sub.exe -t TestTopic

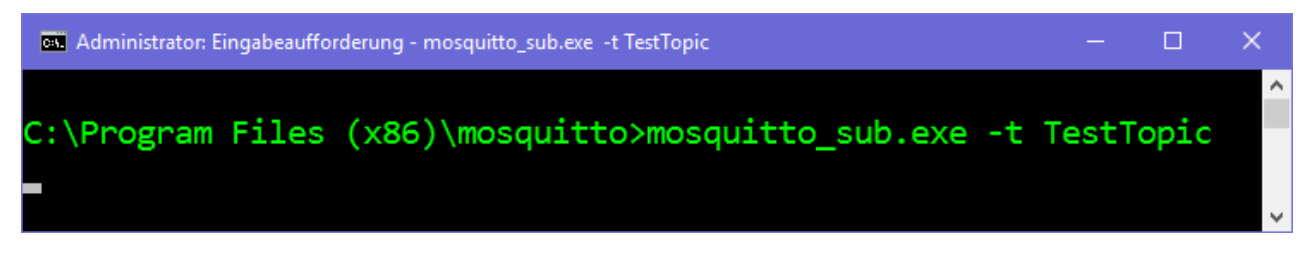

You will now see the messages that are published from the TC3 IoT Data Agent.

MATN.nCounter2  $-9315.4$ "2017-03-23T12:58:06.523+01:00 "Groupname" ":"Publisher , "Values": { "MAIN.nCounter1": 27620, "MAIN.nCounter2": 9315.66

## **6.2 Connect to third-party devices via OPC UA**

Most of the step-by-step instructions in this sample section are based on an OPC UA subscriber channel, but the same principles can also be applied to data acquisition from another device type.

The following section describes step-by-step how to configure the TC3 IoT Data Agent to sample data from an OPC UA Server and to publish it to a MQTT Message Broker by using a JSON data format.

#### **Configure OPC UA gate, channel and symbols**

Follow the step-by-step instructions to create an OPC UA gate and a subscriber channel and add OPC UA nodes to the channel's configuration.

- $\checkmark$  The topology view is activated.
- 1. Right-click the canvas and select **Add Gate (OPC UA)**.
- 2. Select the new gate and configure OPC UA specific settings in the properties window (Server URL, Security Policy, Message Security Mode, …).
- 3. Right-click the new gate and select **Add Channel (Subscriber).**
- 4. Select the new channel and set "SamplingMode" to "OnChange". Leave all other fields on their default settings.
- 5. Open the Target Browser.
- 6. Navigate to the OPC UA namespace and add some symbols to the configuration by dragging them to the subscriber channel.
- $\Rightarrow$  A OPC UA gate and a subscriber channel have been created. OPC UA nodes have been added to the configuration.

#### **ServerURL**

Make sure that the ServerURL that you specified in the gate settings equals the ServerURL that is used in the target browser.

#### **Configure MQTT gate and channel**

Follow the step-by-step instructions to create a MQTT gate and a publisher channel.

- $\checkmark$  The topology view is activated.
- 1. Right-click the canvas and select **Add Gate (MQTT)**.
- 2. Select the new gate and configure MQTT-related settings in the properties window (Broker address, …).
- 3. Right-click the new gate and select **Add Channel (Publisher)**.
- 4. Select the new channel and set "SamplingMode" to "OnChange", "Formatter" to "Simple JSON" and "Topic" to "TestTopic". Leave all other fields on their default settings.
- $\Rightarrow$  A MQTT gate and a publisher channel have been created.

#### **Create mapping**

Follow the step-by-step instructions to create a mapping between source and destination symbols. Note that a mapping can only be created between channels that have different roles (e.g. between a subscriber and a publisher channel and vice versa).

#### **Drag-and-drop - Channel:**

While holding the CTRL key, drag the subscriber channel to the publisher channel.

The configurator automatically creates new symbols on the publisher channel and a mapping between the source and destination symbol.

#### **Drag-and-drop – Symbol:**

While holding the CTRL key, drag a symbol from the subscriber channel to either an existing symbol on the publisher channel or to the publisher channel itself.

The configurator creates a link between source and destination symbol or, if the symbol has been dragged to a channel object, creates the destination symbol automatically

#### **Activate configuration**

Follow the step-by-step instructions to activate the currently opened configuration.

- 1. Select the target system via the toolbar.
- 2. Click the **Activate Configuration** button.
	- $\Rightarrow$  A dialog opens asking if you want to switch the target TC3 IoT Data Agent into run mode.
- 3. Confirm the dialog with **Yes** if you want to switch the mode. Otherwise, choose **No**.
- $\Rightarrow$  The configuration is activated.

The resulting configuration looks like this:

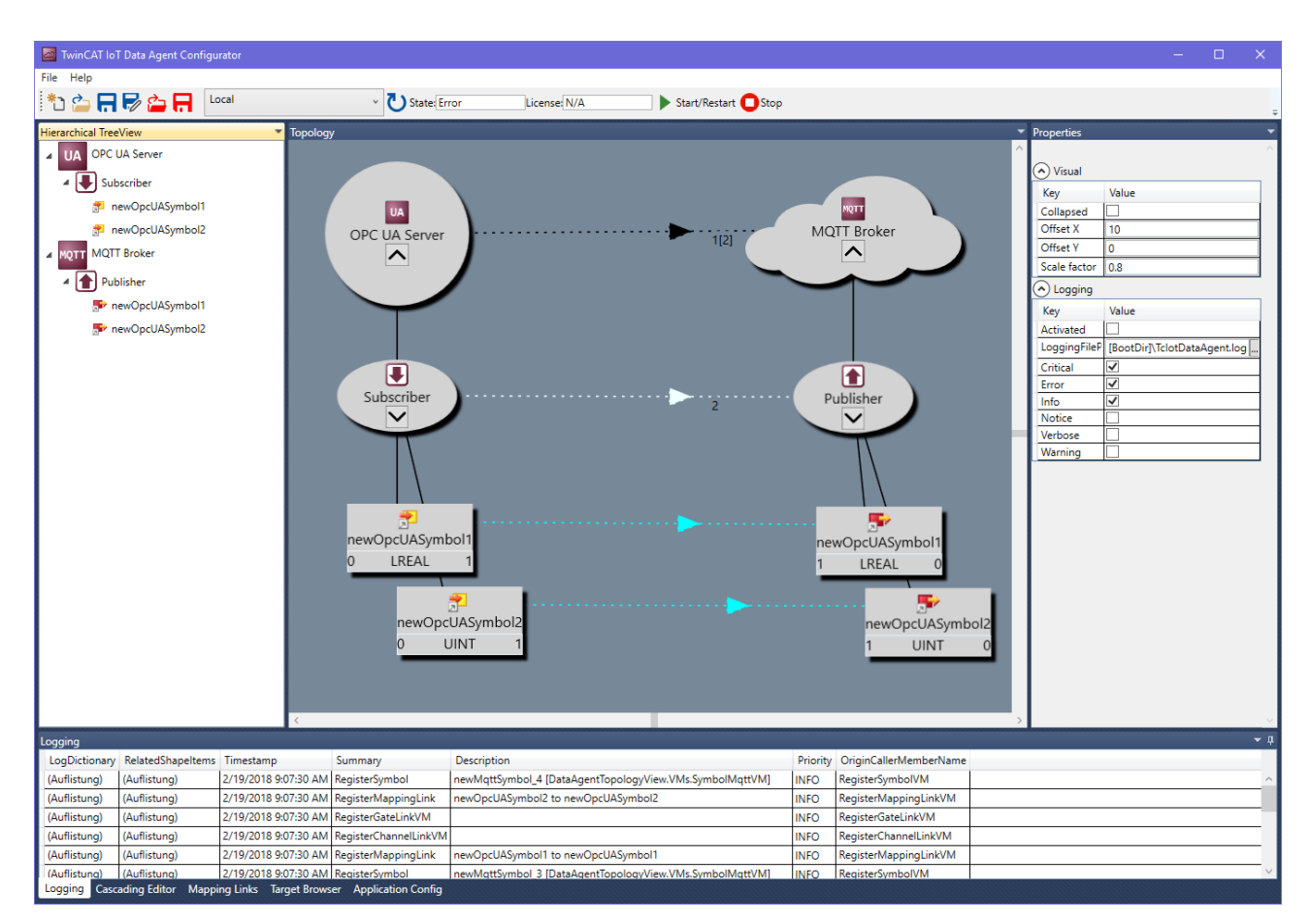

## **6.3 Connect to a BC9191 via ADS**

In order to configure the TC3 IoT Data Agent to access a BC9191 controller via ADS, the symbols must be configured manually in the TC3 IoT Data Agent configurator, since the BC9191 controller does not provide any symbolic information via ADS. The target browser mechanism cannot be used. The IndexGroup / IndexOffset information must be configured for each symbol to be configured for IoT communication.

In case of input/output variables, this information can be found in the "ADS Info" part in the TwinCAT System Manager.

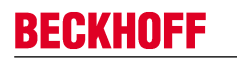

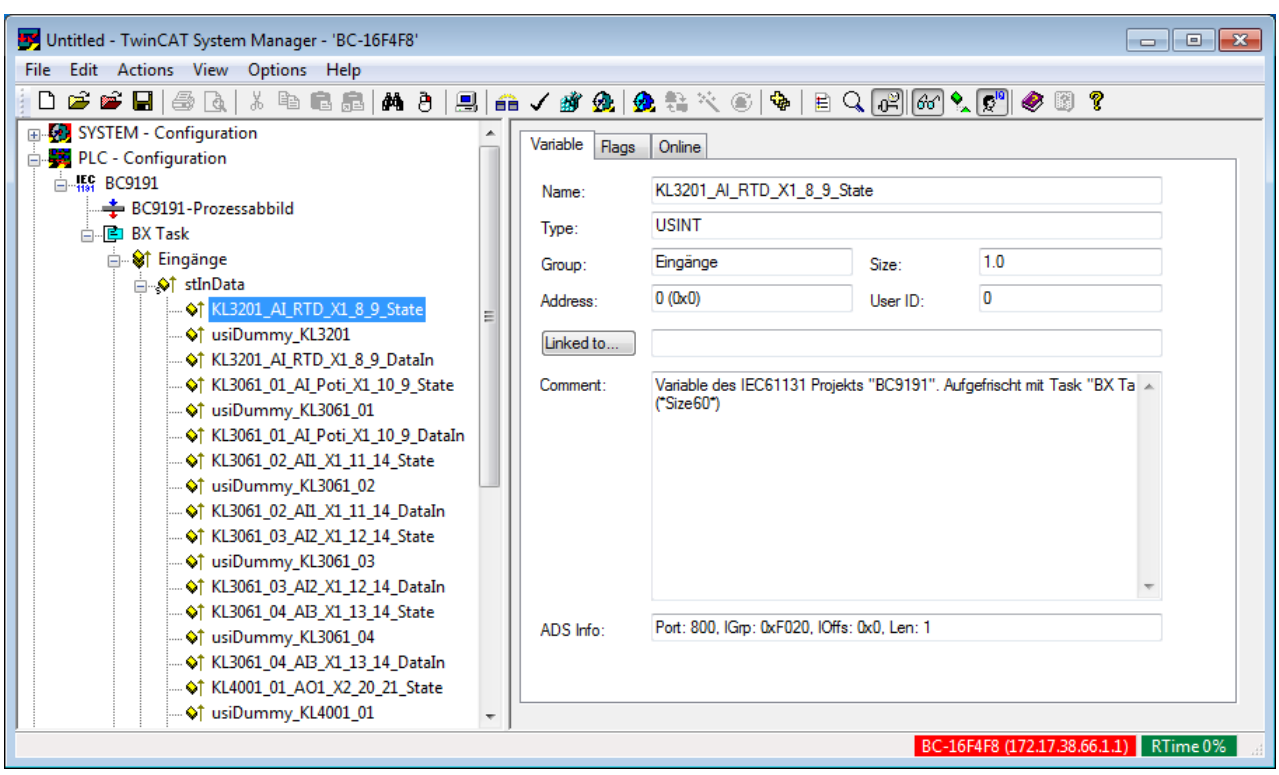

In case of internal variables, these variables can be configured for ADS access in different ways. Consult the BC9191 documentation for more information.

The following PLC code snippet provides an example:

VAR\_GLOBAL .<br>iCounter1 AT%MB100 : INT; iCounter2 AT%MB200 : INT; iCounter3 AT%IB100 : INT; iCounter4 AT%IB200 : INT; END\_VAR

The corresponding IndexGroup/IndexOffset combinations for these two variables are:

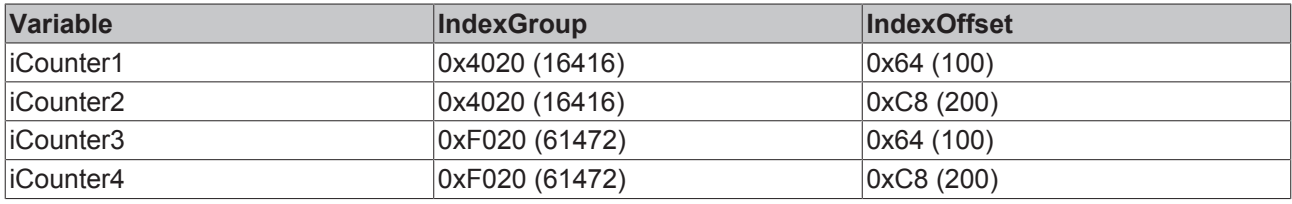

The BC9191 can be added as a regular ADS gate to the TC3 IoT Data Agent configuration. The ADS port must be set to 800, the IoMode is then automatically set to "direct".

As described, the symbols must be added manually using the corresponding IndexGroup/IndexOffset information. The URN can be set to a spoken name of your choice.

After mapping these subscriber symbols to corresponding publisher symbols, e.g. on an MQTT gate, the variables are shown on the publisher's side.

6 Administrator: Eingabeaufforderung - mosquitto\_sub.exe -t TestTop

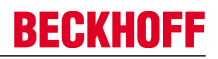

## **6.4 Connect to a TwinCAT I/O Task via ADS**

In order to configure the TC3 IoT Data Agent to access a TwinCAT I/O Task (with process image) via ADS, the symbols can be configured manually in the TC3 IoT Data Agent configurator, if the I/O Task has not been configured to create symbol information, or via the target browser.

#### **TwinCAT I/O Task**

A TwinCAT I/O Task can be configured with a process image in order to link variables from that image directly to I/Os. TC3 IoT Data Agent can then access the I/O Task via its ADS port.

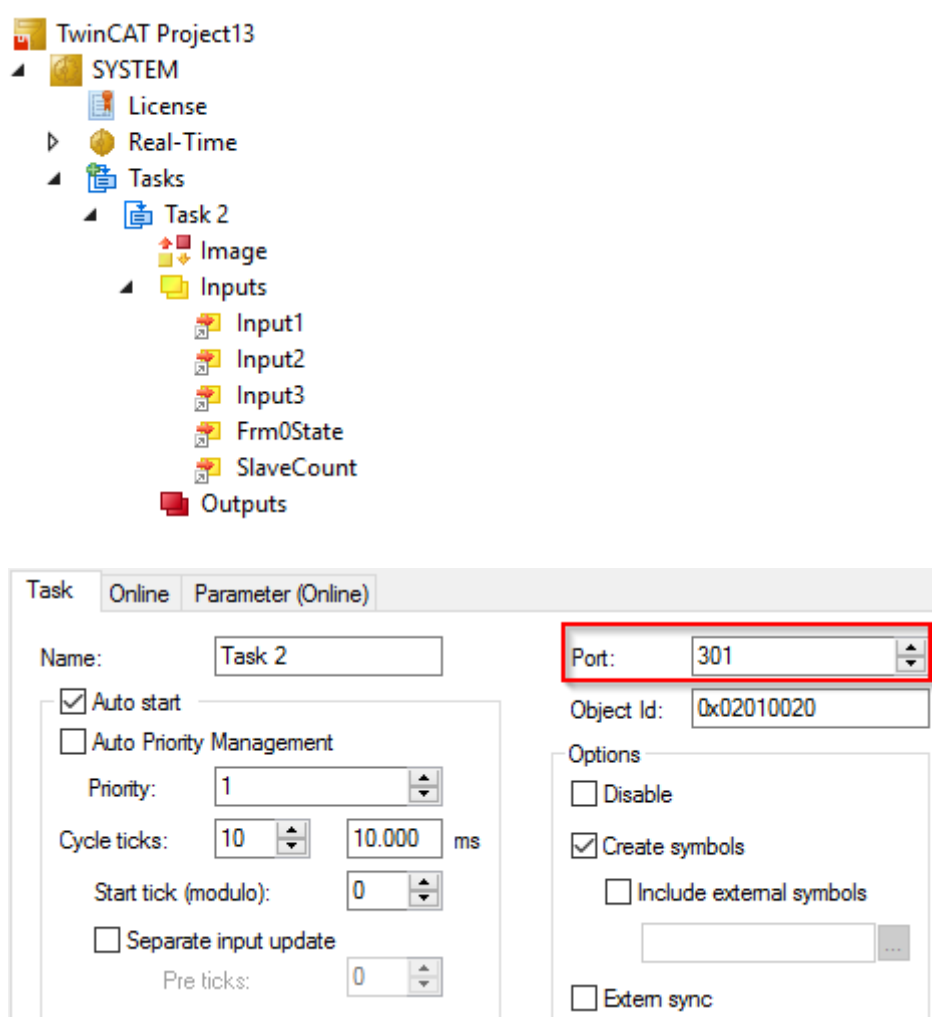

#### **Manual symbol configuration**

The process image variables can be accessed via their IndexGroup/IndexOffset combination. This information must be entered into the TC3 IoT Data Agent.

# **BECKHOFF**

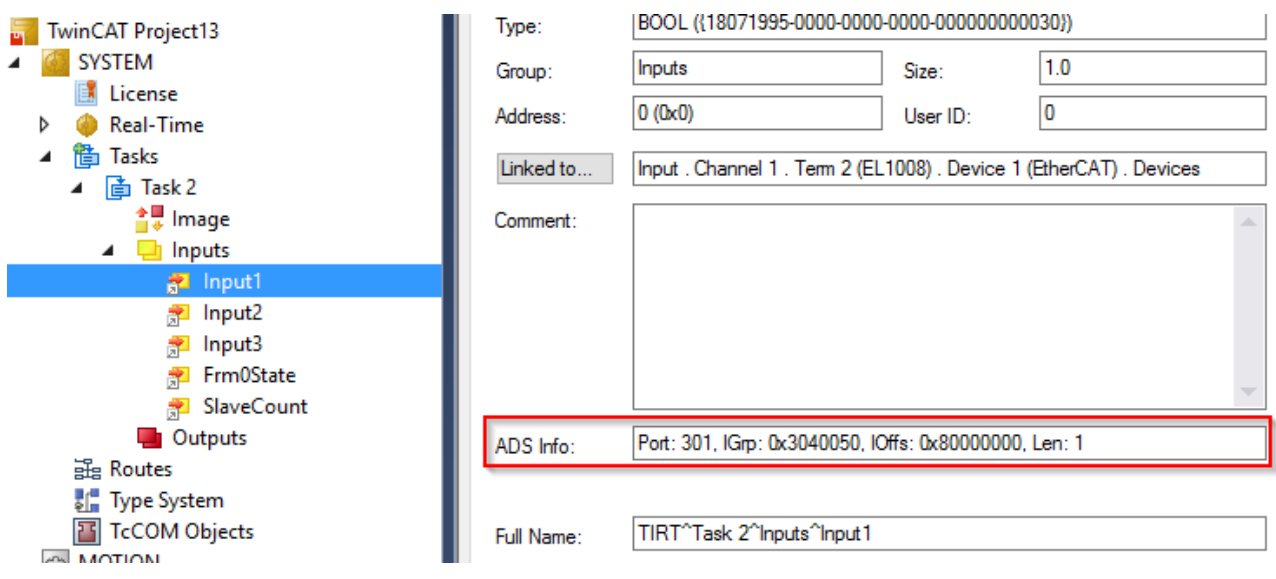

#### **Configuration via target browser**

Symbolic information can be generated for a TwinCAT I/O Task by activating the corresponding option in the I/O Task configuration.

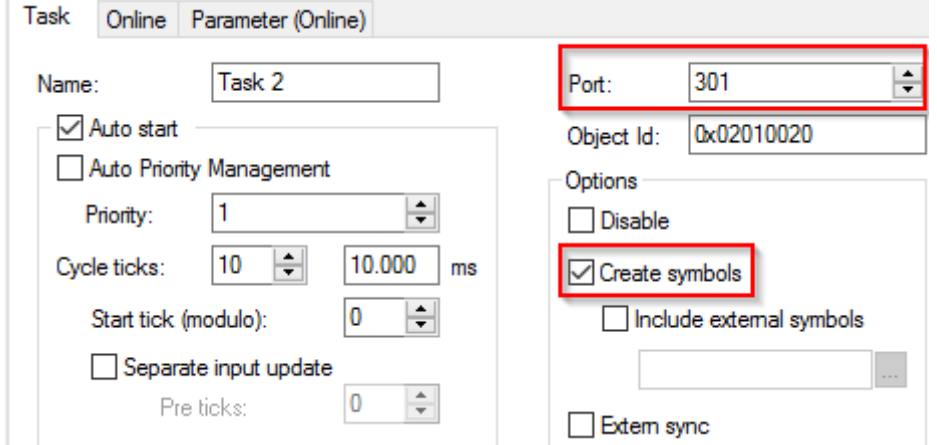

After activating this configuration, the symbolic information can be accessed via the target browser and the symbols can be added to the TC3 IoT Data Agent configuration.

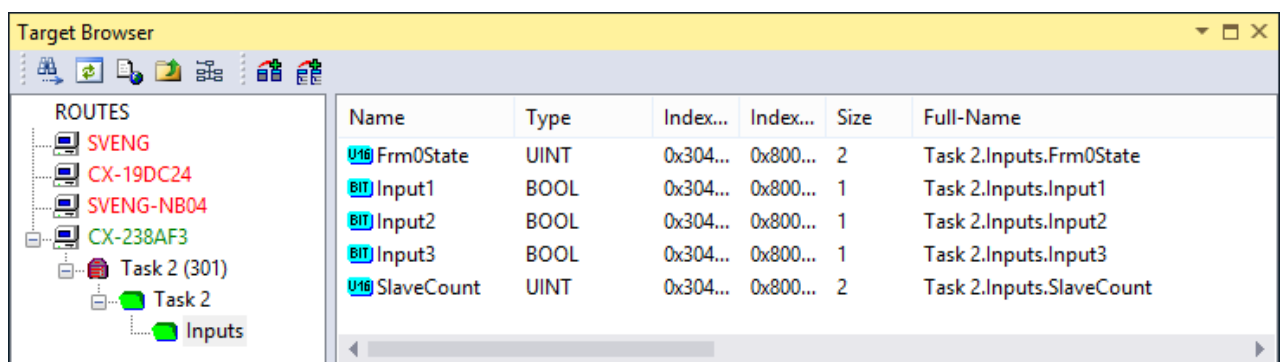

## **6.5 Connect to a TwinCAT TcCOM module via ADS**

In order to configure the TC3 IoT Data Agent to access a TwinCAT 3 TcCOM Module via ADS, the symbols can be configured manually in the TC3 IoT Data Agent configurator, if the TcCOM Module has not been configured to create symbol information, or via the target browser.

#### **TwinCAT 3 TcCOM Module**

A TwinCAT 3 TcCOM Module can be accessed via ADS via its corresponding ADS port. This is usually the port of the task.

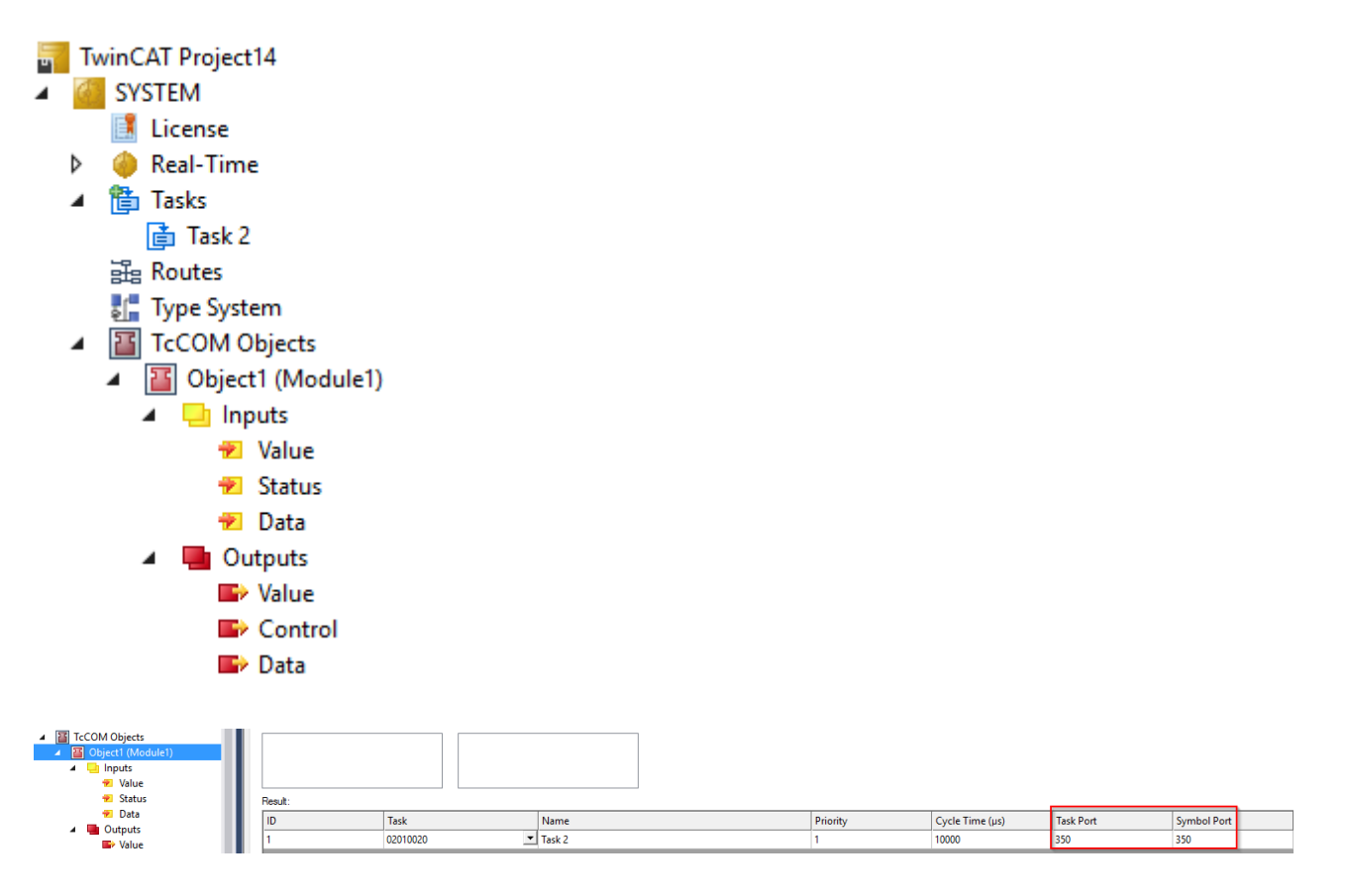

#### **Manual symbol configuration**

The process image variables of the TcCOM Module can be accessed via their IndexGroup/IndexOffset combination. This information must be entered into the TC3 Io Data Agent.

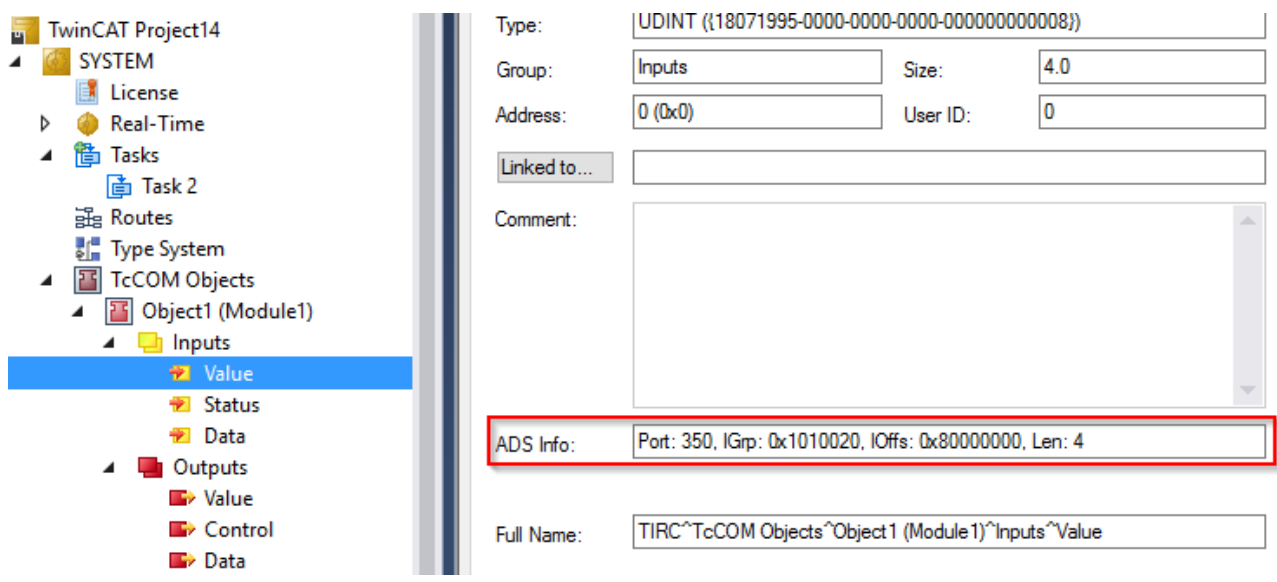

#### **Configuration via target browser**

Symbolic information can be generated for a TwinCAT 3 TcCOM Module via the TMC Code Generator.

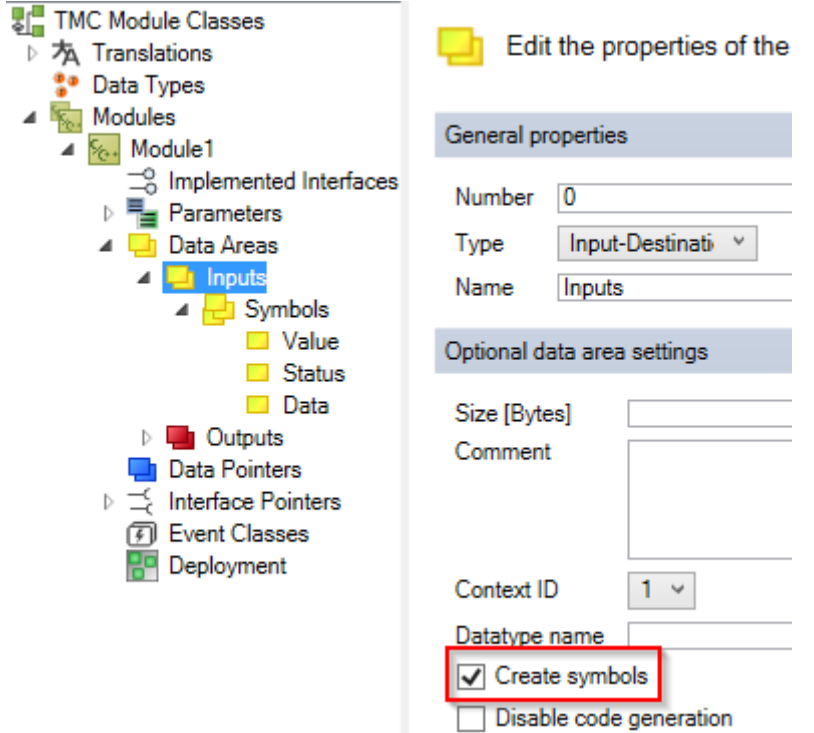

After activating this configuration, the symbolic information can be accessed via the target browser and the symbols can be added to the TC3 IoT Data Agent configuration.

## **6.6 Publish data to an MQTT Message Broker**

The following section describes step-by-step how to use the configurator to sample data from a TwinCAT 3 PLC runtime and to publish it to a MQTT Message Broker by using a JSON data format.

#### **Configure ADS gate, channel and symbols**

Follow the step-by-step instructions to create an ADS gate and a subscriber channel and add symbols to the channel's configuration.

- $\checkmark$  The topology view is activated.
- 1. Right-click the canvas and select **Add Gate (ADS)**.
- 2. Select the new gate and configure ADS specific settings in the properties window (AmsNetId, AdsPort, …).
- 3. Right-click the new gate and select **Add Channel (Subscriber)**.
- 4. Select the new channel and set "SamplingMode" to "OnChange". Leave all other fields on their default settings.
- 5. Open the Target Browser.
- 6. Navigate to the ADS device and add some symbols to the configuration by dragging them to the subscriber channel.
- $\Rightarrow$  An ADS gate and a subscriber channel have been created. Symbols have been added to the channel.

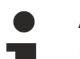

#### **AMS Net ID**

Make sure that the AMS Net ID, which has been configured on the ADS gate, matches the ADS device that you selected with the target browser.

#### **Configure MQTT gate and channel**

Follow the step-by-step instructions to create a MQTT gate and a publisher channel.

- $\checkmark$  The topology view is activated.
- 1. Right-click the canvas and select **Add Gate (MQTT)**.
- 2. Select the new gate and configure MQTT-related settings in the properties window (Broker address, …).
- 3. Right-click the new gate and select **Add Channel (Publisher)**.
- 4. Select the new channel and set "SamplingMode" to "OnChange", "Formatter" to "Simple JSON" and "Topic" to "TestTopic". Leave all other fields on their default settings.
- $\Rightarrow$  A MQTT gate and a publisher channel have been created.

#### **Create mapping**

Follow the step-by-step instructions to create a mapping between source and destination symbols. Note that a mapping can only be created between channels that have different roles (e.g. between a subscriber and a publisher channel and vice versa).

#### **Drag-and-drop - Channel:**

While holding the CTRL key, drag the subscriber channel to the publisher channel.

The configurator automatically creates new symbols on the publisher channel and a mapping between the source and destination symbol.

#### **Drag-and-drop – Symbol:**

While holding the CTRL key, drag a symbol from the subscriber channel to either an existing symbol on the publisher channel or to the publisher channel itself.

The configurator creates a link between source and destination symbol or, if the symbol has been dragged to a channel object, creates the destination symbol automatically

#### **Activate configuration**

Follow the step-by-step instructions to activate the currently opened configuration.

- 1. Select the target system via the toolbar.
- 2. Click the **Activate Configuration** button.
	- $\Rightarrow$  A dialog opens asking if you want to switch the target TC3 IoT Data Agent into run mode.
- 3. Confirm the dialog with **Yes** if you want to switch the mode. Otherwise, choose **No**.
- $\Rightarrow$  The configuration is activated.

**BECKHOFF** 

The resulting configuration looks like this:

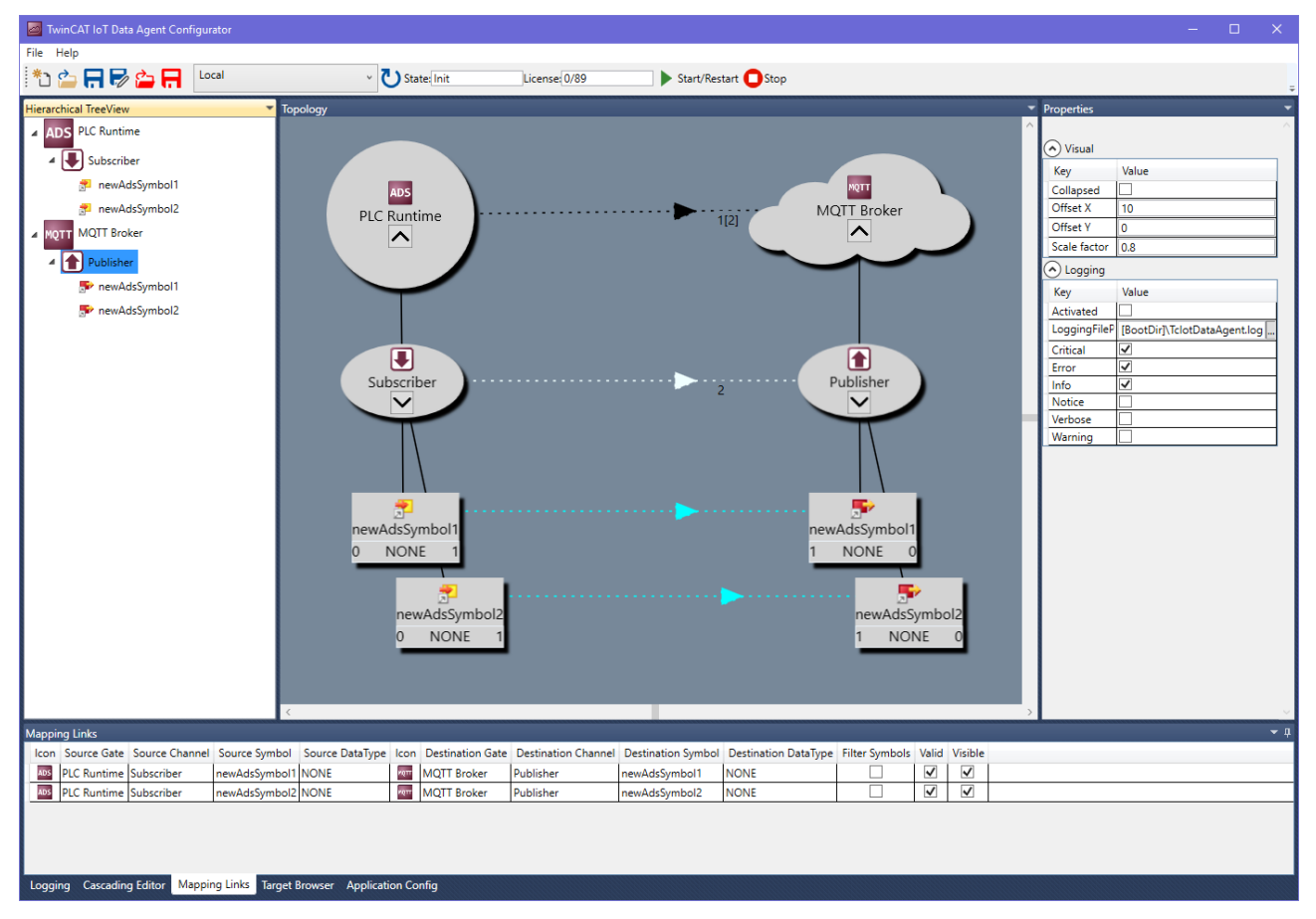

### **6.7 Publish data to Microsoft Azure IoT Hub**

The following section describes step-by-step how to use the configurator to sample data from a TwinCAT 3 PLC runtime and to publish it to the Microsoft Azure IoT Hub by using a JSON data format.

#### **Configure ADS gate, channel and symbols**

Follow the step-by-step instructions to create an ADS gate and a subscriber channel and add symbols to the channel's configuration.

- $\checkmark$  The topology view is activated.
- 1. Right-click the canvas and select **Add Gate (ADS)**.
- 2. Select the new gate and configure ADS specific settings in the properties window (AmsNetId, AdsPort, …).
- 3. Right-click the new gate and select **Add Channel (Subscriber)**.
- 4. Select the new channel and set "SamplingMode" to "OnChange". Leave all other fields on their default settings.
- 5. Open the Target Browser.
- 6. Navigate to the ADS device and add some symbols to the configuration by dragging them to the subscriber channel.
- $\Rightarrow$  An ADS gate and a subscriber channel have been created. Symbols have been added to the channel.

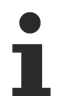

#### **AMS Net ID**

Make sure that the AMS Net ID, which has been configured on the ADS gate, matches the ADS device that you selected with the target browser.

#### **Configure Azure IoT Hub gate and channel**

Follow the step-by-step instructions to create an Azure IoT Hub gate and a publisher channel.

- $\checkmark$  The topology view is activated.
- 1. Right-click the canvas and select **Add Gate (IoT Hub).**
- 2. Select the new gate and configure IoT Hub related settings in the properties window (device name, primary key, CA certificate).
- 3. Right-click the new gate and select **Add Channel (Publisher)**.
- 4. Select the new channel and set "SamplingMode" to "OnChange" and "Formatter" to "Simple JSON". Leave all other fields on their default settings.
- $\Rightarrow$  An Azure IoT Hub gate and a publisher channel have been created.

#### **CA certificate**

When establishing a connection to the Microsoft Azure IoT Hub, it is required to set a CA certificate. The Baltimore Cyber Trust Root CA can be used as a CA certificate. The associated public key can be extracted from the Microsoft Windows certificate console (Start > Run > mmc.exe, then add the "Certificates" snap-in). The Baltimore CA can then be found under the heading "Trusted Root Certification Authorities".

#### **Create mapping**

Follow the step-by-step instructions to create a mapping between source and destination symbols. Note that a mapping can only be created between channels that have different roles (e.g. between a subscriber and a publisher channel and vice versa).

#### **Drag-and-drop - Channel:**

While holding the CTRL key, drag the subscriber channel to the publisher channel.

The configurator automatically creates new symbols on the publisher channel and a mapping between the source and destination symbol.

#### **Drag-and-drop – Symbol:**

While holding the CTRL key, drag a symbol from the subscriber channel to either an existing symbol on the publisher channel or to the publisher channel itself.

The configurator creates a link between source and destination symbol or, if the symbol has been dragged to a channel object, creates the destination symbol automatically

#### **Activate configuration**

Follow the step-by-step instructions to activate the currently opened configuration.

- 1. Select the target system via the toolbar.
- 2. Click the **Activate Configuration** button.
	- $\Rightarrow$  A dialog opens asking if you want to switch the target TC3 IoT Data Agent into run mode.
- 3. Confirm the dialog with **Yes** if you want to switch the mode. Otherwise, choose **No**.
- $\Rightarrow$  The configuration is activated.

The resulting configuration looks like this:

# **BECKHOFF**

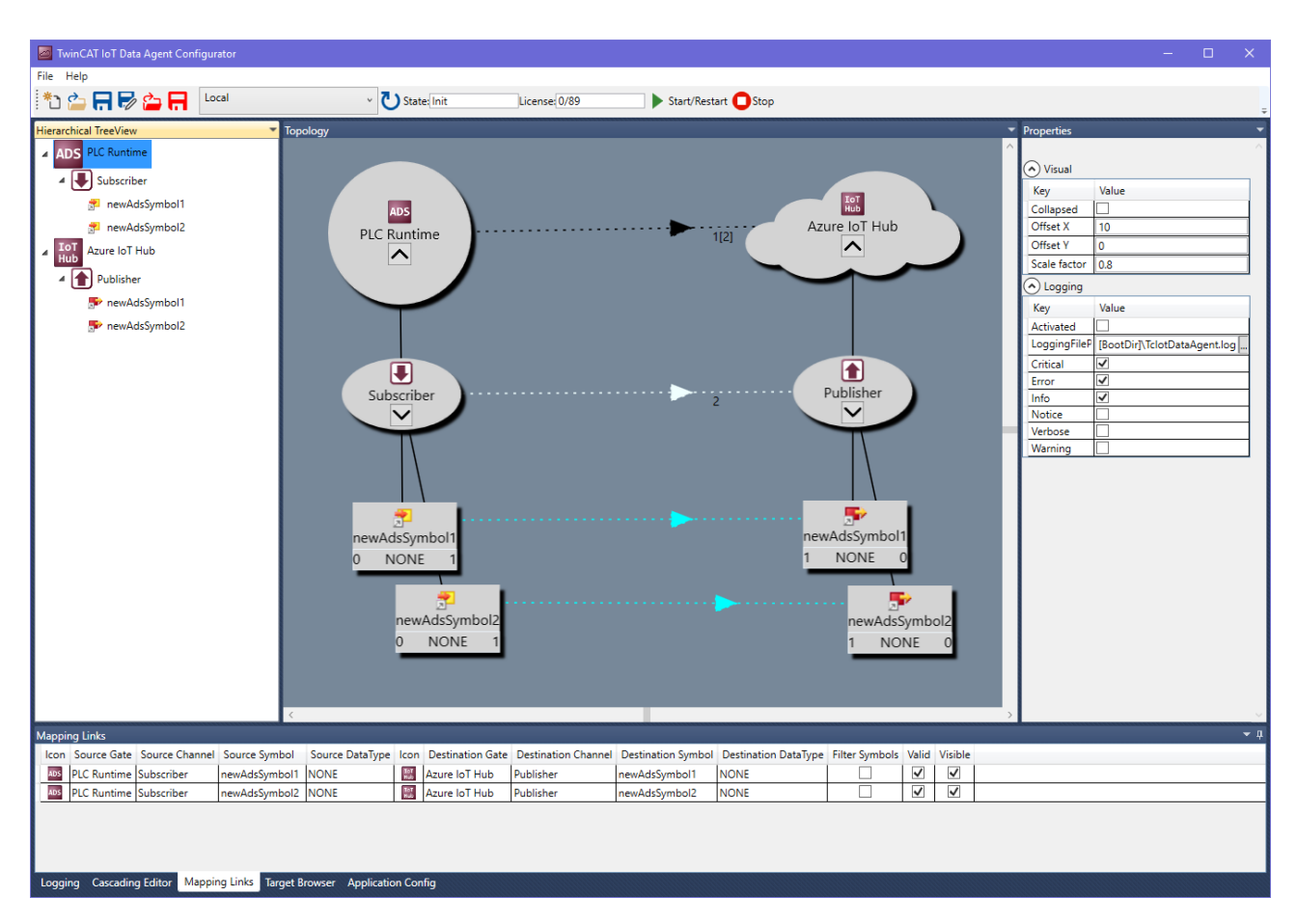

## **6.8 Publish data to AWS IoT**

The following section describes step-by-step how to use the configurator to sample data from a TwinCAT 3 PLC runtime and to publish it to AWS IoT by using a JSON data format.

#### **Configure ADS gate, channel and symbols**

Follow the step-by-step instructions to create an ADS gate and a subscriber channel and add symbols to the channel's configuration.

- $\checkmark$  The topology view is activated.
- 1. Right-click the canvas and select **Add Gate (ADS)**.
- 2. Select the new gate and configure ADS specific settings in the properties window (AmsNetId, AdsPort, …).
- 3. Right-click the new gate and select **Add Channel (Subscriber)**.
- 4. Select the new channel and set "SamplingMode" to "OnChange". Leave all other fields on their default settings.
- 5. Open the Target Browser.
- 6. Navigate to the ADS device and add some symbols to the configuration by dragging them to the subscriber channel.
- $\Rightarrow$  An ADS gate and a subscriber channel have been created. Symbols have been added to the channel.

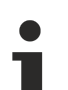

#### **AMS Net ID**

Make sure that the AMS Net ID, which has been configured on the ADS gate, matches the ADS device that you selected with the target browser.

#### **Configure AWS IoT gate and channel**

Follow the step-by-step instructions to create an AWS IoT gate and a publisher channel.

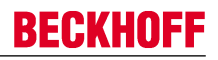

- $\checkmark$  The topology view is activated.
- 1. Right-click the canvas and select **Add Gate (AWS IoT)**.
- 2. Select the new gate and configure AWS IoT related settings in the properties window (Broker address, TLS settings).
- 3. Right-click the new gate and select **Add Channel (Publisher)**.
- 4. Select the new channel and set "SamplingMode" to "OnChange", "Formatter" to "Simple JSON" and "Topic" to "TestTopic". Leave all other fields on their default settings.
- $\Rightarrow$  An AWS IoT gate and a publisher channel have been created.

#### **Create mapping**

Follow the step-by-step instructions to create a mapping between source and destination symbols. Note that a mapping can only be created between channels that have different roles (e.g. between a subscriber and a publisher channel and vice versa).

#### **Drag-and-drop - Channel:**

While holding the CTRL key, drag the subscriber channel to the publisher channel.

The configurator automatically creates new symbols on the publisher channel and a mapping between the source and destination symbol.

#### **Drag-and-drop – Symbol:**

While holding the CTRL key, drag a symbol from the subscriber channel to either an existing symbol on the publisher channel or to the publisher channel itself.

The configurator creates a link between source and destination symbol or, if the symbol has been dragged to a channel object, creates the destination symbol automatically

#### **Activate configuration**

Follow the step-by-step instructions to activate the currently opened configuration.

- 1. Select the target system via the toolbar.
- 2. Click the **Activate Configuration** button.
	- $\Rightarrow$  A dialog opens asking if you want to switch the target TC3 IoT Data Agent into run mode.
- 3. Confirm the dialog with **Yes** if you want to switch the mode. Otherwise, choose **No**.
- $\Rightarrow$  The configuration is activated.

The resulting configuration looks like this:

# **RECKHOFF**

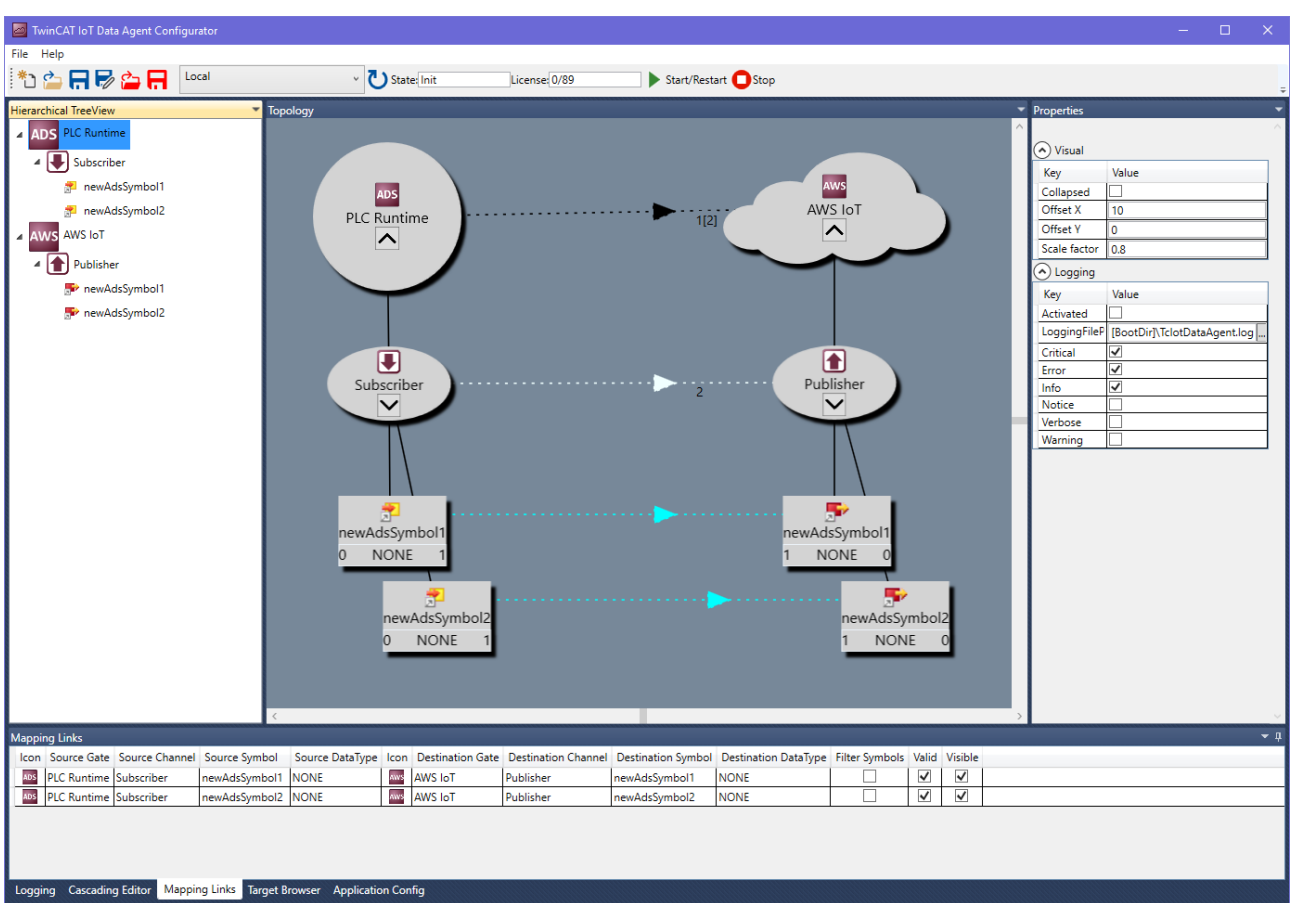

## **6.9 Publish data to AWS Greengrass**

The following section describes step-by-step how to use the configurator to sample data from a TwinCAT 3 PLC runtime and to publish it to AWS Greengrass by using a JSON data format.

#### **Configure ADS gate, channel and symbols**

Follow the step-by-step instructions to create an ADS gate and a subscriber channel and add symbols to the channel's configuration.

- $\checkmark$  The topology view is activated.
- 1. Right-click the canvas and select **Add Gate (ADS)**.
- 2. Select the new gate and configure ADS specific settings in the properties window (AmsNetId, AdsPort, …).
- 3. Right-click the new gate and select **Add Channel (Subscriber)**.
- 4. Select the new channel and set "SamplingMode" to "OnChange". Leave all other fields on their default settings.
- 5. Open the Target Browser.
- 6. Navigate to the ADS device and add some symbols to the configuration by dragging them to the subscriber channel.
- $\Rightarrow$  An ADS gate and a subscriber channel have been created. Symbols have been added to the channel.

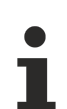

#### **AMS Net ID**

Make sure that the AMS Net ID, which has been configured on the ADS gate, matches the ADS device that you selected with the target browser.

#### **Configure AWS IoT gate and channel**

A connection to AWS Greengrass can basically be configured like a connection to AWS IoT. Follow the stepby-step instructions to create an AWS Greengrass gate and a publisher channel.

#### **CA certificate**

Make sure to use the correct CA certificate, which can be obtained via the AWS CLI.

- $\checkmark$  The topology view is activated.
- 1. Right-click the canvas and select **Add Gate (AWS IoT)**.
- 2. Select the new gate and configure AWS Greengrass related settings in the properties window (IP address or hostname of the Greengrass Core device and the TLS settings).
- 3. Right-click the new gate and select **Add Channel (Publisher)**.
- 4. Select the new channel and set "SamplingMode" to "OnChange", "Formatter" to "Simple JSON" and "Topic" to "TestTopic". Make sure to set "QoS" to "0". Leave all other fields on their default settings.
- $\Rightarrow$  An AWS Greengrass gate and a publisher channel have been created.

#### **Create mapping**

Follow the step-by-step instructions to create a mapping between source and destination symbols. Note that a mapping can only be created between channels that have different roles (e.g. between a subscriber and a publisher channel and vice versa).

#### **Drag-and-drop - Channel:**

While holding the CTRL key, drag the subscriber channel to the publisher channel.

The configurator automatically creates new symbols on the publisher channel and a mapping between the source and destination symbol.

#### **Drag-and-drop – Symbol:**

While holding the CTRL key, drag a symbol from the subscriber channel to either an existing symbol on the publisher channel or to the publisher channel itself.

The configurator creates a link between source and destination symbol or, if the symbol has been dragged to a channel object, creates the destination symbol automatically

#### **Activate configuration**

Follow the step-by-step instructions to activate the currently opened configuration.

- 1. Select the target system via the toolbar.
- 2. Click the **Activate Configuration** button.
	- $\Rightarrow$  A dialog opens asking if you want to switch the target TC3 IoT Data Agent into run mode.
- 3. Confirm the dialog with **Yes** if you want to switch the mode. Otherwise, choose **No**.
- $\Rightarrow$  The configuration is activated.

The resulting configuration looks like this:
## BECKHOFF

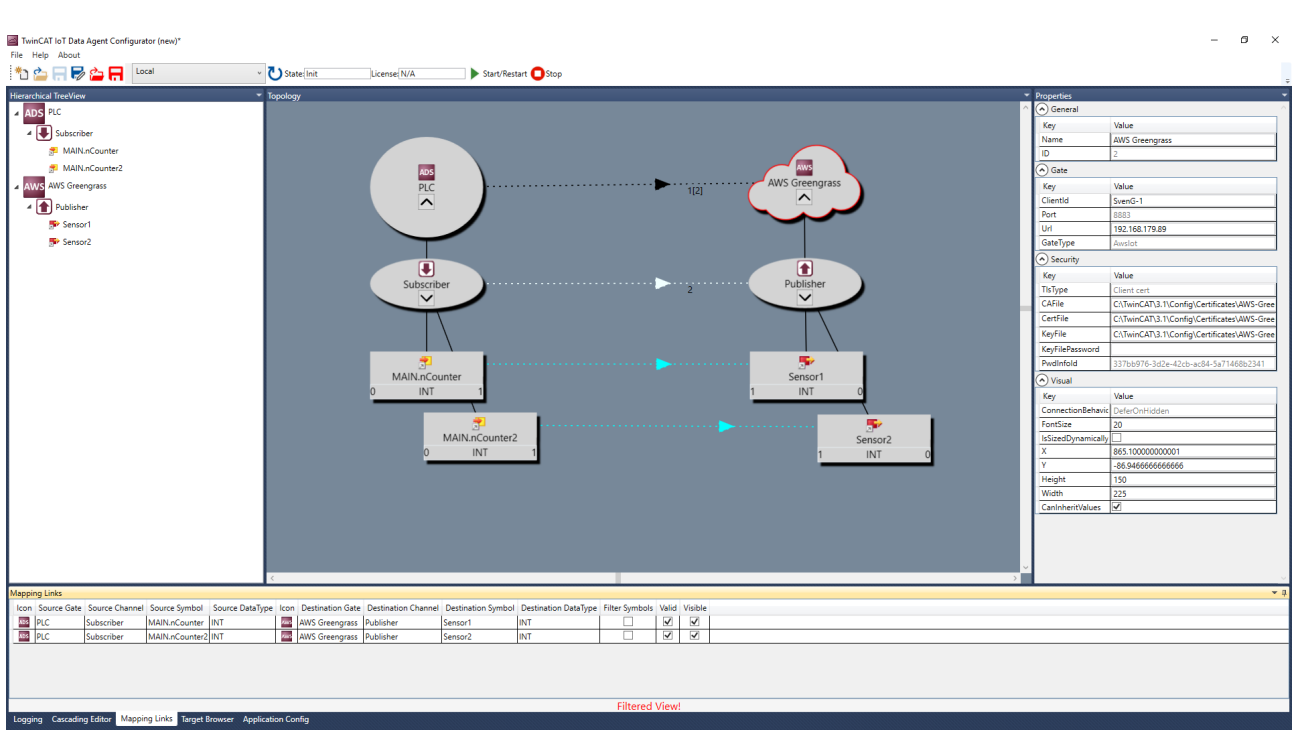

### **6.10 Publish data to the TwinCAT IoT Communicator App**

The following section describes step-by-step how to use the configurator to sample data from a TwinCAT 3 PLC runtime and publish it to an MQTT Message Broker by using a TwinCAT JSON data format in order to be visualized by the TwinCAT IoT Communicator smartphone app.

#### **Configure ADS gate, channel and symbols**

Follow the step-by-step instructions to create an ADS gate and a subscriber channel and add symbols to the channel's configuration.

- $\checkmark$  The topology view is activated.
- 1. Right-click the canvas and select **Add Gate (ADS)**.
- 2. Select the new gate and configure ADS specific settings in the properties window (AmsNetId, AdsPort, …).
- 3. Right-click the new gate and select **Add Channel (Subscriber)**.
- 4. Select the new channel and set "SamplingMode" to "OnChange". Leave all other fields on their default settings.
- 5. Open the Target Browser.
- 6. Navigate to the ADS device and add some symbols to the configuration by dragging them to the subscriber channel.
- $\Rightarrow$  An ADS gate and a subscriber channel have been created. Symbols have been added to the channel.

#### **AMS Net ID**

Make sure that the AMS Net ID, which has been configured on the ADS gate, matches the ADS device that you selected with the target browser.

#### **Configure MQTT gate and channel**

Follow the step-by-step instructions to create a MQTT gate and a publisher channel. The channel is configured so that it represents the topic structure and data format for the TwinCAT IoT Communicator.

- 1. Right-click the canvas and select **Add Gate (MQTT)**.
- 2. Select the new gate and configure MQTT related settings on the new gate (Broker address, …).
- 3. Right-click the new gate and select **Add channel (Publisher)**.
- 4. Select the new channel and set "SamplingMode" to "OnChange" and "Formatter" to "TwinCAT JSON". Set "Topic" to <MainTopic>/<DeviceName>/TclotCommunicator/Json/Tx/Data . The parts <MainTopic> and <DeviceName> must be replaced according to your Communicator setup.
- 5. Set "StatusInfo Topic" to <MainTopic>/<DeviceName>/TcIotCommunicator/Desc. The parts <MainTopic> and <DeviceName> must be replaced according to your Communicator setup.
- $\Rightarrow$  A MQTT gate and a publisher channel have been created.

#### **Create mapping**

Follow the step-by-step instructions to create a mapping between source and destination symbols. Note that a mapping can only be created between channels that have different roles (e.g. between a subscriber and a publisher channel and vice versa).

#### **Drag-and-drop - Channel:**

While holding the CTRL key, drag the subscriber channel to the publisher channel.

The configurator automatically creates new symbols on the publisher channel and a mapping between the source and destination symbol.

#### **Drag-and-drop – Symbol:**

While holding the CTRL key, drag a symbol from the subscriber channel to either an existing symbol on the publisher channel or to the publisher channel itself.

The configurator creates a link between source and destination symbol or, if the symbol has been dragged to a channel object, creates the destination symbol automatically

#### **Activate configuration**

Follow the step-by-step instructions to activate the currently opened configuration.

- 1. Select the target system via the toolbar.
- 2. Click the **Activate Configuration** button.
	- $\Rightarrow$  A dialog opens asking if you want to switch the target TC3 IoT Data Agent into run mode.
- 3. Confirm the dialog with **Yes** if you want to switch the mode. Otherwise, choose **No**.
- $\Rightarrow$  The configuration is activated.

### **6.11 Subscribe to an MQTT Message Broker**

The following section describes step-by-step how to use the configurator to subscribe to an MQTT Message Broker and to write received data into ADS variables.

#### **Configure MQTT gate, channel and symbols**

Follow the step-by-step instructions to create an MQTT gate and a subscriber channel and add symbols to the channel's configuration.

- $\checkmark$  The topology view is activated.
- 1. Right-click the canvas and select **Add Gate (MQTT)**.
- 2. Select the new gate and configure MQTT related settings in the properties window (Broker address, …).
- 3. Right-click the new gate and select **Add Channel (Subscriber).**
- 4. Select the new channel and set "SamplingMode" to "OnChange" and "Formatter" to "Simple JSON". Leave all other fields on their default settings. Make sure that the MQTT topic matches the topic name on which you receive data.
- 5. Right-click the channel and select **Add Symbol**. Configure the symbol related settings, e.g. the symbol name. In case of a JSON data format, the name must match a JSON key in the JSON document received by the TC3 IoT Data Agent. Make sure to set the correct data type.
- $\Rightarrow$  A MQTT gate and a subscriber channel have been created. Symbols have been added to the channel.

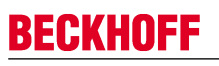

#### **Data format**

Make sure that the data format of the received message payload corresponds to the configured data format. Otherwise, the TC3 IoT Data Agent cannot parse the content of the message and process the data.

#### **Configure ADS gate, channel and symbols**

Follow the step-by-step instructions to create an ADS gate and a publisher channel. Add symbols to the channel's configuration.

- $\checkmark$  The topology view is activated.
- 1. Right-click the canvas and select **Add Gate (ADS).**
- 2. Select the new gate and configure ADS related settings in the properties window (AmsNetId, AdsPort, …).
- 3. Right-click the new gate and select **Add Channel (Publisher)**.
- 4. Select the new channel and set "SamplingMode" to "OnChange". Leave all other fields on their default settings
- 5. Open the Target Browser.
- 6. Navigate to the ADS device and add the symbols to the configuration by dragging them to the publisher channel.
- $\Rightarrow$  An ADS gate and a publisher channel have been created. Symbols have been added to the channel.

### **AMS Net ID**

Make sure that the AMS Net ID, that has been configured on the ADS gate, matches the ADS device that you selected with the target browser.

#### **Create mapping**

Follow the step-by-step instructions to create a mapping between source and destination symbols. Note that a mapping can only be created between channels that have different roles (e.g. between a subscriber and a publisher channel and vice versa).

#### **Drag-and-drop - Channel:**

While holding the CTRL key, drag the subscriber channel to the publisher channel.

The configurator automatically creates new symbols on the publisher channel and a mapping between the source and destination symbol.

#### **Drag-and-drop – Symbol:**

While holding the CTRL key, drag a symbol from the subscriber channel to either an existing symbol on the publisher channel or to the publisher channel itself.

The configurator creates a link between source and destination symbol or, if the symbol has been dragged to a channel object, creates the destination symbol automatically

#### **Activate configuration**

Follow the step-by-step instructions to activate the currently opened configuration.

- 1. Select the target system via the toolbar.
- 2. Click the **Activate Configuration** button.
	- $\Rightarrow$  A dialog opens asking if you want to switch the target TC3 IoT Data Agent into run mode.
- 3. Confirm the dialog with **Yes** if you want to switch the mode. Otherwise, choose **No**.
- $\Rightarrow$  The configuration is activated.

# **7 Appendix**

## **7.1 Error logging**

For troubleshooting purposes, the TC3 IoT Data Agent can generate a logfile, which can be populated based on different logging levels. All necessary settings can be configured via the properties window of the configurator. Simply click on an empty spot on the topology view and configure the logging settings in the properties window.

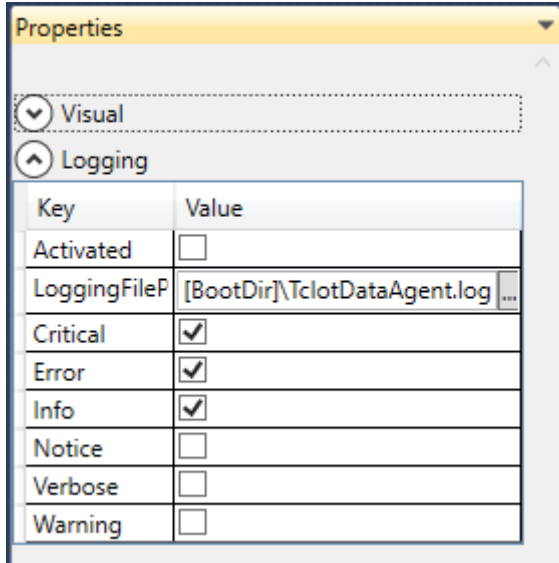

Note that all settings are tied to the currently opened configuration and have to be set individually for every configuration. The default directory in which the logfile is created, is the TwinCAT boot directory. The placeholder [BootDir] automatically selects the TwinCAT boot directory.

### **Logging window**

The logging window inside of the configurator is only showing log events that are related to the configurator. In order to create a log for the TC3 IoT Data Agent background service, the settings above are required.

### **7.2 Troubleshooting**

This documentation article explains some common configuration or setup mistakes and might provide a good way to troubleshoot your setup. It might also help to create an error logfile [ $\blacktriangleright$  76].

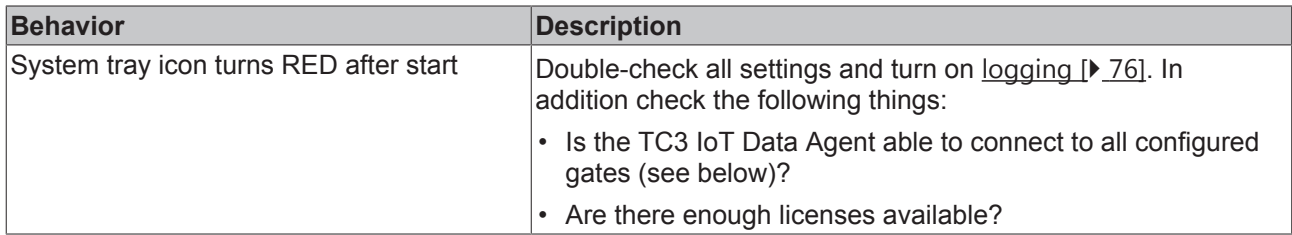

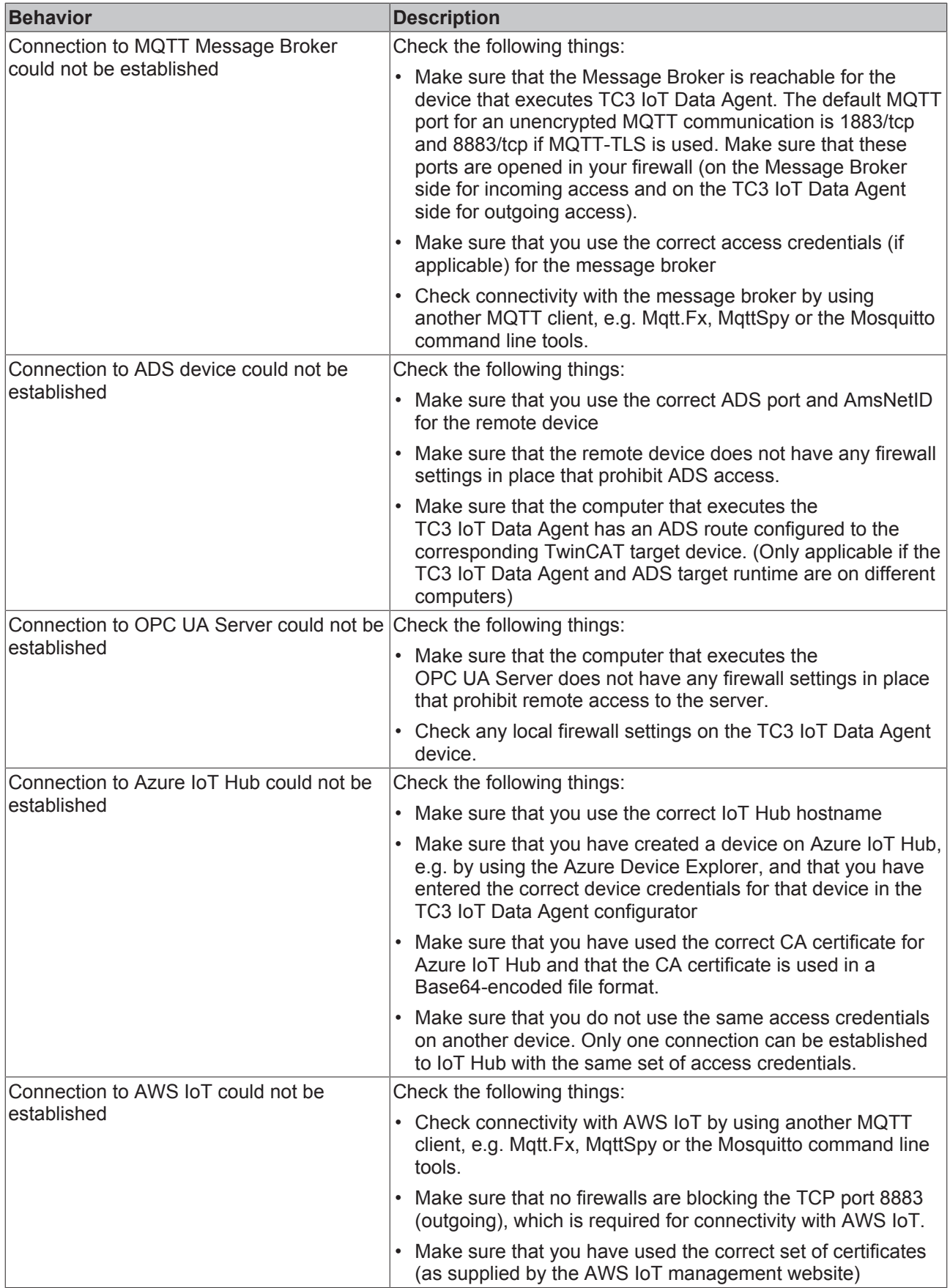

### **7.3 Support and Service**

Beckhoff and their partners around the world offer comprehensive support and service, making available fast and competent assistance with all questions related to Beckhoff products and system solutions.

#### **Beckhoff's branch offices and representatives**

Please contact your Beckhoff branch office or representative for [local support and service](http://www.beckhoff.de/english/support/default.htm) on Beckhoff products!

The addresses of Beckhoff's branch offices and representatives round the world can be found on her internet pages:

<http://www.beckhoff.com>

You will also find further [documentation](http://www.beckhoff.com/english/download/default.htm) for Beckhoff components there.

#### **Beckhoff Headquarters**

Beckhoff Automation GmbH & Co. KG

Huelshorstweg 20 33415 Verl **Germany** 

Phone: +49(0)5246/963-0 Fax: +49(0)5246/963-198 e-mail: info@beckhoff.com

#### **Beckhoff Support**

Support offers you comprehensive technical assistance, helping you not only with the application of individual Beckhoff products, but also with other, wide-ranging services:

- support
- design, programming and commissioning of complex automation systems
- and extensive training program for Beckhoff system components

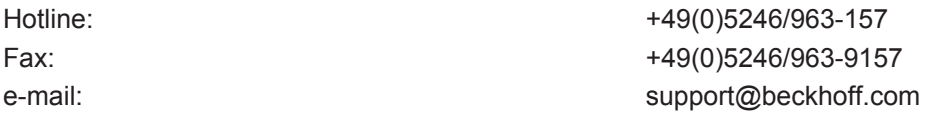

#### **Beckhoff Service**

The Beckhoff Service Center supports you in all matters of after-sales service:

- on-site service
- repair service
- spare parts service
- hotline service

Hotline: +49(0)5246/963-460 Fax: +49(0)5246/963-479 e-mail: e-mail: service@beckhoff.com